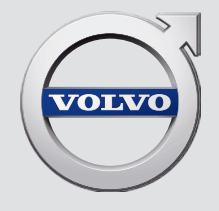

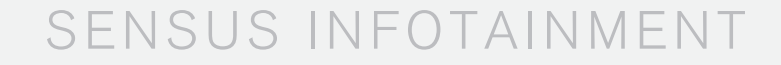

# VÄLKOMMEN!

Věříme, že budete mít z řízení svého vozu Volvo radost po mnoho dalších let. Vůz byl zkonstruován tak, aby Vám i Vašim spolujezdcům poskytl bezpečnost a pohodlí. Vozy Volvo patří mezi nejbezpečnější automobily na světě. Vaše Volvo bylo zkonstruováno i s ohledem na všechny aktuální požadavky na bezpečnost a ochranu životního prostředí.

Abyste si svého vozu Volvo skutečně užili, doporučujeme přečíst si tento doplněk a pokyny a informace k údržbě v této uživatelské příručce. Uživatelská příručka je k dispozici také jako mobilní aplikace (Příručka Volvo) a na stránce podpory Volvo Cars (support.volvocars.com).

# OBSAH

# ÚVOD

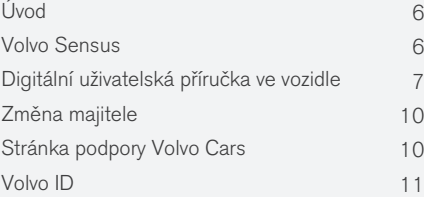

# MY CAR

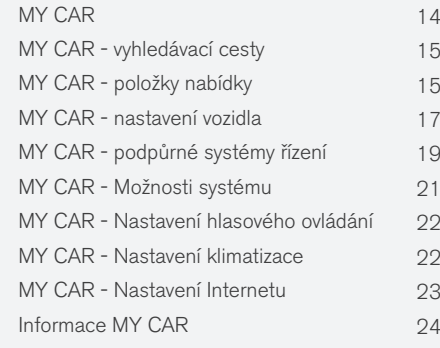

# AUDIO A MÉDIA

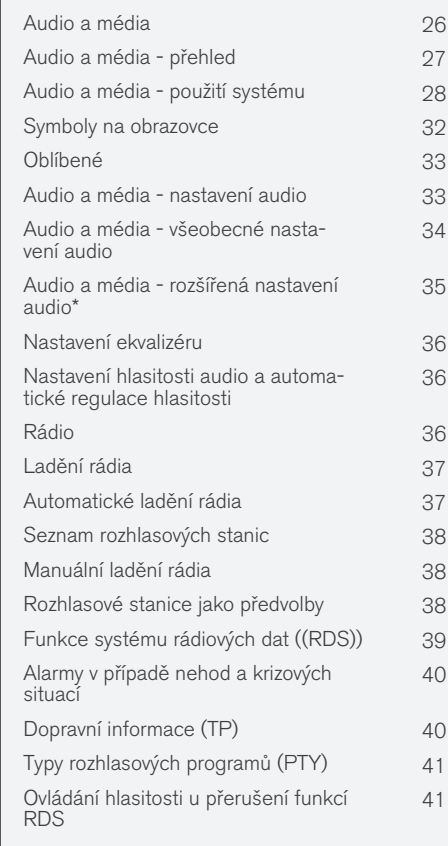

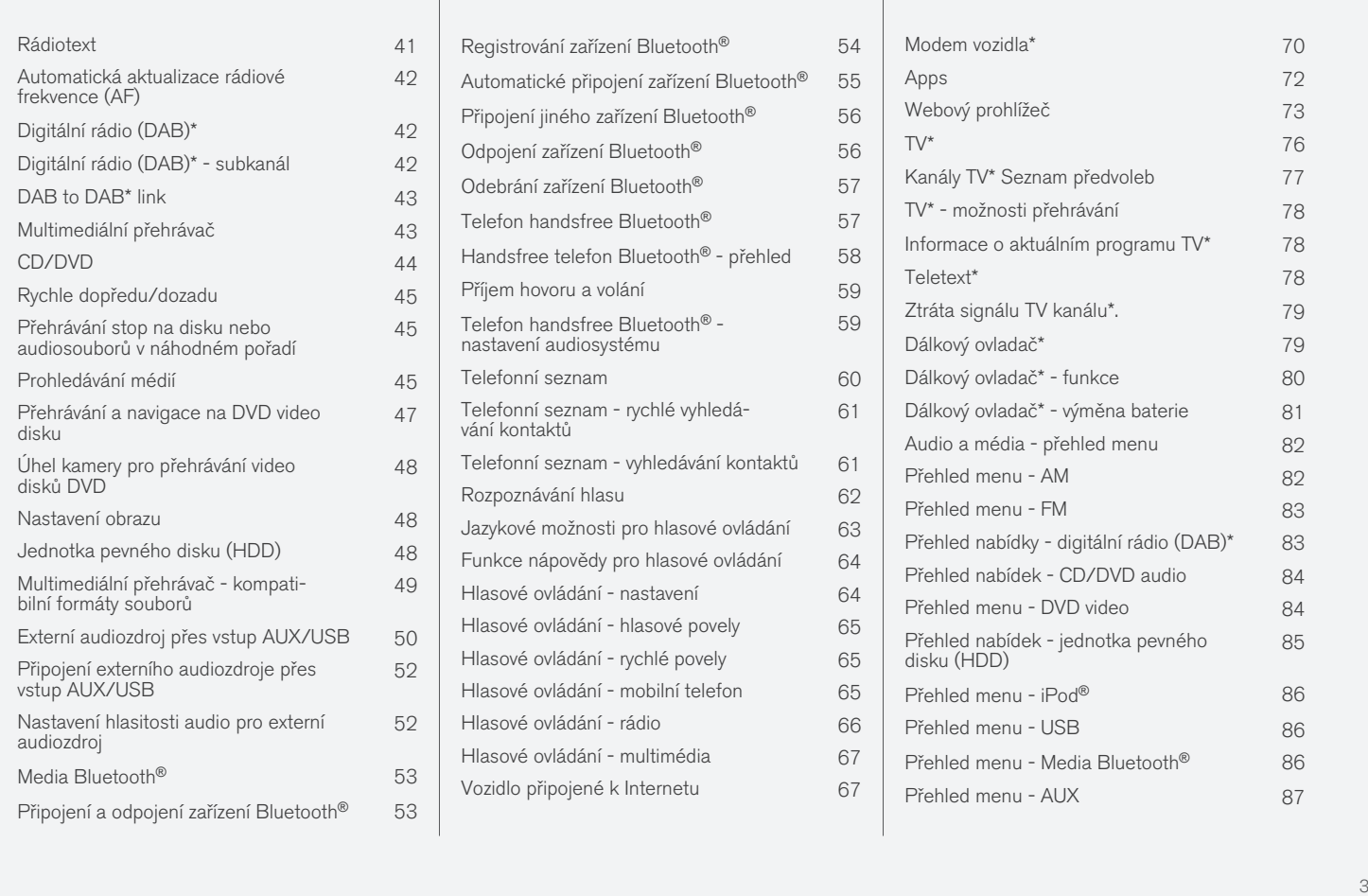

Přehled menu - Bluetooth<sup>®</sup> handsfree [87](#page-88-0) Přehled nabídky - webový prohlížeč [88](#page-89-0) Přehled menu - TV\* [90](#page-91-0) Licence - audio a média entrante de 1[90](#page-91-0)9 Typové schválení - audio a média [94](#page-95-0)

# INTERNETOVÁ MAPA

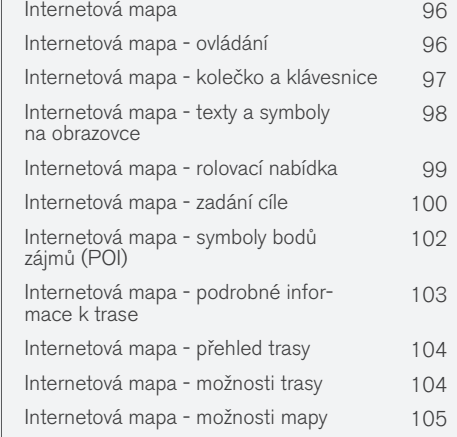

# ABECEDNÍ SEZNAM

Abecední seznam 107

# ÚVOD

# <span id="page-7-0"></span>Úvod

Tento doplněk je doplněk k normální příručce pro vozidlo.

V případě nejistoty ohledně funkcí vozidla nejprve nahlédněte do příručky pro uživatele. Ohledně odpovědi na další otázky doporučujeme kontaktovat prodejce nebo zástupce společnosti Volvo Car Corporation.

Technické údaje, konstrukční údaje a obrázky uvedené v této doplňkové příručce nejsou závazné. Vyhrazujeme si právo provést změny bez předchozího ohlášení.

© Volvo Car Corporation

# Výbava a příslušenství

Všechny typy volitelné výbavy/příslušenství jsou označeny hvězdičkou: \*.

Navíc ke standardní výbavě je v doplňku popsaná i zvláštní výbava (montovaná ve výrobním závodě) a některá příslušenství (montovaná dodatečně).

Výbava, která je popsána v tomto doplňku, není k dispozici u všech vozů - výbava přímo závisí na požadavcích konkrétních trhů a na národní legislativě, místních zákonech a předpisech.

Pokud máte jakékoliv pochybnosti, co patří do standardní výbavy a co je příslušenstvím dodávaným v rámci volitelné výbavy, kontaktujte prodejce Volvo.

# Příručka pro uživatele v mobilních zařízeních

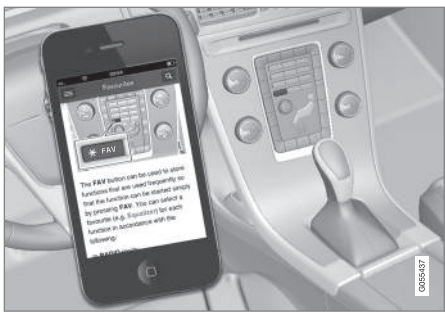

#### [POZNÁMKA](https://voice.cbg.com:443/cmsweb/workspace/item/metadata/details.do?io=5fee5d11d3c6a75cc0a801e80036f60b&version=2&language=cs&variant=CZ)  $\bigcirc$

Uživatelská příručka je k dispozici ke stažení jako mobilní aplikace (platí pro určité modely vozidla a mobilní zařízení), viz [www.volvocars.com](http://www.volvocars.com).

Mobilní aplikace rovněž obsahuje video a prohledávatelný obsah a snadnou navigaci mezi různými sekcemi.

# Volvo Sensus

Volvo Sensus spojuje vozidlo s okolním světem a je srdcem osobního zážitku s vozem Volvo. Sensus nabízí informace, zábavu a v případě potřeby pomoc. Sensus obsahuje intuitivní funkce, které zkvalitňují jízdu s vozidlem a zjednodušují vlastnictví vozu.

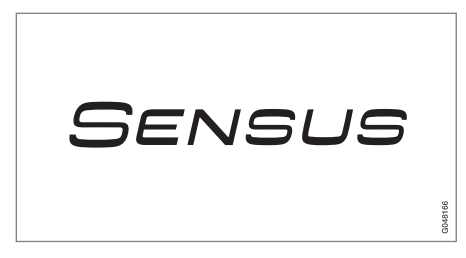

Intuitivní struktura navigace umožní přijímat v případě potřeby pomoc, informace a zábavu, aniž by se tím řidič rozptyloval.

Systém Sensus obsahuje veškerá řešení pro vozidlo, která umožňují propojení\* s vnějším světem, a nabízí intuitivní ovládání všech funkcí ve vozidle.

Volvo Sensus kombinuje a zobrazuje celou řadu funkcí z různých systémů na obrazovce displeje. Vůz se systémem Volvo Sensus můžete personalizovat pomocí intuitivního uživatelského rozhraní. Nastavení lze upravovat v položkách Nastavení vozidla, Audio a média, Ovládání klimatu atd.

<span id="page-8-0"></span>Pomocí tlačítek a ovládacích prvků na středové konzole a pomocí pravé klávesnice\* na volantu můžete aktivovat a deaktivovat funkce a upravovat celou řadu nastavení.

Po stisknutí tlačítka MY CAR se zobrazí všechna nastavení související s řízením a ovládáním vozu, např. City Safety, zámky a alarm, automatická rychlost ventilátoru, nastavení hodin atd.

Stisknutím tlačítka RADIO, MEDIA, TEL\*, (ft)\*, NAV\* a CAM<sup>1</sup> lze aktivovat další zdroje, systémy a funkce, např. AM, FM, CD, DVD\*, TV\* , Bluetooth®\*, navigaci\* a kameru parkovacího asistenta\*.

Další informace o všech funkcích/systémech naleznete v příslušných kapitolách v příručce pro uživatele nebo jejím doplňku.

#### Přehled

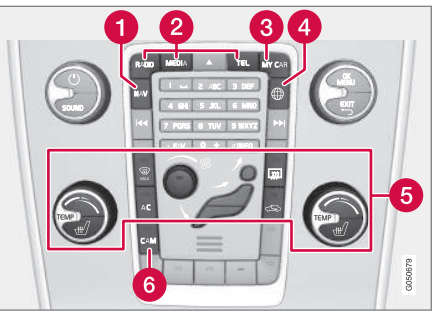

Ovládací panel na středové konzole. Obrázek je schematický - počet funkcí a uspořádání tlačítek se liší podle vybrané výbavy a trhu.

- Navigace\* NAV, viz samostatný doplněk (Sensus Navigation).
- Audio a média RADIO, MEDIA, TEL\*, viz příslušnou část v tomto doplňku.
- R Nastavení funkce [MY CAR](#page-15-0), viz MY CAR [\(str. 14\).](#page-15-0)
- $\bullet$  Vozidlo připojené k internetu  $\overline{\mathbb{CP}}^*$ , viz samostatná kapitola v tomto doplňku<sup>2</sup>. .
- Systém ovládání klimatizace, viz příručku pro uživatele.
- Kamera parkovacího asistenta CAM<sup>1</sup>, viz příručku uživatele.

# Digitální uživatelská příručka ve vozidle

Příručku pro uživatele lze číst na obrazovce ve vozidle<sup>3</sup>. Obsah je prohledávatelný a mezi různými sekcemi se lze snadno pohybovat.

Otevřete digitální uživatelskou příručku - stiskněte tlačítko MY CAR na středové konzole, stiskněte OK/MENU a vyberte možnost Uživatelská příručka.

Základní navigace - viz Ovládání systému. Podrobný popis najdete dále.

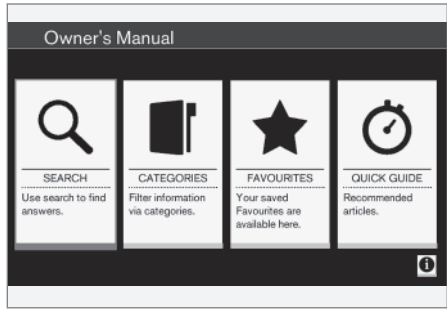

Uživatelská příručka, výchozí stránka.

Jsou čtyři možnosti vyhledávání informací v elektronické příručce pro uživatele:

<sup>1</sup> Platí pro některé modely vozidla.

<sup>2</sup> Informace jsou k dispozici pouze, když je vozidlo vybaveno touto funkcí.

<sup>3</sup> Platí pro některé modely vozidla.

- $\blacktriangleleft$ • Hledat - Funkce vyhledávání článku.
	- Kategorie Všechny články seřazené do kategorií.
	- Oblíbené Rychlý přístup k oblíbeným článkům se záložkou.
	- Quick Guide výběr článků pro obvyklé funkce.

V pravém dolním rohu vyberte symbol informací. Zobrazí se informace o digitální verzi uživatelské příručky.

#### [POZNÁMKA](https://voice.cbg.com:443/cmsweb/workspace/item/metadata/details.do?io=06a347c86e993528c0a801e800f0194e&version=2&language=cs&variant=CZ)  $\mathbf{\hat{I}}$

Elektronická verze Uživatelské příručky není k dispozici během jízdy.

#### Hledat

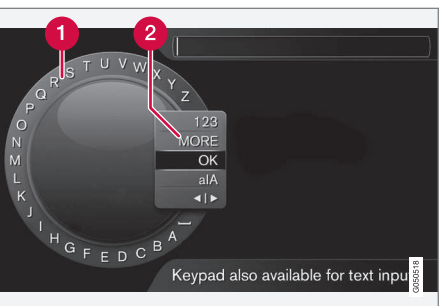

Vyhledávání pomocí kolečka.

- Seznam znaků.
- Změna režimu zadávání (viz následující 2 tabulka).

Pomocí kolečka zadejte řetězec pro vyhledávání, např. "bezpečnostní pás".

- 1. Otočte knoflík TUNE na požadované písmeno a pro potvrzení stiskněte OK/MENU. Dále lze použít tlačítka s čísly a písmeny na ovládacím panelu na středové konzole.
- 2. Pokračujte dalším písmenem atd.

3. Pokud chcete změnit režim zadávání na čísla nebo speciální znaky nebo pokud chcete hledat, otočte TUNE na jednu z možností (viz vysvětlení v tabulce dole) v seznamu (2) pro změnu režimu zadávání a stiskněte OK/ MENU.

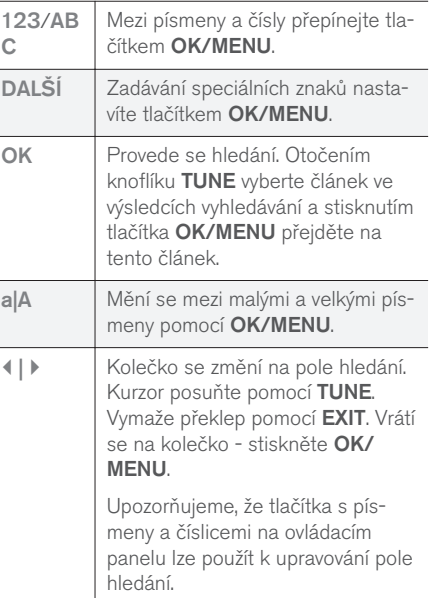

#### Zadání pomocí číselné klávesnice

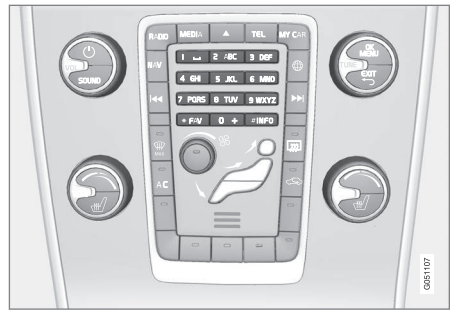

Číselná klávesnice.

Dalším způsobem zadávání znaků je použití tlačítek středové konzole 0-9, \* a #.

Např. po stisknutí tlačítka 9 se pod tlačítkem zobrazí panel se všemi znaky $^4$ , např. **Z, x, y, z a 9.** Krátkým stisknutím tlačítka se kurzor posouvá po znacích.

- Chcete-li vybrat určitý znak, zastavte kurzorem na tomto znaku - znak se zobrazí na zadávacím řádku.
- Mazání/vrácení akce se provádí pomocí prvku EXIT.

Chcete-li zadat číslo, podržte odpovídající klávesu s číslem.

# Kategorie

Články v příručce pro uživatele jsou strukturované do hlavních kategorií a podkategorií. Stejný článek může být v několika příslušných kategoriích, aby bylo snadnější jej najít.

Otočením knoflíku TUNE procházejte strom kategorií a stisknutím tlačítka OK/MENU otevřete

kategorii - výběr  $\blacksquare$  - nebo článek - výběr  $\blacksquare$ . Stisknutím tlačítka EXIT přejdete zpět na předchozí zobrazení.

# Oblíbené

Zde najdete články uložené do oblíbených. Chcete-li vybrat článek jako oblíbený, postupujte podle popisu "Navigace v článku" dále v textu.

Otočením knoflíku TUNE navigujte na seznam oblíbených a stisknutím tlačítka OK/MENU článek otevřete. Stisknutím tlačítka EXIT přejdete zpět na předchozí zobrazení.

# Quick Guide

Zde se nachází výběr článků, které vás seznámí s nejčastějšími funkcemi ve vozidle. Články jsou rovněž přístupné na základě kategorií. Zde jsou však uspořádány tak, aby byly rychle přístupné.

Otočením knoflíku TUNE navigujte na rychlého průvodce a stisknutím tlačítka OK/MENU článek otevřete. Stisknutím tlačítka EXIT přejdete zpět na předchozí zobrazení.

# Procházení článku

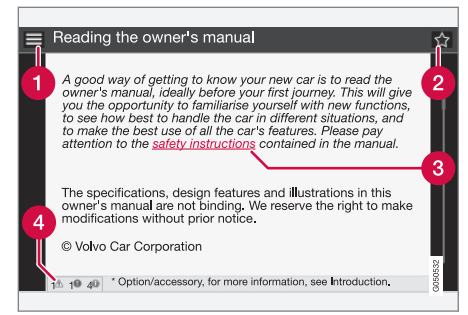

- Domů dostanete se na výchozí stránku uživatelské příručky.
- Oblíbené přidá se článek jako oblíbený Ω resp. článek se z oblíbených odstraní. Další možností, jak přidat/odebrat článek z oblíbených, je stisknout tlačítko FAV na středové konzole.
- Zvýrazněný odkaz dostanete se k propojenému článku.
- **Speciální texty** pokud článek obsahuje varování, důležitá upozornění nebo poznámky, zobrazí se příslušný symbol a počet těchto textů ve článku.

Otáčením knoflíku TUNE procházejte odkazy nebo článek. Pokud se na obrazovce dostanete na začátek/konec článku, možnosti "domů" a "oblíbené" budou přístupné, jestliže budete na

<sup>4</sup> Znak pro každé tlačítko se může lišit podle trhu/země/jazyka.

<span id="page-11-0"></span>|| stránce rolovat dále nahoru resp. dolů. Stisknutím tlačítka OK/MENU aktivujete výběr/zvýrazněný odkaz. Stisknutím tlačítka EXIT přejdete zpět na předchozí zobrazení.

# Související informace

• Stránka podpory Volvo Cars (str. 10)

# Změna majitele

Při změně majitele se musí vynulovat všechna uživatelská data a nastavení systému se musí resetovat na původní tovární nastavení.

Chcete-li obnovit tovární nastavení, stiskněte na středové konzole MY CAR a zvolte OK/MENU Nastavení Obnovení továrního nastavení.

Resetují se uživatelská data (např. pro [apps,](#page-73-0) [inter](#page-74-0)[netový prohlížeč](#page-74-0)) a osobní nastavení v nabídkách (např. [nastavení klimatu](#page-23-0), [nastavení vozidla](#page-18-0)) se nastaví na původní tovární nastavení.

Ve vozidlech se systémem Volvo On Call\* se vymažou osobní nastavení, která jsou uložena ve vozidle. Odhlášení od služby Volvo On Call - viz Změna majitele vozidla u služby Volvo On Call.

# Související informace

- [MY CAR položky nabídky \(str. 15\)](#page-16-0)
- [Volvo ID \(str. 11\)](#page-12-0)

# Stránka podpory Volvo Cars

Další informace o vašem vozidle jsou k dispozici na webové stránce a stránce podpory Volvo Cars.

# Podpora na internetu

Pokud chcete tuto stránku navštívit, přejděte na [support.volvocars.com](http://support.volvocars.com) nebo použijte QR kód. Stránka podpory je k dispozici pro většinu trhů.

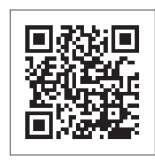

Přes QR kód se dostanete ke stránce podpory.

Informace na stránce podpory lze prohledávat. Tyto informace mohou být dále rozděleny do různých kategorií. Zde je podpora pro možnosti související např. s funkcemi a službami připojenými k internetu, Volvo On Call\*, navigačním systémem\* a aplikacemi. Video a podrobné pokyny vysvětlují jednotlivé postupy, například, jak připojit vozidlo k internetu přes mobilní telefon.

# Informace, které lze stáhnout ze stránky podpory

# Mapy

U vozidel vybavených systémem Sensus Navigation\* si lze ze stránky podpory stáhnout mapy.

# <span id="page-12-0"></span>Aplikace

Pro vybrané modely Volvo od modelového roku 2014 a 2015 je uživatelská příručka k dispozici ve formě aplikace. Aplikace Volvo On Call\* je rovněž přístupná odsud.

#### Uživatelské příručky pro předchozí modelové roky

Uživatelské příručky pro předchozí modelové roky jsou zde k dispozici ve formátu PDF. Dále je na stránkách podpory k dispozici průvodce Quick Quide a doplněk. Pokud chcete stáhnout požadovanou publikaci, zvolte model vozidla a modelový rok.

# Kontakt

Na stránce podpory najdete kontakt na zákaznickou podporu a na nejbližšího prodejce Volvo.

# Přihlášení na webovou stránku Volvo Cars

Vytvořte si osobní Volvo ID a přihlaste se na stránce [www.volvocars.com.](http://www.volvocars.com) Po přihlášení získáte přístup, mimo jiné, k přehledu služeb, smlouvám a zárukám. Na webové stránce My Volvo se nacházejí informace o příslušenství a softwaru upravené pro váš model vozidla.

# Volvo ID

Volvo ID umožňuje přístup k celé řadě personalizovaných online služeb Volvo<sup>5</sup>.

Příklady služeb:

- Vozidlo připojené přes\* některé funkce a služby vyžadují, abyste své vozidlo zaregistrovali k osobnímu účtu Volvo ID, např. pokud chcete poslat novou adresu z mapové služby na internetu přímo do vozidla.
- Volvo On Call\* Volvo ID se používá při přihlašování k aplikaci Volvo On Call.

# Výhody čísla Volvo ID

- Jedno uživatelské jméno a jedno heslo, které potřebujete k přístupu k online službám stačí si tedy zapamatovat jedno uživatelské jméno a jedno heslo.
- Při změně uživatelského jména/hesla pro službu (např. Volvo On Call) se uživatelské jméno/heslo automaticky změní i pro ostatní služby.

# Vytvoření čísla Volvo ID

Chcete-li vytvořit číslo Volvo ID, je třeba zadat osobní e-mailovou adresu. Pak postupujte podle pokynů v e-mailu automaticky zaslaném na zadanou adresu a dokončete tak registraci. Volvo ID lze vytvořit prostřednictvím jedné z dále uvedených služeb:

- Webová stránka Volvo Cars přejděte na [www.volvocars.com](http://www.volvocars.com/) a přihlaste se<sup>6</sup> na ikoně vpravo nahoře. Zvolte Vytvoření čísla Volvo ID.
- U vozů připojených k internetu\* zadejte svou emailovou adresu do aplikace, která vyžaduje Volvo ID, a potom pokračujte podle pokynů. Další možností je stisknout dvakrát na středové konzole tlačítko Připojit ...

Potom zvolte Aplikace Apps → Nastavení a postupujte podle pokynů.

• Volvo On Call\* -stáhne se poslední verze aplikace Volvo On Call. Na výchozí stránce zvolte vytvoření čísla Volvo ID, zadejte e-mailovou adresu a postupujte podle pokynů.

# Související informace

- [Stránka podpory Volvo Cars \(str. 10\)](#page-11-0)
- [Apps \(str. 72\)](#page-73-0)
- [Vozidlo připojené k Internetu \(str. 67\)](#page-68-0)
- [Změna majitele \(str. 10\)](#page-11-0)

<sup>5</sup> Tyto služby se mohou postupem času lišit v závislosti na úrovni výbavy a na trhu.

<sup>6</sup> Dostupné na některých trzích.

# MY CAR

# <span id="page-15-0"></span>MY CAR

MY CAR je zdroj nabídek, který pracuje s mnoha funkcemi vozidla, např. City Safety™, se zámky a poplašným zařízením, ovládá automatickou rychlost ventilátoru, nastavení hodin atd.

Některé funkce jsou k dispozici standardně, jiné se týkají výbavy na přání.

#### Provoz

Menu se prochází pomocí tlačítek na středové konzole nebo pomocí pravé klávesnice na volantu\*.

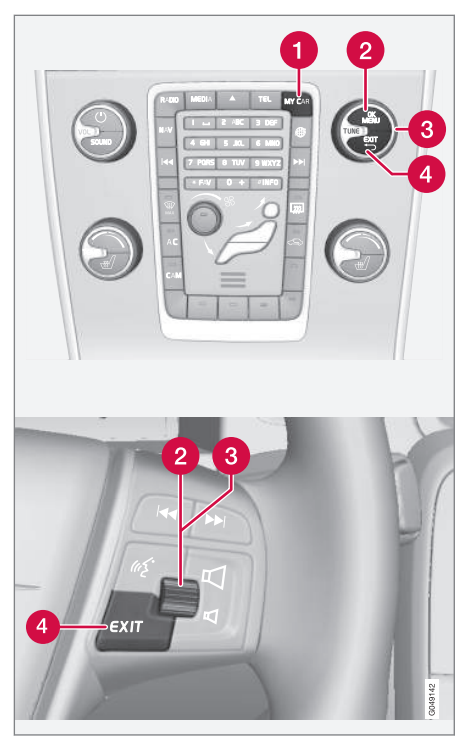

Ovládací panel na středové konzole a klávesnice na volantu. Obrázek je schematický - počet funkcí a uspořádání tlačítek se liší podle vybrané výbavy a trhu.

**MY CAR** - otevře se systém nabídky MY CAR.

- OK/MENU stisknutím tlačítka ve středové Ω konzole na volantu vyberete/zaškrtnete zvýrazněnou možnost nabídky nebo uložíte vybranou funkci v paměti.
- TUNE otáčením knoflíku ve středové konzole nebo kolečka na volantu procházíte nahoru/dolů možnosti nabídek.

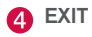

# Funkce EXIT

V závislosti na funkci, u které se kurzor nachází, když se krátce stiskne EXIT, a v závislosti na úrovni menu, nastane některá z následujících situací:

- bude odmítnut telefonní hovor
- bude přerušena aktuální funkce
- budou vymazány vstupní znaky
- zruší se naposledy provedené výběry
- dojde k posunutí v systému menu směrem nahoru.

Dlouhým stisknutím tlačítka EXIT zobrazíte normální zobrazení MY CAR nebo, pokud jste v normálním zobrazení, přejdete do nejvyšší úrovně nabídky (nabídka hlavního zdroje).

# <span id="page-16-0"></span>MY CAR - vyhledávací cesty

MY CAR je zdroj menu, který zajišťuje řadu funkcí ve vozidle jako např. nastavení hodin, zrcátek na dveřích a zámků.

Aktuální úroveň menu je zobrazena v horní části obrazovky displeje středové konzoly. Cesty vyhledávání k funkcím systému nabídky jsou uváděny v následujícím formátu:

Nastavení → Nastavení vozidla → Nastavení zámku → Dveře – odemknutí → Dveře řidiče, pak všechny.

Příklad vyhledání a nastavení funkce pomocí klávesnice na volantu:

- 1. Stiskněte tlačítko MY CAR na středové konzole.
- 2. Stiskněte kolečko.
- 3. Pomocí ovládacího kolečka přejděte na požadovanou nabídku, např. Nastavení, a potom stiskněte ovládací kolečko - otevře se podnabídka.
- 4. Přejděte na požadované menu, např.Nastavení vozidla a stiskněte ovládací kolečko - otevře se submenu.
- 5. Přejděte na Nastavení zámku a stiskněte ovládací kolečko - otevře se nové submenu.
- 6. Přejděte na Dveře odemknutí a stiskněte ovládací kolečko - otevře se rozbalovací nabídka s funkcemi, které lze zvolit.
- 7. Procházejte pomocí kolečka možnosti Všechny dveře a Dveře řidiče, pak všechny a stisknutím kolečka možnost vyberte.
- 8. Ukončete programování jedním dlouhým stisknutím nebo krátkým tisknutím tlačítka EXIT projděte přes menu postupně zpět.

Postup je stejný jako [u ovládání na středové kon](#page-15-0)[zole \(str. 14\)](#page-15-0): OK/MENU, EXIT a TUNE.

# Související informace

- [MY CAR \(str. 14\)](#page-15-0)
- MY CAR položky nabídky (str. 15)

# MY CAR - položky nabídky

MY CAR je zdroj menu, který zajišťuje řadu funkcí ve vozidle jako např. nastavení hodin, zrcátek na dveřích a zámků.

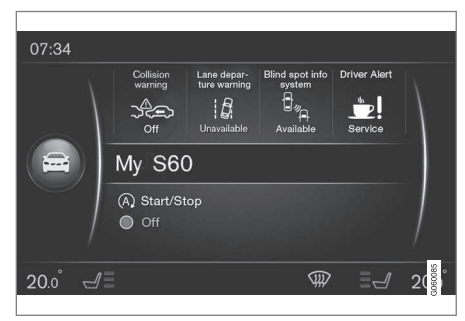

Příklad normálního zobrazení pro menu MY CAR.

Stisknutím tlačítka MY CAR na středové konzole otevřete normální zobrazení pro menu MY CAR. V normálním zobrazení uvidíte stav některých systémů podpory řidiče (v horní části obrazovky) a stav funkce Start/Stop\* ve spodní části obrazovky.

Stisknutím tlačítka OK/MENU otevřete zdroj menu My Car , kde jsou k dispozici následující položky:

- $Mv$  S60<sup>1</sup>
- Statistika trasy

#### $\blacktriangleleft$ Drive-E<sup>2</sup>/Hybrid<sup>3</sup>

- Tlak v pneumatikách
- Nastavení
- Servis a oprava
- Uživatelská příručka

#### My S60<sup>1</sup>

My Car  $\rightarrow$  My S60<sup>1</sup>

Na displeji je zobrazena skupina všech podpůrných systémů řidiče - ty lze zde aktivovat nebo deaktivovat.

# Statistika jízdy

 $My Car$   $\rightarrow$  Statistika trasy

Na obrazovce se zobrazuje historie se sloupcovým grafem průměrné spotřeby elektřiny<sup>3</sup> a paliva.

# Drive-E<sup>2</sup>

#### My  $Car \rightarrow Drive-E$

Zde jsou mimo jiné popsány části koncepce Drive-E vozů Volvo. Zvolte z následujících položek:

Start/Stop

Zde jsou uvedeny informace o funkci Start/ Stop.

• Průvodce ECO řízením

Zde najdete tipy, rady a doporučení k úsporné jízdě.

# Hybrid<sup>3</sup>

#### My Car  $\rightarrow$  Hybrid

Zde se nacházejí informace o hnacím systému vozidla. Zvolte z následujících položek:

• Tok energie

Podle obrazovky zjistíte, jaký motor vozidlo pohání a jak teče hnací síla.

• Jízdní režimy

Zde jsou vysvětleny různé jízdní režimy vozidla.

• Průvodce ECO řízením

Zde najdete tipy, rady a doporučení k úsporné jízdě.

# Tlak vzduchu v pneumatikách

#### My Car → Tlak v pneumatikách

Na obrazovce se zobrazí informace o monitorování tlaku vzduchu v pneumatikách - zde lze aktivovat a deaktivovat systém.

# Nastavení

#### My Car → Nastavení

Menu jsou strukturována následovně:

#### Menu úrovně 1

#### Menu úrovně 2

Menu úrovně 3

Menu úrovně 4

Zde jsou zobrazeny čtyři první úrovně menu v rámci Nastavení. Některé funkce jsou k dispozici standardně, jiné se týkají výbavy na přání.

Při volbě toho, zda by se měla funkce aktivovat / Zapnuto, nebo deaktivovat / Vypnuto, se zobrazí čtvereček:

Zapnuto: Vybraný čtvereček.

Vypnuto: Prázdný čtvereček.

• Vyberte ZapnutoVypnuto pomocí OK a pak menu zavřete příkazem EXIT.

<sup>2</sup> Platí pro V40, V40 Cross Country, S60, S60L, V60, V60 Cross Country, XC60.

<sup>3</sup> Platí pro V60 Twin Engine a S60L Twin Engine.

<sup>1</sup> Závisí na modelu vozidla.

#### <span id="page-18-0"></span>Nabídky pod nastavením

- Nastavení vozidla viz MY CAR nastavení vozidla (str. 17)
- Systém podpory jízdy viz [MY CAR pod](#page-20-0)[půrné systémy řízení \(str. 19\)](#page-20-0)
- Možnosti systému viz [MY CAR Možnosti](#page-22-0) [systému \(str. 21\)](#page-22-0)
- Nastavení hlasového ovládání viz [MY](#page-23-0) [CAR - Nastavení hlasového ovládání](#page-23-0) [\(str. 22\)](#page-23-0)
- Nastavení klimatu viz [MY CAR Nasta](#page-23-0)[vení klimatizace \(str. 22\)](#page-23-0)
- Nastavení internetu viz [MY CAR Nasta](#page-24-0)[vení Internetu \(str. 23\)](#page-24-0)
- Volvo On Call, viz digitální verze Uživatelské příručky.
- Možnosti klávesy oblíbených FAV připojí běžně používanou funkci v systému MY CAR k tlačítku FAV, viz [Oblíbené \(str. 33\)](#page-34-0)
- Informace viz [Informace MY CAR](#page-25-0)  $(\text{str } 24)$
- Obnovení továrního nastavení všechna uživatelská data se resetují a ve všech menu se nastavení resetují na tovární nastavení.

# Servis a opravy

#### My Car  $\rightarrow$  Servis a oprava

Zde se nacházejí servisní a dílenské informace o vozidle a informace o sjednaných schůzkách v servisu.

# Uživatelská příručka

My Car → Uživatelská příručka

Na obrazovce se zobrazí [digitální uživatelská pří](#page-8-0)[ručka \(str. 7\)](#page-8-0).

# Související informace

- [MY CAR \(str. 14\)](#page-15-0)
- [MY CAR vyhledávací cesty \(str. 15\)](#page-16-0)

# MY CAR - nastavení vozidla

Položka menu pro nastavení vozidla ve zdroji nabídky MY CAR obsahuje celou řadu funkcí, např. Paměť klíče nebo Nastavení dveří.

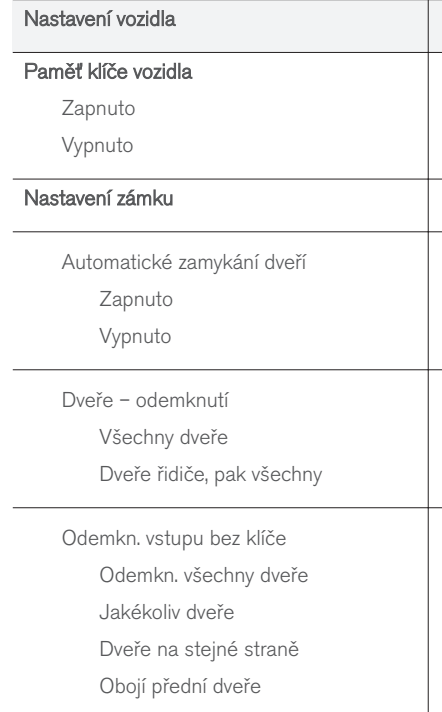

17

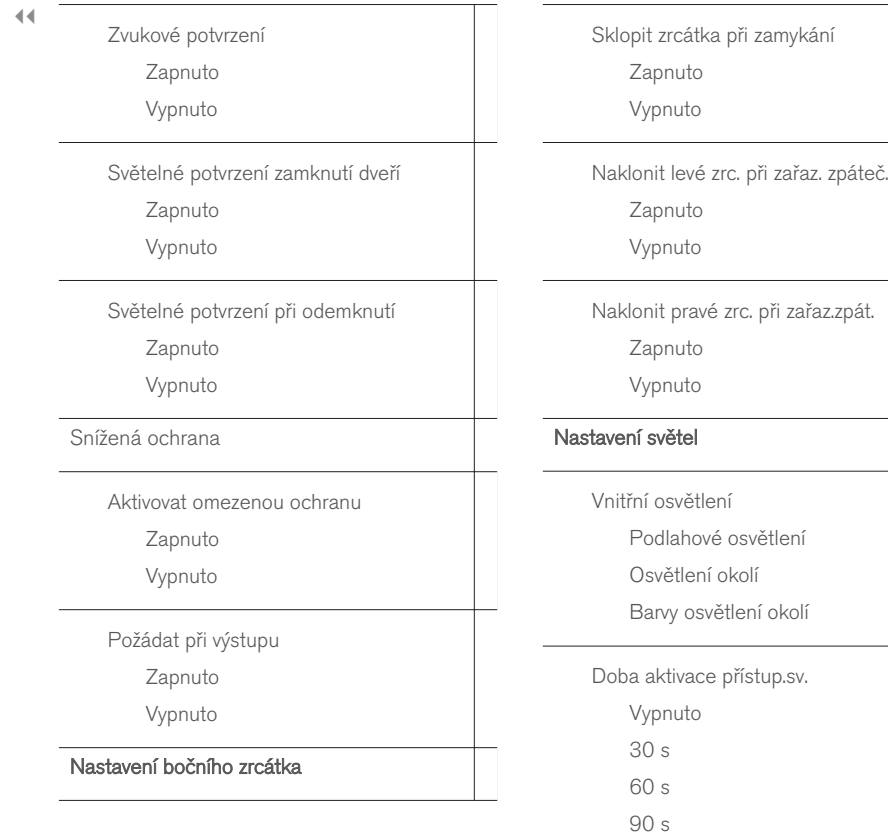

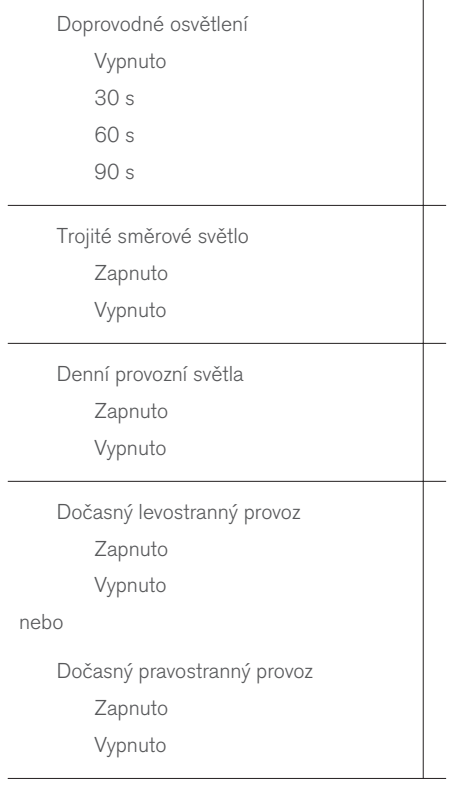

<span id="page-20-0"></span>Aktivní světla pro zatáčení Zapnuto Vypnuto Přídavné osvětlení Zapnuto Vypnuto Aktivní dálkové světlomety Zapnuto Vypnuto Natáčecí světla Zapnuto Vypnuto Tlak v pneumatikách Monitor. pneumatik Nakalibrujte tlak pneu Monitorování pneu Zapnuto Vypnuto

# Úroveň posilování řízení

Nízký

Střední

Vysoký

# Rychlost na displeji infotainment

Zapnuto

Vypnuto

# Resetovat nastavení vozidla

Všechna menu v Nastavení vozidla jsou uváděna v původním továrním nastavení.

# Související informace

- [MY CAR \(str. 14\)](#page-15-0)
- [MY CAR položky nabídky \(str. 15\)](#page-16-0)

# MY CAR - podpůrné systémy řízení

Položka v nabídce Systémy podpory řidiče ve zdroji nabídek MY CAR obsahuje např. Systém varování před kolizí a Lane Keeping Aid.

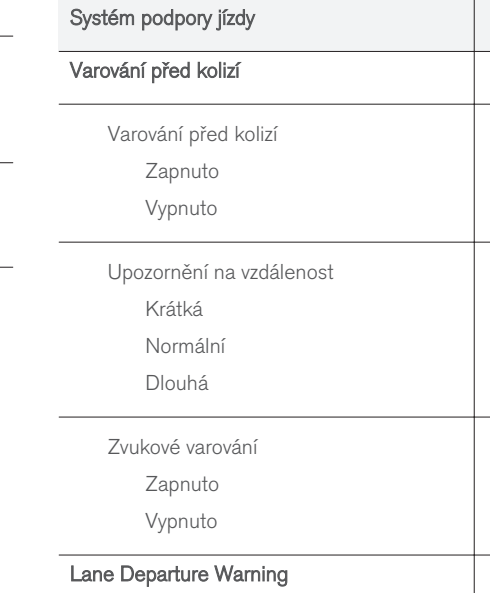

 $|$ 

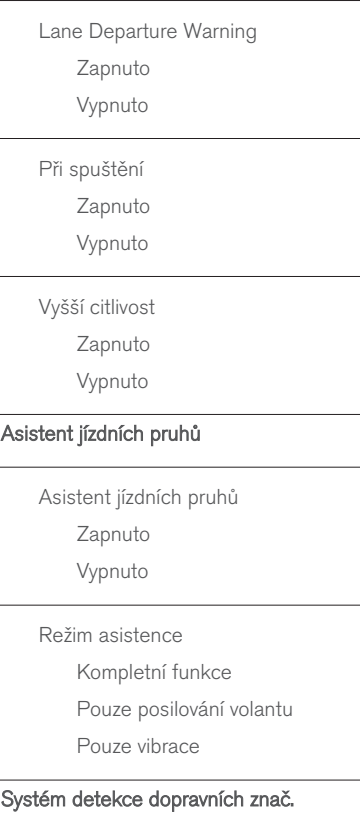

Systém detekce dopravních znač. Zapnuto

Vypnuto

Upozornění na rychlost

Zapnuto

Vypnuto

# ESC OFF

Zapnuto

Vypnuto

# City Safety

Zapnuto

Vypnuto

# BLIS

Zapnuto

Vypnuto

# Upozornění na odstup

Zapnuto

Vypnuto

# Driver Alert

Zapnuto

Vypnuto

# Související informace

- [MY CAR \(str. 14\)](#page-15-0)
- [MY CAR položky nabídky \(str. 15\)](#page-16-0)

 $\overline{\phantom{a}}$ 

# <span id="page-22-0"></span>MY CAR - Možnosti systému

Položka v nabídce nastavení systému ve zdroji nabídek MY CAR obsahuje např. funkci Čas a Jazyky.

#### Možnosti systému

#### Nastavení času

Zde se nastavují hodiny na sdružené přístrojové desce.

24 hodin

Zapnuto

Vypnuto

Letní čas

Automaticky

Zapnuto

Vypnuto

Automatický čas

Zapnuto

Vypnuto

Místo

#### Jazyk

Vyberte jazyk textů na obrazovce a na sdružené přístrojové desce.

# Jazyk: displej řidiče

Vyberte jazyk textů na sdružené přístrojové desce.

# Jednotky vzdál. a paliva

MPG(US)

MPG(UK)

km/l

l/100km

# Jednotka teploty

Celsius

Fahrenheit

Výběr jednotky pro zobrazení venkovní teploty a nastavení ovládání klimatizace.

# Spořič obrazovky

Zapnuto

Vypnuto

Pokud zvolíte tuto možnost, po jisté době nečinnosti zmizí z obrazovky displeje aktuální obsah a objeví se prázdná obrazovka.

Pokud stisknete některé z tlačítek na obrazovce displeje nebo některé z ovládacích tlačítek, opět se zobrazí původní obsah.

# Zobrazit text nápovědy

Zapnuto

Vypnuto

Vysvětlující text pro aktuální obsah displeje se zobrazí, je-li tato možnost zvolena.

#### Resetovat možnosti systému

Všechna menu v Možnosti systému jsou uváděna v původním továrním nastavení.

#### Související informace

 $\bullet$  [MY CAR \(str. 14\)](#page-15-0)

• [MY CAR - položky nabídky \(str. 15\)](#page-16-0)

# <span id="page-23-0"></span>MY CAR - Nastavení hlasového ovládání

Položka Nastavení hlasového ovládání ve zdroji nabídky MY CAR obsahuje např. funkci Voice Tutorial nebo seznam povelů pro hlasové ovládání.

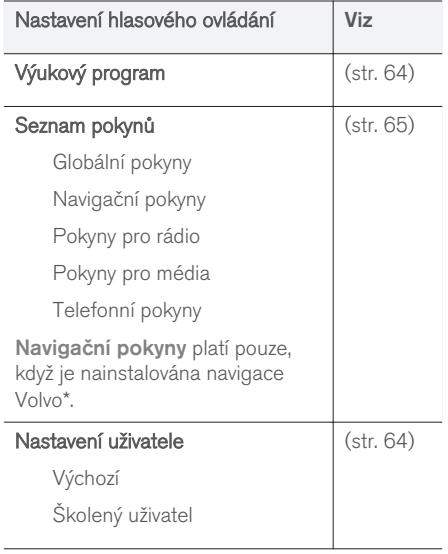

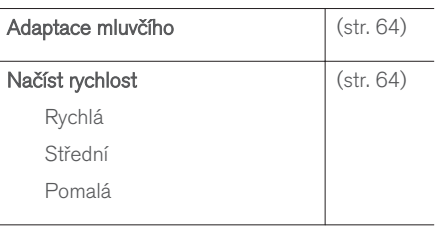

# Související informace

- $\bullet$  [MY CAR \(str. 14\)](#page-15-0)
- [MY CAR položky nabídky \(str. 15\)](#page-16-0)

# MY CAR - Nastavení klimatizace

Položka v menu Nastavení klimatizace ve zdroji menu MY CAR obsahuje např. funkci nastavení ventilátoru a recirkulaci.

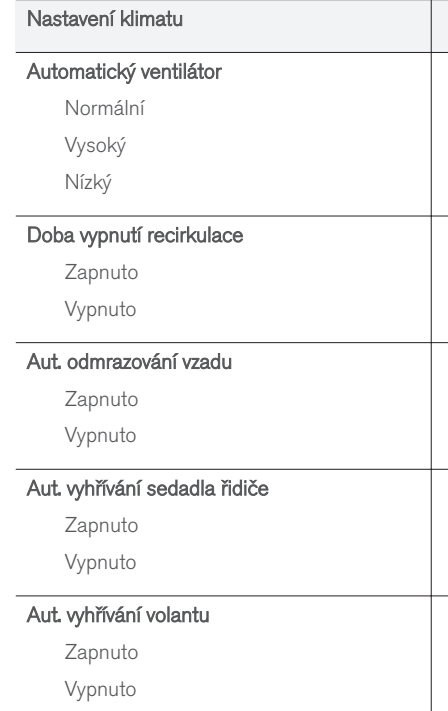

# <span id="page-24-0"></span>Systém kvality vzduchu v interiéru

Zapnuto

Vypnuto

### Resetovat nastavení klimatu

Všechna menu v Nastavení klimatu jsou uváděna v původním továrním nastavení.

# Související informace

- [MY CAR \(str. 14\)](#page-15-0)
- [MY CAR položky nabídky \(str. 15\)](#page-16-0)

# MY CAR - Nastavení Internetu

Položka v menu Nastavení Internetu ve zdroji nabídky MY CAR obsahuje např. funkci Bluetooth® a Wi-Fi.

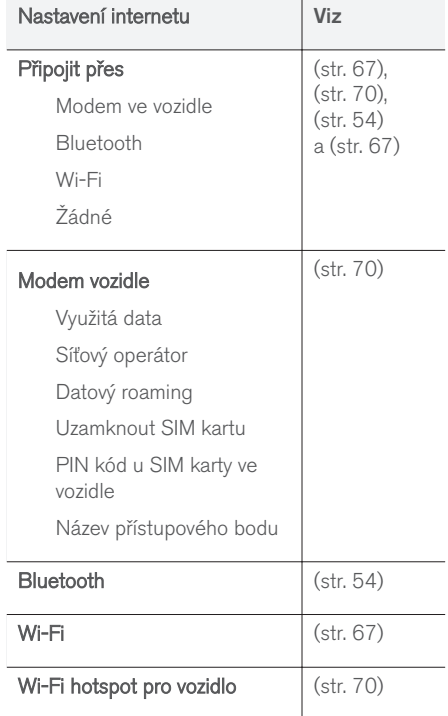

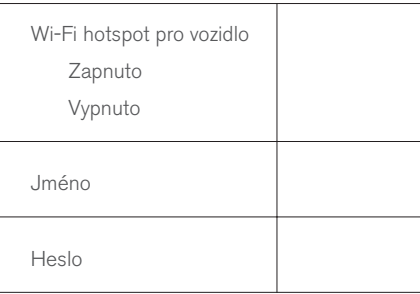

# Související informace

- [MY CAR \(str. 14\)](#page-15-0)
- [MY CAR položky nabídky \(str. 15\)](#page-16-0)

# <span id="page-25-0"></span>Informace MY CAR

Položka menu Informace ve zdroji menu MY CAR obsahuje funkce jako Počet klíčů a číslo VIN.

Informace

Počet klíčů

Číslo VIN

# Související informace

- $\bullet$  [MY CAR \(str. 14\)](#page-15-0)
- [MY CAR položky nabídky \(str. 15\)](#page-16-0)

# AUDIO A MÉDIA

# <span id="page-27-0"></span>Audio a média

Audiosystém a systém médií se skládá z [rádia](#page-37-0) [\(str. 36\)](#page-37-0), [přehrávače médií \(str. 43\)](#page-44-0), [TV](#page-77-0)\* [\(str. 76\)](#page-77-0) a možnosti komunikovat s [mobilním](#page-58-0) [telefonem \(str. 57\),](#page-58-0) který lze v některých případech [hlasovým ovládáním \(str. 62\)](#page-63-0). Je možné připojit [vozidlo k Internetu \(str. 67\)](#page-68-0) např. za účelem streamování audia přes [aplikace](#page-73-0) [\(str. 72\)](#page-73-0).

Informace se objevují na 7palcové obrazovce v horní části středové konzoly. Funkce lze ovládat pomocí tlačítek na volantu, pomocí tlačítek na středové konzole pod obrazovkou nebo pomocí [dálkového ovladače](#page-80-0)\* (str. 79). Počet reproduktorů a zesilovačů závisí na tom, jaký audiosystém vozidlo používá.

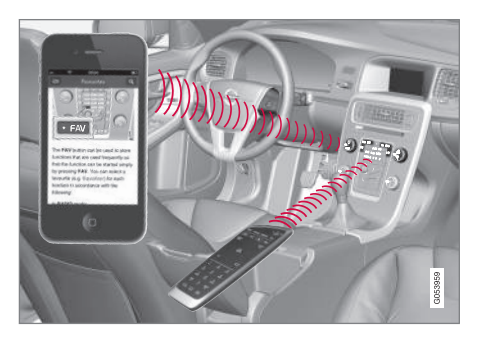

Je-li audiosystém a systém médií aktivní, když se motor vypne, automaticky se aktivuje, jakmile se klíč zasune do polohy I nebo vyšší polohy. Systém

pokračuje v přehrávání stejného zdroje (např. rádia) jako předtím, než se motor vypnul (u vozidel s funkcí Keyless\* musí být dveře řidiče zavřené).

Po stisknutí tlačítka On/Off lze systém infotainment používat 15 minut, aniž by dálkový ovladač musel být zasunutý ve spínači zapalování.

Když se vozidlo startuje, systém infotainment se na chvíli vypne a spustí se až po nastartování motoru.

#### $\left| \right( \mathbf{\hat{i}}$ [POZNÁMKA](https://voice.cbg.com:443/cmsweb/workspace/item/metadata/details.do?io=7d57c3edcd584622c0a801e801dada81&version=1&language=cs&variant=CZ)

Chcete-li používat systém infotainment a motor je vypnutý, vytáhněte dálkový ovladač ze spínací skříňky. Zabráníte tím zbytečnému vybíjení akumulátoru.

# Gracenote®

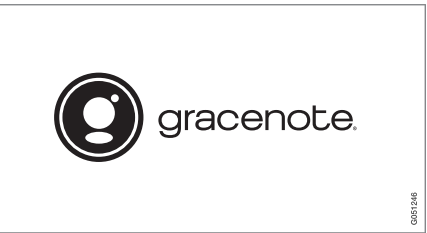

Gracenote, logo a logotyp Gracenote, "Powered by Gracenote" a Gracenote MusicID jsou registrované známky a obchodní známky společnosti Gracenote, Inc. v USA a ostatních zemích.

Dolby Digital, Dolby Pro Logic\*

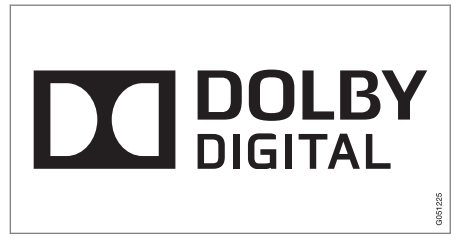

Vyrobeno s licencí společností Dolby Laboratories. Dolby, Pro Logic, MLP Lossless a symbol dvojitého D jsou obchodní známky společnosti Dolby Laboratories.

# Dirac Live

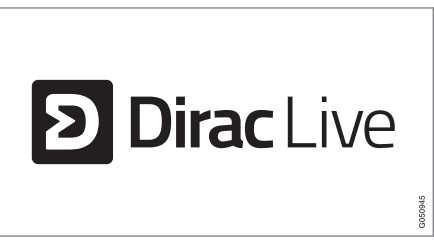

Ke generování a úpravám zvuku se používá technologie Dirac Live, která zajistí naprosto výjimečný zážitek z poslechu. Dirac Live a symbol D jsou registrované obchodní značky společnosti Dirac Research AB.

# <span id="page-28-0"></span>Související informace

• [Audio a média - nastavení audio \(str. 33\)](#page-34-0)

# Audio a média - přehled

Přehled různých komponentů systému audia a médií.

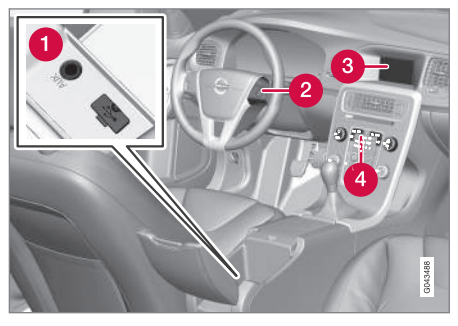

- Vstupy AUX a USB<sup>1</sup> pro [externí audio zdroje](#page-51-0) [\(str. 50\)](#page-51-0) (např. iPod®).
- Klávesnice na volantu.
- 7palcová obrazovka. Vzhled na obrazovce lze změnit a přizpůsobit nastavení sdružené přístrojové desky; viz příručku pro uživatele.

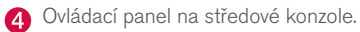

#### 1 AUX platí pouze pro některé modely.

# <span id="page-29-0"></span>Audio a média - použití systému

Systém audia a médií je ovládán ze středové konzoly pomocí tlačítek na volantu, [rozpoznávání](#page-63-0) [hlasu \(str. 62\)](#page-63-0) nebo [dálkového ovladače](#page-80-0)\* [\(str. 79\).](#page-80-0) Informace se zobrazí na obrazovce v horní části středové konzoly.

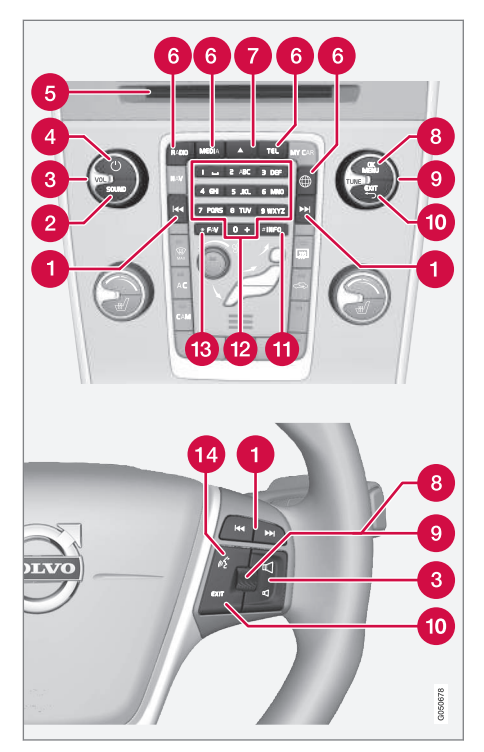

Procházet/rychloposuv vpřed/hledat – krátkým stisknutím procházejte stopy na

disku, předvolby rozhlasových stanic<sup>2</sup> nebo kapitoly<sup>3</sup>. **Dlouhé stisknutí** slouží k rychlému procházení skladeb na disku nebo k vyhledání další rozhlasové stanice.

**SOUND** - stisknutím zpřístupníte nastavení audio (basy, výšky atd.). Další informace, viz [obecné nastavení audio \(str. 34\).](#page-35-0)

VOL – zvýšení nebo snížení hlasitosti.

 - ON/OFF/MUTE - krátkým stisknutím se systém spustí a dlouhým stisknutím (dokud se nevypne obrazovka) se vypne. Upozorňujeme, že celý systém Sensus (a to včetně navigace\* a funkcí telefonu) se spouští a vypíná současně. Krátkým stisknutím se zvuk ztlumí (MUTE) nebo obnoví na původní hlasitost (pokud byl vypnutý).

**G** Otvor pro vložení a vysunutí disku.

- **A** Hlavní zdroje stisknutím zvolte hlavní zdroj (např. RADIO, MEDIA). Zobrazí se naposledy aktivní zdroj (např. pro rádio FM). Pokud je zobrazen zdroj a stisknete tlačítko hlavního zdroje, zobrazí se menu zkratek.
- Vysunutí disku. Disk zůstává vysunutý cca. 12 sekund. Potom se z bezpečnostních důvodů zasune.

OK/MENU – stisknutím kolečka na volantu nebo tlačítka na středové konzole přijmete

<sup>2</sup> Neplatí pro DAB (Digital Audio Broadcasting).

<sup>3</sup> Platí pouze pro DVD disky.

výběr v nabídkách. Pokud se nacházíte v normálním zobrazení a stisknete OK/MENU, zobrazí se menu pro vybraný zdroj (např. RADIO nebo MEDIA). Pokud jsou k dispozici vnořené nabídky, vpravo od obrazovky se zobrazí šipka.

TUNE – otáčením kolečka na volantu nebo  $\bullet$ knoflíku na středové konzole procházejte stopy/složky na disku, rozhlasové a televizní\*

stanice, telefonní kontakty nebo procházejte možnosti na obrazovce displeje.

- EXIT krátkým stisknutím se posunete **10** v systému menu nahoru, přerušíte aktuální funkce, přerušíte/odmítnete telefonní hovor nebo vymažete zadané znaky. Dlouhým stisknutím zobrazíte normální zobrazení nebo, pokud jste v normálním zobrazení, přejdete do nejvyšší úrovně nabídky (zobrazení hlavního zdroje), odkud lze použít stejná tlačítka hlavního zdroje jako na středové konzole (6).
- INFO pokud jsou kromě informací, které se zobrazily na obrazovce, k dispozici další informace, stisknutím tlačítka INFO zobrazíte další informace.
- Tlačítka předvolby zadávání čísel a písmen.
- FAV v některých případech lze přiřadit některé funkce tlačítku FAV. Přiřazená funkce se pak aktivuje pouhým stisknutím tlačítka FAV, viz [Oblíbené \(str. 33\).](#page-34-0)
- Hlasové ovládání stisknutím aktivujte hlasové ovládání.

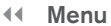

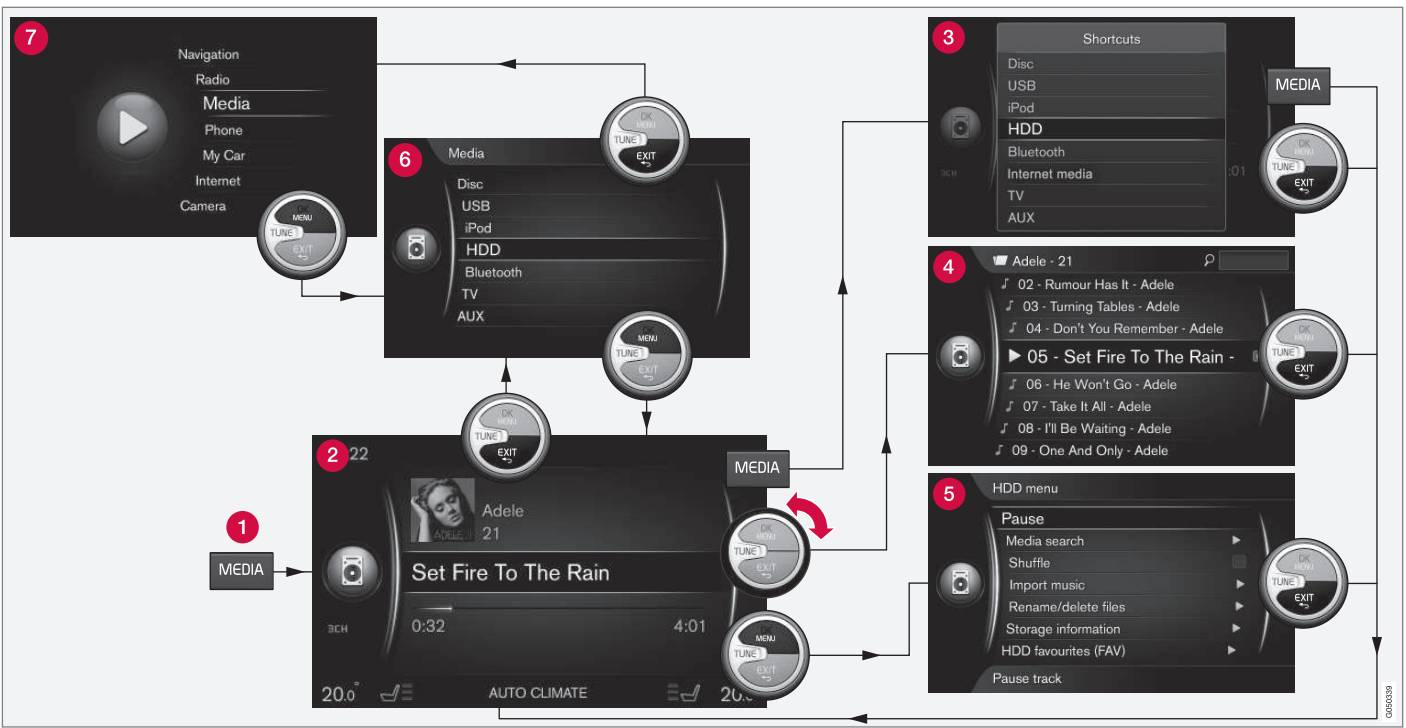

Příklad ukazuje navigování na různé funkce, když se přehrává z hard disku ve vozidle.

Tlačítko hlavního zdroje – stisknutím změ-71 níte hlavní zdroj nebo se zobrazí nabídka zkratek/zdrojů v aktivním zdroji.

Normální zobrazení – běžný režim pro zdroj.  $\boldsymbol{O}$ 

Menu zkratek - zobrazí často používané A položky z menu.

Rychlá nabídka – rychlý režim v případě otočení knoflíku TUNE, např. při změně stop na disku, naladění jiné rozhlasové stanice apod.

Menu zdroje - funkce a nastavení aktivního Q zdroje.

Menu výběru zdroje<sup>4</sup> - zobrazuje zdroje, které lze zvolit.

menu hlavního zdroje - zobrazí se hlavní zdroje, které si lze rovněž zvolit pomocí klávesnice hlavního zdroje (1).

Vzhled závisí na zdroji, výbavě vozidla, nastavení atd.

Hlavní zdroj zvolte stisknutím tlačítka hlavních zdrojů (1) (např. RADIO, MEDIA). K navigování přes menu zdroje použijte ovládací prvky TUNE, OK/MENU, EXIT nebo tlačítko hlavního zdroje (1).

Pokud je text v panelu nabídek světle šedý, možnost nelze vybrat. Může to být způsobeno tím, že funkce není ve vozidle k dispozici, že není daný zdroj aktivní nebo připojený, nebo že nic neobsahuje.

Dostupné funkce, viz [Audio a média - přehled](#page-83-0) [menu \(str. 82\).](#page-83-0)

<sup>4</sup> Je k dispozici pouze u hlavních zdrojů s různými menu.

# <span id="page-33-0"></span>Symboly na obrazovce

Přehled symbolů, které lze zobrazovat na obrazovce na poli činnosti/stavu.

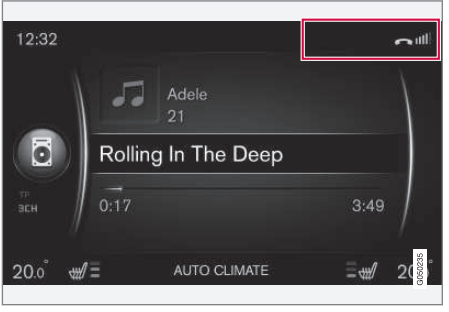

Pole činnosti/stavu.

Pole činnosti/stavu uvádí právě probíhající činnosti a v některých případech jejich stav. Ne všechny symboly činnosti/stavu se zobrazují stále z důvodu omezeného místa v poli.

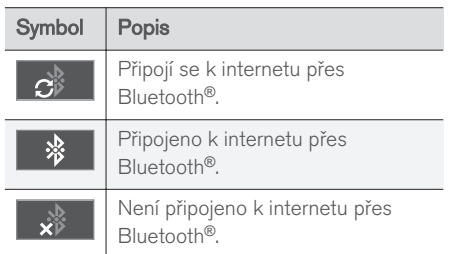

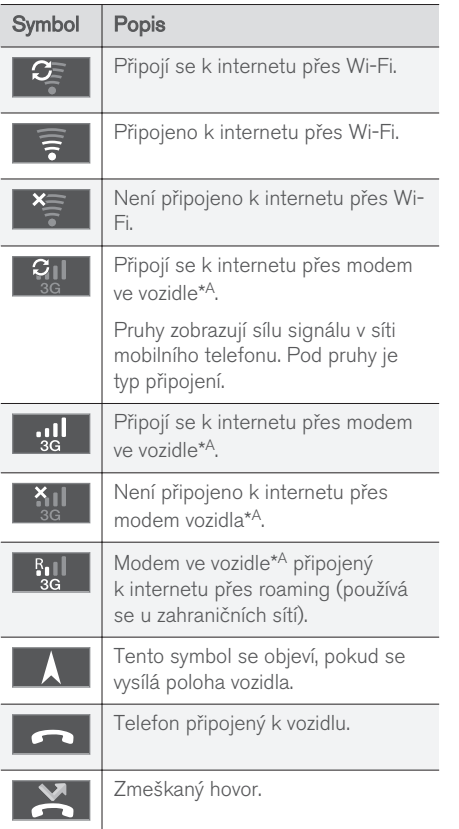

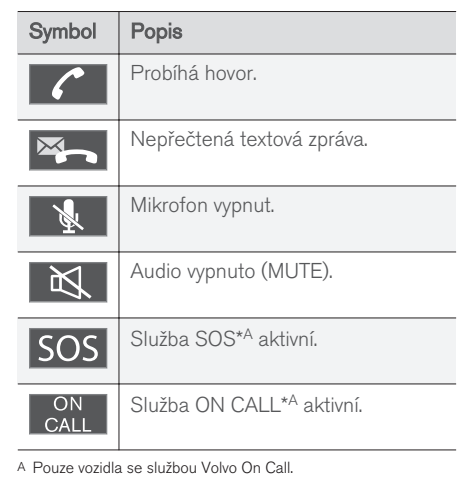

# Související informace

- [Vozidlo připojené k Internetu \(str. 67\)](#page-68-0)
- [Telefon handsfree Bluetooth](#page-58-0)® (str. 57)

# <span id="page-34-0"></span>Oblíbené

Přiřaďte si často používanou funkci k tlačítku FAV. Je možné připojit jednu funkci v každém jednotlivém zdroji v rámci hlavních zdrojů - rádio, médií, MY CAR a webového prohlížeče (ve vozidle připojeném k Internetu). Připojené funkce se poté aktivují pouhým stisknutím tlačítka FAV.

# Připojit oblíbené

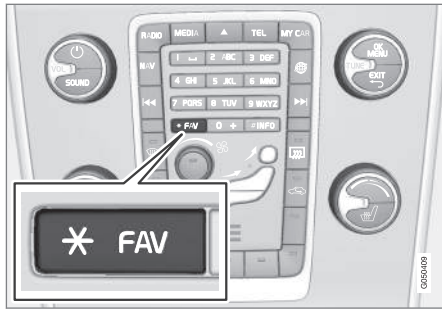

- 1. Zvolte hlavní zdroj (např. RADIO, MEDIA).
- 2. Vyberte zdroj (např. AM, Bluetooth).
- 3. V normálním zobrazení zdroje stiskněte OK/ MENU a vyberte nabídku FAV.

Další možností je dlouze stisknout tlačítko FAV, dokud se nezobrazí nabídka.

- 4. V položkách nabídky vyberte funkci, kterou chcete připojit k tlačítku FAV.
	- > Když bude zdroj (např. AM, Bluetooth®) příště aktivní, uložená funkce je přístupná po krátkém stisknutí tlačítka FAV.

# Související informace

- [Audio a média \(str. 26\)](#page-27-0)
- [MY CAR \(str. 14\)](#page-15-0)
- [Rádio \(str. 36\)](#page-37-0)
- [Multimediální přehrávač \(str. 43\)](#page-44-0)
- [Vozidlo připojené k Internetu \(str. 67\)](#page-68-0)

# Audio a média - nastavení audio

Audiosystém je již nakalibrován pro optimální reprodukci zvuku. Tuto kalibraci lze však změnit.

# Nastavení optimální kalibrace zvuku

Audiosystém je již kalibrován pro optimální reprodukci zvuku prostřednictvím digitálního zpracování signálu.

Tato kalibrace bere v úvahu reproduktory, zesilovače, akustiku prostoru pro cestující, polohu posluchače atd. pro každou kombinaci modelu vozu a audiosystému.

K dispozici je také dynamická kalibrace, která bere v úvahu nastavenou úroveň hlasitosti, příjem rozhlasu a rychlost vozidla.

Ovládací prvky vysvětlené v této uživatelské příručce, např. Basy, Výšky a Ekvalizér, jsou určeny uživateli pouze k přizpůsobení reprodukce zvuku osobnímu vkusu.

# Kvalita zvuku během streamingu audia z internetu

Množství přenesených dat závisí na službách resp. programech apps, které ve vozidle používáte. Například, audio streaming může vyžadovat velké množství dat, takže potřebujete dobré připojení a silný signál.

U některých aplikací lze nastavit kvalitu zvuku. Výběrem vysoké kvality zvuku se zvýší doba stahování a může docházet k výpadkům zvuku. Pro

#### <span id="page-35-0"></span>AUDIO A MÉDIA

 $\blacktriangleleft$ zajištění stabilního zvukového zážitku doporučujeme zvolit nižší kvalitu zvuku.

# Související informace

• [Vozidlo připojené k Internetu \(str. 67\)](#page-68-0)

# Audio a média - všeobecné nastavení audio

Všeobecné nastavení audio pro systém audia a médií

Stisknutím tlačítka SOUND otevřete menu pro nastavení audiosystému (Basy, Výšky apod.). Otáčením knoflíku TUNE přejděte k výběru (např. Výšky) a stisknutím OK/MENU proveďte výběr.

Otáčením knoflíku TUNE upravte nastavení. Toto nastavení uložte stisknutím tlačítka OK/MENU. Pozor - hlasitost zvuku lze nastavit pouze v rámci mírného rozsahu. Je-li aktivní nějaká funkce (např. navigační systém), hlasitost zvuku lze nastavit otáčením ovladače VOL do minimální/ maximální polohy.

Dalším otáčením knoflíku TUNE otevřete další možnosti:

- Premium sound\* [Pokročilé nastavení](#page-36-0) [audia \(str. 35\).](#page-36-0)
- Basy Úroveň basů.
- Výšky Úroveň výšek.
- Vyvážení vpředu-vzadu Vyvážení mezi předními a zadními reproduktory.
- Vyvážení vpravo-vlevo Vyvážení mezi pravými a levými reproduktory.
- Ekvalizér [Úroveň hlasitosti pro různé](#page-37-0) [vlnové délky \(str. 36\).](#page-37-0)
- Hlasitost navigace Hlasitost systémového hlasu navigačního systému\*.
- Hlasitost hlas.ovl. Hlasitost systémového hlasu [hlasového ovládání \(str. 62\).](#page-63-0)
- Hlasit. vyzván. tónu Hlasitost vyzvánění ve vozidle pro [připojený mobilní telefon](#page-58-0) [\(str. 57\)](#page-58-0).
- Hlas. park. asistenta Hlasitost parkovací asistence\*.
- Hlas. Cross Traffic Alert Hlasitost systému CTA\*.
- Kompenzace hlasitosti [Kompenzace](#page-37-0) [audia pro nadměrný hluk v prostoru pro](#page-37-0) [cestující \(str. 36\)](#page-37-0).
- Resetovat nast. audia Obnoví výrobní nastavení audia.

#### Související informace

• [Audio a média - použití systému \(str. 28\)](#page-29-0)
# <span id="page-36-0"></span>Audio a média - rozšířená nastavení audio**\***

Upravte nastavení audia pro rádio a média podle svých přání.

Pro veškerá pokročilá nastavení audia je třeba stisknutím tlačítka SOUND přejít do nabídky nastavení audia. Otočením knoflíku TUNE přejděte na možnost Premium sound\* a stiskněte OK/MENU.

### Zvukové jeviště

Zvuk lze optimalizovat pro různé části vozidla. Profil zvuku lze nastavit pro Sedadlo řidiče, Zadní sedadla nebo Celé vozidlo.

- 1. Otočením knoflíku TUNE přejděte na možnost Sound stage a stiskněte OK/ MENU.
- 2. Profil zvuku zvolte otáčením knoflíku TUNE a potvrďte stisknutím tlačítka OK/MENU.

## Prostorový zvuk

Systém prostorového zvuku lze nastavit na Zapnuto/Vypnuto. Pokud nastavíte Zapnuto, systém zvolí nastavení pro optimální přehrávání zvuku. Zpravidla se na obrazovce displeje objeví DPL II a  $\overline{\mathbf{w}}$ PLII. Pokud se k provedení záznamu použila technologie Dolby Digital, záznam se bude přehrávat s tímto nastavením a na obrazovce displeje se objeví **EDIGITAL**, Pokud zvolíte "vypnuto", k dispozici bude stereo se 3 kanály.

- 1. Otočením knoflíku TUNE přejděte na možnost Surround a stiskněte OK/MENU.
- 2. Prostorový zvuk lze nastavit do režimu Zapnuto/Vypnuto stisknutím tlačítka OK/ MENU

Pokud je vybraná možnost Zapnuto, lze úroveň prostorového zvuku nastavit samostatně.

- 1. Otáčením knoflíku TUNE přejděte na nastavení úrovně a potvrďte tlačítkem OK/MENU.
- 2. Úroveň prostorového zvuku zvolte otáčením knoflíku TUNE a potvrďte stisknutím tlačítka OK/MENU.

#### Hlubokotónový reproduktor

Hlasitost subwooferu lze nastavit samostatně.

- 1. Otočením knoflíku TUNE přejděte na možnost Subwoofer a stiskněte OK/MENU.
- 2. Hlasitost zvolte otáčením knoflíku TUNE a potvrďte stisknutím tlačítka OK/MENU.

### Středový reproduktor

Hlasitost středového reproduktoru lze nastavit samostatně. Pokud je prostorový zvuk v režimu Zapnuto, nastaví se možnost Úroveň DPL II uprostřed, v opačném případě možnost Úroveň 3 kanály uprostřed.

- 1. Otočením knoflíku TUNE přejděte na možnost Uprostřed a stiskněte OK/MENU.
- 2. Hlasitost zvolte otáčením knoflíku TUNE a potvrďte stisknutím tlačítka OK/MENU.

- [Audio a média použití systému \(str. 28\)](#page-29-0)
- [Nastavení ekvalizéru \(str. 36\)](#page-37-0)
- [Nastavení hlasitosti audio a automatické](#page-37-0) [regulace hlasitosti \(str. 36\)](#page-37-0)
- [Nastavení hlasitosti audio pro externí](#page-53-0) [audiozdroj \(str. 52\)](#page-53-0)

# <span id="page-37-0"></span>Nastavení ekvalizéru

Nastavte ekvalizér a upravte hlasitost samostatně pro různé frekvence rádia a TV.

- 1. Stisknutím tlačítka SOUND otevřete nabídku pro nastavení audia. Otočením knoflíku TUNE přejděte na možnost Ekvalizér a stiskněte OK/MENU.
- 2. Vlnovou délku zvolte otáčením knoflíku TUNE a potvrďte stisknutím tlačítka OK/ MENU.
- 3. Nastavte audio otáčením knoflíku TUNE a potvrďte tlačítkem OK/MENU nebo povel zrušte tlačítkem **EXIT**. Analogicky pokračujte u ostatních vlnových délek, které chcete změnit.
- 4. Po dokončení nastavení audia je potvrďte stisknutím tlačítka **EXIT** a vraťte se na normální zobrazení.

## Související informace

- [Audio a média rozšířená nastavení audio](#page-36-0)\* [\(str. 35\)](#page-36-0)
- [Audio a média použití systému \(str. 28\)](#page-29-0)

# Nastavení hlasitosti audio a automatické regulace hlasitosti

Nastavte kompenzaci audio pro případ nadměrné hlučnosti v prostoru pro cestující.

Audiosystém kompenzuje rušivé zvuky zvyšováním hlasitosti se zvyšující se rychlostí vozidla. Úroveň kompenzace lze nastavit na možnosti Nízký, Střední, Vysoký nebo Vypnuto.

- 1. Stisknutím tlačítka SOUND otevřete nabídku pro nastavení audia. Otočením knoflíku TUNE zvolte Kompenzace hlasitosti a stiskněte OK/MENU.
- 2. Úroveň zvolte otáčením knoflíku TUNE a potvrďte stisknutím tlačítka OK/MENU.

### Související informace

- [Audio a média rozšířená nastavení audio](#page-36-0)\* [\(str. 35\)](#page-36-0)
- [Audio a média použití systému \(str. 28\)](#page-29-0)

# Rádio

Lze poslouchat na frekvenci rádia AM<sup>5</sup> a FM. V některých případech lze poslouchat [digitální](#page-43-0) [rádio \(DAB\)](#page-43-0)\* (str. 42).

Ve [vozidle připojeném k Internetu \(str. 67\)](#page-68-0) lze poslouchat internetové rádio, viz [Apps](#page-73-0) [\(str. 72\)](#page-73-0).

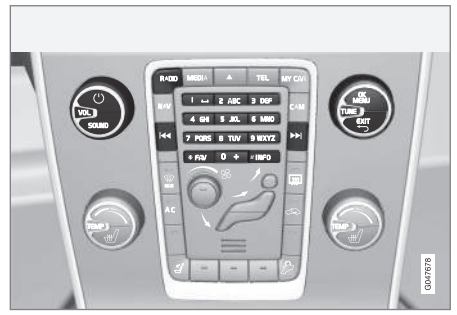

Ovládací prvky funkcí rádia.

Základní informace o navigaci pro rádio najdete v kapitole o [ovládání systému a navigace v menu](#page-29-0) [\(str. 28\)](#page-29-0).

Lze přiřadit některé funkce tlačítku FAV. Přiřazená funkce se pak aktivuje pouhým stisknutím tlačítka FAV, viz [Oblíbené \(str. 33\).](#page-34-0)

<sup>5</sup> Neplatí pro V60 Twin Engine a S60L Twin Engine.

# <span id="page-38-0"></span>Rádio AM5/FM

- Ladění rádia (str. 37)
- [Rozhlasové stanice jako předvolby \(str. 38\)](#page-39-0)
- [Funkce systému rádiových dat \(\(RDS\)\)](#page-40-0) [\(str. 39\)](#page-40-0)

# Digitální rádio (DAB)\*

- [Digitální rádio \(DAB\)](#page-43-0)\* (str. 42)
- [Digitální rádio \(DAB\)](#page-43-0)\* subkanál (str. 42)
- [DAB to DAB](#page-44-0)\* link (str. 43)
- [Rozhlasové stanice jako předvolby \(str. 38\)](#page-39-0)
- [Funkce systému rádiových dat \(\(RDS\)\)](#page-40-0) [\(str. 39\)](#page-40-0)

# Internetové rádio

• [Apps \(str. 72\)](#page-73-0)

# Související informace

- [Přehled menu AM \(str. 82\)](#page-83-0)
- [Přehled menu FM \(str. 83\)](#page-84-0)
- [Přehled nabídky digitální rádio \(DAB\)](#page-84-0)\* [\(str. 83\)](#page-84-0)

# Ladění rádia

Rádio lze nastavit na automatické nebo manuální ladění.

V případě automatického ladění rádia (str. 37) se automaticky z frekvenčních signálů, které v daný okamžik rádio přijímá, vytvoří [seznam roz](#page-39-0)[hlasových stanic \(str. 38\).](#page-39-0)

Rádio se ladí automaticky nebo manuálně:

- 1. V běžném zobrazení pro zdroj FM stiskněte OK/MENU a zvolte Naladit stanici podle.
- 2. Otočte TUNE na Seznam stanic nebo Manuální ladění a vyberte pomocí OK/ MENU.

#### $\mathbf{\hat{i}}$ [POZNÁMKA](https://voice.cbg.com:443/cmsweb/workspace/item/metadata/details.do?io=06599a4ac26d8867c0a801e801f1c418&version=1&language=cs&variant=CZ)

Příjem závisí na síle a kvalitě signálu. Na přenos může mít vliv celá řada okolností, např. vysoké budovy nebo vzdálený vysílač. Míra pokrytí často závisí na území, ve kterém se zrovna v daném státě nacházíte.

# Automatické ladění rádia

Rádio automaticky sestaví [seznam rozhlasových](#page-39-0) [stanic \(str. 38\)](#page-39-0), které využívají automatické ladění rádia.

Je-li nastaveno (str. 37) automatické ladění rádia, rádio lze naladit v běžném zobrazení a v seznamu stanic.

# Ladění rádia v běžném zobrazení

- 1. Krátké stisknutí v běžném zobrazení pro zdroj FM na KK / DDI na středové konzole (nebo na klávesnici na volantu).
	- > Rádio přepne na předchozí/další uloženou stanici.
- 2. Dlouhé stisknutí v běžném zobrazení pro zdroj FM na KK / DDI na středové konzole (nebo na klávesnici na volantu).
	- > Rádio přepne na předchozí/další dostupnou stanici.

# Ladění rádia v seznamu stanic

- 1. V běžném zobrazení pro zdroj FM otočte TUNE - zobrazí se Seznam FM stanic.
- 2. Otočte TUNE na stanici a zvolte ji pomocí OK/MENU.

V seznamu stanic přepínejte mezi automatickým a [manuálním laděním rádia \(str. 38\)](#page-39-0) stisknutím tlačítka INFO na středové konzole.

<sup>5</sup> Neplatí pro V60 Twin Engine a S60L Twin Engine.

# <span id="page-39-0"></span>Seznam rozhlasových stanic

Rádio automaticky sestaví pro danou oblast seznam rozhlasových stanic, které vysílají s nejsilnějším signálem. Díky tomu budete moci vyhledat stanici, když vjedete do oblasti, ve které neznáte rozhlasové stanice a jejich frekvence.

[Automatické ladění rádia \(str. 37\)](#page-38-0) využívá sestavený seznam stanic.

#### $\bigcirc$ [POZNÁMKA](https://voice.cbg.com:443/cmsweb/workspace/item/metadata/details.do?io=22c768d15ccfc612c0a801e8006a6ea7&version=2&language=cs&variant=CZ)

V seznamu se zobrazí pouze frekvence rozhlasových stanic, které jsou momentálně přijímány. Nezobrazí se úplný seznam všech rádiových frekvencí o zvolené vlnové délce.

# Manuální ladění rádia

Rádio automaticky sestaví seznam rozhlasových stanic (str. 38). Rozhlasové stanice lze však naladit také manuálně.

Je-li [nastaveno \(str. 37\)](#page-38-0) manuální ladění rádia, rádio lze naladit v běžném zobrazení a v seznamu frekvencí.

## Ladění rádia v běžném zobrazení

- 1. Krátké stisknutí v běžném zobrazení pro zdroj FM na KK / DI na středové konzole (nebo na klávesnici na volantu).
	- > Rádio přepne na předchozí/další uloženou stanici.
- 2. Dlouhé stisknutí v běžném zobrazení pro zdroj FM na KK / DDI na středové konzole (nebo na klávesnici na volantu).
	- > Rádio přepne na předchozí/další dostupnou stanici.

### Ladění radia v seznamu frekvencí

- 1. V běžném zobrazení pro zdroj FM otočte TUNE - zobrazí se Ladění FM.
- 2. Otočte TUNE na frekvenci a zvolte ji pomocí OK/MENU.

V seznamu frekvencí přepínejte mezi manuálním a [automatickým laděním rádia \(str. 37\)](#page-38-0) tisknutím tlačítka INFO na středové konzole.

# Rozhlasové stanice jako předvolby

Často používané rozhlasové stanice je vhodné pro usnadnění aktivace uložit do předvoleb.

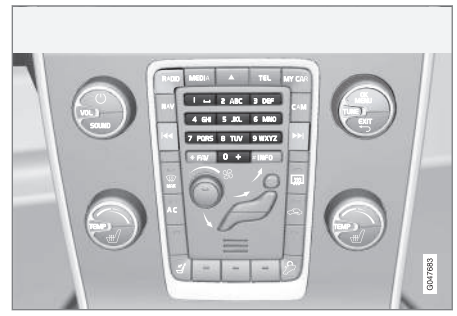

Předvolby stanic.

# Rádio AM<sup>6</sup>/FM

Pro každou vlnovou délku lze uložit 10 předvoleb (např. AM).

Uložené předvolby se vybírají pomocí tlačítek předvoleb.

- 1. Nalaďte si stanici, viz [Ladění rádia \(str. 37\).](#page-38-0)
- 2. Podržte několik sekund stisknuté jedno z tlačítek předvolby. Nyní můžete použít tlačítko předvolby.

Na obrazovce displeje lze zobrazit seznam kanálů předvolby.

<sup>6</sup> Neplatí pro V60 Twin Engine a S60L Twin Engine.

<span id="page-40-0"></span>– Pokud chcete systém aktivovat nebo deaktivovat, v běžném zobrazení pro zdroj AM/FM stiskněte OK/MENU a zvolte Zobrazit → Předvolby.

## Digitální rádio (DAB)\*

Pro každou vlnovou délku lze uložit 10 předvoleb. Předvolby se ukládají dlouhým stisknutím požadovaného tlačítka předvolby. Podrobnější informace - viz rádio AM/FM nahoře. Uložené předvolby se vybírají pomocí tlačítek předvoleb.

Předvolba obsahuje jeden kanál, avšak žádné subkanály. Pokud posloucháte subkanál a je uložena předvolba, pak je registrován pouze hlavní kanál. Důvodem je to, že subkanály jsou dočasné. Při dalším pokusu o naladění předvolby bude přehráván kanál, který obsahuje subkanály. Předvolba není závislá na seznamu kanálů.

Na obrazovce displeje lze zobrazit seznam kanálů předvolby.

– Pokud chcete systém aktivovat nebo deaktivovat, v běžném zobrazení pro zdroj DAB stiskněte OK/MENU a zvolte Zobrazit Předvolby.

#### [POZNÁMKA](https://voice.cbg.com:443/cmsweb/workspace/item/metadata/details.do?io=f182febefd3be58ac0a801e801c1ebf7&version=1&language=cs&variant=CZ)  $\left| \textbf{G} \right|$

Systém DAB v audiosystému nepodporuje veškeré funkce standardu DAB.

# Funkce systému rádiových dat ((RDS))

V případě systému RDS rádio automaticky přeladí na nejsilnější vysílač. RDS umožňuje např. příjem dopravních informací TP a vyhledání určitých druhů programů PTY

RDS - funkce spojuje vysílače FM do sítě. Vysílač FM v takové síti odesílá informace, které rádiu s funkcí RDS umožňují následující funkce:

- Automatické přepnutí na silnější vysílač, pokud se příjem v oblasti zhorší<sup>7</sup>. .
- Vyhledání typu programu, například dopravní informace<sup>8</sup> nebo zprávy.

• Příjem textových informací o programu  $\frac{1}{2}$ aktuální rozhlasové stanice $9$ .

#### $\bigcirc$ [POZNÁMKA](https://voice.cbg.com:443/cmsweb/workspace/item/metadata/details.do?io=d40b18b8fd346408c0a801e80182b9da&version=1&language=cs&variant=CZ)

Některé rozhlasové stanice nepoužívají RDS nebo používají pouze část funkcionalit RDS.

Pokud je požadovaný typ programu nalezen, rádio přeladí na tuto stanici, přičemž přeruší aktuální zdroj audiosignálu. Například je-li používán CD přehrávač, přepne se do režimu pauzy. Přerušené vysílání se přehrává nastavenou hlasitostí. Jakmile nastavený typ programu již nevysílá, nastaví se původní hlasitost a audiozdroj.

Programové funkce alarm, dopravní informace (TP) a typy programů (PTY) přerušují jedna druhou v pořadí priorit, kde alarm má nejvyšší prioritu a typy programů mají nejnižší. Stisknutím tlačítka OK/MENU se vrátíte k přerušenému zdroji zvuku a můžete přesto poslechnout zprávu. Stisknutím tlačítka EXIT zrušíte zprávu a vrátíte se k přerušenému zdroji zvuku.

- [Alarmy v případě nehod a krizových situací](#page-41-0) [\(str. 40\)](#page-41-0)
- [Dopravní informace \(TP\) \(str. 40\)](#page-41-0)

<sup>7</sup> Platí pro FM rádio.

<sup>8</sup> Platí pro rádio DAB\*.

#### <span id="page-41-0"></span>AUDIO A MÉDIA

- [Ovládání hlasitosti u přerušení funkcí RDS](#page-42-0) [\(str. 41\)](#page-42-0)
- [Typy rozhlasových programů \(PTY\) \(str. 41\)](#page-42-0)
- [Rádiotext \(str. 41\)](#page-42-0)

# Alarmy v případě nehod a krizových situací

Tato funkce rádia se používá jako varování při vážných nehodách a katastrofách. Zpráva ALARM! se zobrazí na obrazovce displeje, pokud je vysílána varovná zpráva.

Alarm lze dočasně přerušit, nikoliv však deaktivovat.

### Související informace

• [Funkce systému rádiových dat \(\(RDS\)\)](#page-40-0) [\(str. 39\)](#page-40-0)

# Dopravní informace (TP)

Tato funkce umožní přerušit vysílání dopravních informací v síti RDS nastavené rozhlasové stanice.

Je-li funkce aktivována, zobrazí se symbol TP. Pokud některá stanice ze seznamu vysílá dopravní zpravodajství, na obrazovce displeje se objeví výrazně TP. Jinak se TP zobrazuje v šedé barvě.

– Pokud chcete systém aktivovat nebo deaktivovat, v běžném zobrazení pro zdroj FM stiskněte OK/MENU a zvolte TP.

### Související informace

• [Funkce systému rádiových dat \(\(RDS\)\)](#page-40-0) [\(str. 39\)](#page-40-0)

<sup>9</sup> Platí pro FM a rádio DAB\*.

# <span id="page-42-0"></span>Typy rozhlasových programů (PTY)

Pro rádio DAB\* lze vybrat jeden nebo více typů rozhlasových programů - jako např. pop a klasická hudba. Po výběru typu programu jsou procházeny pouze kanály, které tento typ programu vysílají.

- 1. Pokud chcete vybrat typ programu, v běžném zobrazení pro zdroj DAB stiskněte OK/MENU a zvolte Filtrování typu programu (PTY).
- 2. Otočte TUNE na typ programu, který chcete zaškrtnout resp. u kterého chcete zrušit zaškrtnutí.
- 3. Typ programu zaškrtněte resp. zaškrtnutí zrušte stisknutím tlačítka OK/MENU.
- 4. Po výběru požadovaných typů programu opusťte systém nabídky stisknutím tlačítka EXIT.

Symbol PTY se objeví na obrazovce, když je tato funkce aktivní.

V některých případech rádio DAB opustí režim PTY, viz [DAB to DAB](#page-44-0)\* link (str. 43).

#### Související informace

• [Funkce systému rádiových dat \(\(RDS\)\)](#page-40-0) [\(str. 39\)](#page-40-0)

# Ovládání hlasitosti u přerušení funkcí RDS

Funkce RDS, které přehrávání přerušily, jako např. alarm nebo dopravní informace (TP) slyšíte hlasitostí zvolenou pro příslušný typ programu. Pokud je hlasitost nastavena během přerušení programem, nová hlasitost je uložena až do příštího přerušení programem.

### Související informace

- [Funkce systému rádiových dat \(\(RDS\)\)](#page-40-0) [\(str. 39\)](#page-40-0)
- [Alarmy v případě nehod a krizových situací](#page-41-0)  $(\text{str. } 40)$
- [Dopravní informace \(TP\) \(str. 40\)](#page-41-0)

# Rádiotext

Některé stanice RDS vysílají informace o obsahu programů, o interpretech atd. Tyto informace lze zobrazit na obrazovce displeje. Pro rádio FM a DAB\* lze zobrazit rádiotext.

– Pokud chcete systém aktivovat nebo deaktivovat, v běžném zobrazení pro zdroj FM/DAB stiskněte OK/MENU a zvolte Zobrazit.

- [Funkce systému rádiových dat \(\(RDS\)\)](#page-40-0) [\(str. 39\)](#page-40-0)
- [Digitální rádio \(DAB\)](#page-43-0)\* (str. 42)

# <span id="page-43-0"></span>Automatická aktualizace rádiové frekvence (AF)

Tato funkce automaticky vybere pro nastavenou rozhlasovou stanici nejvhodnější frekvenci. Může být aktivována pro FM rádio.

Ve výjimečných případech se může stát, že funkce k vyhledání nejvhodnější frekvence musí prohledat celý vlnový rozsah FM.

Pokud je nastavená rozhlasová stanice uložena do [předvolby \(str. 38\)](#page-39-0), funkce nezmění frekvenci, ani když se aktivuje automatická aktualizace rozhlasové frekvence.

Aktivace/deaktivace automatické aktualizace frekvence rádia:

- 1. V běžném zobrazení pro zdroj FM stiskněte OK/MENU.
- 2. Vyberte Alternativní frekvence (AF).

# Digitální rádio (DAB)**\***

DAB (Digital Audio Broadcasting) je systém digitálního vysílání [rádia \(str. 36\).](#page-37-0) Vozidlo podporuje DAB, DAB+ a DMB.

#### [POZNÁMKA](https://voice.cbg.com:443/cmsweb/workspace/item/metadata/details.do?io=5de8a75a695c5ad4c0a801e801bfe303&version=1&language=cs&variant=CZ)  $\left| \bigcirc \right|$

Pokrytí pomocí funkce DAB není k dispozici ve všech místech. Pokud není pokrytí, na obrazovce displeje se objeví zpráva Žádný příjem.

### Související informace

- [Rozhlasové stanice jako předvolby \(str. 38\)](#page-39-0)
- [Typy rozhlasových programů \(PTY\) \(str. 41\)](#page-42-0)
- [Rádiotext \(str. 41\)](#page-42-0)
- Digitální rádio (DAB)\* subkanál (str. 42)
- [DAB to DAB](#page-44-0)\* link (str. 43)
- [Přehled nabídky digitální rádio \(DAB\)](#page-84-0)\* [\(str. 83\)](#page-84-0)

# Digitální rádio (DAB)**\*** - subkanál

Sekundární komponenty jsou obvykle nazývány subkanály. Jsou dočasné a mohou obsahovat například vysílání hlavního programu v jiných jazycích.

Pokud se přenáší jeden nebo více subkanálů, je na obrazovce displeje vlevo od názvu kanálu zobrazen symbol  $V$ . Subkanál je na obrazovce displeje označen symbolem - nalevo od jména kanálu.

Otočením tlačítka TUNE otevřete menu pro nastavení subkanálů.

Dílčí kanály mohou být přístupné jen přes hlavní kanál. Pokud chcete zpřístupnit ostatní dílčí kanály, zvolte jiný hlavní kanál.

# <span id="page-44-0"></span>DAB to DAB**\*** link

DAB resp. DAB linking znamená, že se rádio DAB může přeladit z jednoho kanálu se zhoršeným příjmem nebo zcela bez příjmu na jiný kanál v rámci stejné skupiny kanálu, kde je příjem lepší.

Při změně skupiny kanálů můžete zaznamenat určité zpoždění. Může dojít ke krátkému ztišení, pokud již není k dispozici aktuální kanál a ještě není k dispozici nový kanál.

– Pokud chcete systém aktivovat nebo deaktivovat, v běžném zobrazení pro zdroj DAB stiskněte OK/MENU a zvolte Propojování DAB-DAB.

# Multimediální přehrávač

Přehrávač médií dokáže přehrávat audio a video z [CD/DVD disků](#page-45-0) a externě připojených audio zdrojů přes [vstup AUX/USB](#page-51-0)<sup>10</sup> nebo dále umožňuje [bezdrátový streaming z externích zařízení](#page-54-0) [\(str. 53\)](#page-54-0) přes Bluetooth®. Některé přehrávače dokáží zobrazit [TV](#page-77-0)\* a mohou [komunikovat](#page-58-0) [s mobilním telefonem \(str. 57\)](#page-58-0) přes Bluetooth®.

Lze kopírovat hudbu z disku/USB<sup>11</sup> na [hard](#page-49-0) [\(HDD\) \(str. 48\)](#page-49-0).

Ve [vozidle připojeném k Internetu \(str. 67\)](#page-68-0) lze poslouchat internetové rádio, audio knihy a využívat hudebních služeb, viz [Apps \(str. 72\)](#page-73-0).

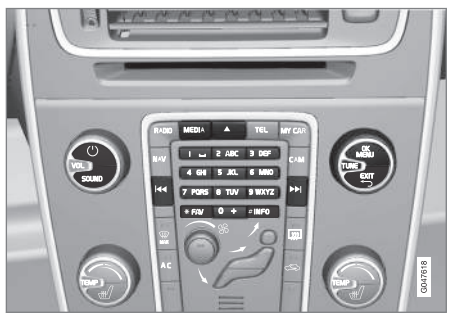

Ovládání multimediálního přehrávače.

Základní informace o přehrávání a navigaci najdete v kapitole o [ovládání systému a navigace](#page-29-0) [v menu \(str. 28\)](#page-29-0).

Lze přiřadit některé funkce tlačítku FAV. Přiřazená funkce se pak aktivuje pouhým stisknutím tlačítka FAV, viz [Oblíbené \(str. 33\).](#page-34-0)

## Gracenote MusicID®

Gracenote MusicID® je průmyslový standard rozpoznávání hudby. Tato technologie se používá k identifikování a předávání informace z obalů a informací o hudbě u CD disků, digitálních souborů s hudbou na paměťových médií a z hudebních služeb na internetu.

- [Audio a média \(str. 26\)](#page-27-0)
- [Hlasové ovládání mobilní telefon \(str. 65\)](#page-66-0)
- [Dálkový ovladač](#page-80-0)\* (str. 79)
- [Multimediální přehrávač kompatibilní for](#page-50-0)[máty souborů \(str. 49\)](#page-50-0)

<sup>10</sup> AUX platí pouze pro některé modely.

<sup>11</sup> Závisí na trhu.

# <span id="page-45-0"></span>CD/DVD

[Multimediální přehrávač \(str. 43\)](#page-44-0) dokáže přehrávat originální i vypálené disky CD/DVD.

Přehrávač dokáže přehrávat pouze následující základní typy disků a souborů:

- Originální disky CD/DVD (audio disky CD/ DVD).
- Nahrané DVD video disky (DVD video).
- Vypálené CD/DVD disky s audio soubory.

Další informace o podporovaných formátech, viz [kompatibilní formáty souborů, \(str. 49\)](#page-50-0).

Aby bylo možné disk přehrát, nesmí obsahovat více než 5000 souborů (včetně seznamů skladeb).

#### $\left( \widehat{\mathbf{I}}\right)$ [POZNÁMKA](https://voice.cbg.com:443/cmsweb/workspace/item/metadata/details.do?io=814953e7ed780111c0a801e8019966ab&version=1&language=cs&variant=CZ)

Některé nahrávací společnosti chrání své audio soubory proti kopírování. Také se může stát, že přehrávač nedokáže přehrávat soukromě zkopírované audio soubory.

Lze kopírovat hudbu z disku<sup>12</sup> na [jednotku pev](#page-49-0)[ného disku \(HDD\) \(str. 48\)](#page-49-0) vozidla a pak ji přehrávat z tohoto zdroje.

Lze přiřadit některé funkce tlačítku FAV. Přiřazená funkce se pak aktivuje pouhým stisknutím tlačítka FAV, viz [Oblíbené \(str. 33\).](#page-34-0)

Základní informace o přehrávání a navigaci najdete v kapitole o [ovládání systému a navigace](#page-29-0) [v menu \(str. 28\).](#page-29-0) Podrobný popis najdete dále.

### Přehrávání a navigace na CD/DVD audio disku

V běžném zobrazení pro zdroj disku stiskněte OK/MENU a otočením ovladače TUNE otevřete strukturu stop na disku. Otáčením ovladače TUNE můžete strukturu procházet.

Chcete-li spustit přehrávaní stopy, stiskněte OK/ MENU.

#### Přehrávání a navigace na vypálených CD/DVD discích

Pokud je do přehrávače vložen disk s audio/video soubory, musí se nahrát struktura složek na disku. V závislosti na kvalitě disku a objemu informací může v některých případech začít přehrávání se zpožděním.

V běžném zobrazení pro zdroj disku stiskněte OK/MENU a otočením ovladače TUNE otevřete strukturu složek na disku nebo procházejte jednotlivé kategorie. Strukturu procházejte otáčením ovladače TUNE. Pomocí OK/MENU zvolte složku a zpět ve struktuře se posuňte pomocí ovladače EXIT.

Chcete-li spustit přehrávaní souboru, stiskněte OK/MENU.

Když skončí přehrávání souboru, budou přehrávány ostatní soubory ve stejné složce. Složka se automaticky změní po přehrání všech souborů v aktuální složce.

## Přehrávání a navigace na DVD video disku

Ovládání DVD video disku, viz [Přehrávání a navi](#page-48-0)[gace na DVD video disku \(str. 47\).](#page-48-0)

# Prohledávání médií

Lze vyhledávat hudbu v zařízeních. Vyhledávání hledá na USB, disku a jednotce pevného disku. Další informace o [funkci vyhledávání \(str. 45\).](#page-46-0)

- [Audio a média použití systému \(str. 28\)](#page-29-0)
- [Rychle dopředu/dozadu \(str. 45\)](#page-46-0)
- [Přehrávání stop na disku nebo audiosouborů](#page-46-0) [v náhodném pořadí \(str. 45\)](#page-46-0)
- [Přehled nabídek CD/DVD audio \(str. 84\)](#page-85-0)
- [Přehled menu DVD video \(str. 84\)](#page-85-0)

<sup>12</sup> Určité trhy.

# <span id="page-46-0"></span>Rychle dopředu/dozadu

Soubory audio a video lze posunovat rychle dopředu a dozadu.<sup>13</sup>.

Chcete-li audio nebo video soubory rychle přetáčet dopředu nebo dozadu, stiskněte tlačítko

# $\overline{\mathbf{K}}$  .  $\overline{\mathbf{K}}$

Audio soubory jsou přetáčeny dopředu/dozadu jednou rychlostí, zatímco video soubory jsou přetáčeny dopředu/dozadu různými rychlostmi. Opa-

kovaným tisknutím tlačítek **KI / DI** zvyšte rychlost rychlého převíjení dopředu/dozadu pro video soubory. Po uvolnění tlačítka se opět nastaví běžná rychlost převíjení.

## Související informace

• [Audio a média - použití systému \(str. 28\)](#page-29-0)

# Přehrávání stop na disku nebo audiosouborů v náhodném pořadí

Tato funkce přehrává stopy a audiosoubory v náhodném pořadí<sup>14</sup>.

Chcete-li přehrávat stopy a audiosoubory pro zvolený zdroj v náhodném pořadí:

- 1. Pro zvolený zdroj stiskněte v běžném zobrazení OK/MENU
- 2. Otočte TUNE na Náhodně
- 3. Tato funkce se aktivuje/deaktivuje pomocí tlačítka OK/MENU.

# Související informace

- [Audio a média použití systému \(str. 28\)](#page-29-0)
- [Media Bluetooth](#page-54-0)® (str. 53)

# Prohledávání médií

Lze vyhledávat hudbu v zařízeních. Během hledání se prochází [USB \(str. 50\)](#page-51-0), [disk \(str. 44\)](#page-45-0) a [hard disk \(str. 48\).](#page-49-0)

Prohledávání médií je k dispozici z běžného zobrazení pro zdroje Disk, USB a HDD.

Pokud chcete spustit hledání, v běžném zobrazení pro zdroj stiskněte OK/MENU a vyberte Prohledávání médií.

### Vyhledávání

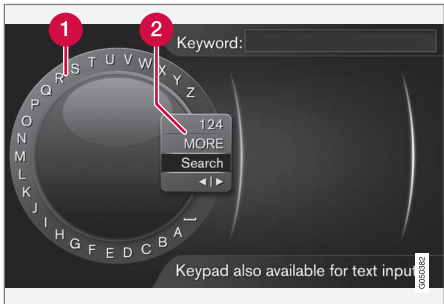

Vyhledávání pomocí kolečka.

Seznam znaků.

Změna režimu zadávání (viz následující tabulka).

Pomocí kolečka zadejte řetězec pro vyhledávání.

<sup>13</sup> Platí pouze pro disky CD/DVD\*, USB a iPod®.

<sup>14</sup> Neplatí pro DVD video disky. V případě audio zdrojů, které jsou připojeny externě přes vstup AUX/USB, toto platí pouze pro USB a iPod®. Nefunguje u všech mobilních telefonů.

 $|44|$ 1. Otočte knoflík **TUNE** na požadované písmeno a pro potvrzení stiskněte OK/MENU. Dále lze použít tlačítka s čísly a písmeny na ovládacím panelu na středové konzole.

> Pokud chcete změnit režim zadávání na čísla nebo speciální znaky nebo pokud chcete přejít do výpisu výsledků, otočte TUNE na jednu z možností (viz vysvětlení v tabulce dole) v seznamu (2) pro změnu režimu zadávání a stiskněte OK/MENU.

- 2. Pokračujte dalším písmenem atd.
- 3. Po dokončení zadání řetězce pro vyhledávání vyberte možnost Hledat.
	- > Provádí se prohledávání. Výsledek se zobrazí seřazen do následujících kategorií: interpret, album, stopa, žánr, rok a skladatel.
- 4. Otočte TUNE na kategorii a zvolte OK/ **MENU**
- 5. Otáčením knoflíku TUNE vyberte média a stisknutím tlačítka OK/MENU spusťte přehrávání.

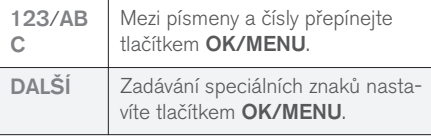

15 Znak pro každé tlačítko se může měnit v závislosti na trhu/zemi/jazyku.

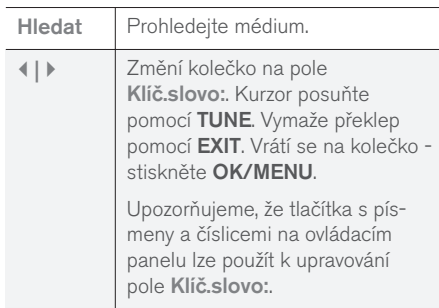

Krátkým stisknutím tlačítka EXIT vymažete zadaný znak. Dlouhým stisknutím tlačítka EXIT vymažete všechny zadané znaky.

#### Zadání pomocí numerické klávesnice

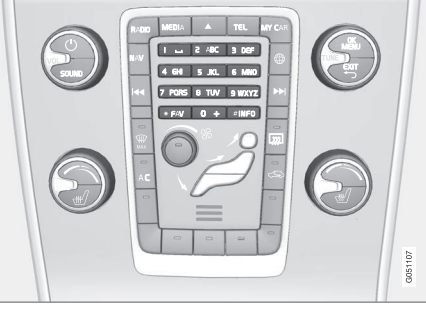

Numerická klávesnice.

Další možností, jak zadat znaky, je použít tlačítka 0-9, \* a # na středové konzole.

Pokud stisknete např. 9, zobrazí se pruh se všemi znaky<sup>15</sup> pod tlačítky, např. Z, x, y, z a 9. Rychlým tisknutím tlačítka se kurzor posunuje přes tyto znaky.

- Pokud znak chcete zvolit, zastavte kurzor na požadovaném znaku - znak se zobrazí na zadávacím řádku.
- Mazání/změna pomocí položky EXIT.

Chcete-li zadat číslo, podržte odpovídající klávesu s číslem.

## <span id="page-48-0"></span>Přehrávání a navigace na DVD video disku

Při přehrávání DVD video disku se na obrazovce může objevit menu. Z menu jsou přístupné další funkce a nastavení, např. výběr titulků, jazyka nebo výběr scén.

Základní informace o přehrávání a navigaci najdete v kapitole o [ovládání systému a navigace](#page-29-0) [v menu \(str. 28\).](#page-29-0) Podrobný popis najdete dále.

#### [POZNÁMKA](https://voice.cbg.com:443/cmsweb/workspace/item/metadata/details.do?io=b2224dc557ce3ce2c0a801e8012bbd4e&version=2&language=cs&variant=CZ)  $\left( \widehat{\mathbf{i}}\right)$

Video film lze sledovat pouze, když vozidlo stojí. Pokud se vozidlo pohybuje, obraz chybí a na obrazovce se zobrazí Video není při této rychl. k disp., ale audio bude nadále přehráváno. Pokud vozidlo téměř stojí, obraz se opět zobrazí.

## Navigace v menu DVD disku s video souborem

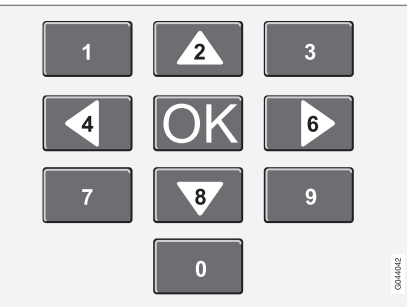

K navigování v menu DVD disku s video souborem se používají klávesy s čísly na středové konzole, viz obrázek nahoře.

# Změna kapitoly nebo názvu

Otočením tlačítka TUNE zpřístupníte seznam kapitol a můžete tento seznam procházet (pokud je přehráván film, přehrávání se pozastaví). Stisknutím tlačítka OK/MENU zvolte kapitolu. Tím se dostanete zpět na výchozí místo (pokud byl přehráván film, přehrávání se spustí znovu). Stisknutím tlačítka **EXIT** zpřístupníte seznam skladeb.

Skladby se volí v seznamu skladeb otáčením knoflíku TUNE. Pro potvrzení stiskněte OK/ MENU. Tím se dostanete zpátky k seznamu kapitol. Stisknutím tlačítka OK/MENU aktivujete výběr a vrátíte se na výchozí místo. Pomocí tla-

čítka EXIT zrušíte výběr a vrátíte se zpět na výchozí místo (aniž byste provedli výběr).

Kapitoly lze rovněž měnit tisknutím tlačítka

KI / DI / na středové konzole nebo pomocí klávesnice na volantu.

- [Audio a média použití systému \(str. 28\)](#page-29-0)
- [Úhel kamery pro přehrávání video disků DVD](#page-49-0) [\(str. 48\)](#page-49-0)
- [Rychle dopředu/dozadu \(str. 45\)](#page-46-0)
- [Přehrávání stop na disku nebo audiosouborů](#page-46-0) [v náhodném pořadí \(str. 45\)](#page-46-0)
- [Multimediální přehrávač kompatibilní for](#page-50-0)[máty souborů \(str. 49\)](#page-50-0)

# <span id="page-49-0"></span>Úhel kamery pro přehrávání video disků DVD

Pokud video disk DVD umožňuje zobrazení pozice kamery pro zobrazení konkrétní scény, můžete použít tuto funkci.

– V běžném zobrazení pro zdroj disku stiskněte OK/MENU a zvolte Rozšířené nastavení  $\rightarrow$  Úhly

### Související informace

• [Audio a média - použití systému \(str. 28\)](#page-29-0)

# Nastavení obrazu

Nastavení displeje lze upravovat, když vozidlo stojí.

Nastavení jasu a kontrastu:

- 1. V režimu přehrávání stiskněte OK/MENU a zvolte Nastavení obrazu. Pro potvrzení stiskněte OK/MENU.
- 2. Otočte TUNE na požadovanou položku a pro potvrzení stiskněte OK/MENU.
- 3. Nastavení zvolte otáčením knoflíku TUNE a potvrďte stisknutím tlačítka OK/MENU.

Pro návrat do seznamu nastavení stiskněte OK/MENU nebo EXIT.

## Související informace

- [Audio a média použití systému \(str. 28\)](#page-29-0)
- [Audio a média \(str. 26\)](#page-27-0)

# Jednotka pevného disku (HDD)

Lze kopírovat hudbu z disku/USB<sup>16</sup> na jednotku pevného disku (HDD) vozidla a pak ji přehrávat z tohoto zdroje.

Informace o podporovaných formátech, viz [kom](#page-50-0)[patibilní formáty souborů \(str. 49\).](#page-50-0)

Základní informace o přehrávání a navigaci najdete v kapitole o [ovládání systému a navigace](#page-29-0) [v menu \(str. 28\)](#page-29-0). Podrobný popis najdete dále.

### Kopírování hudby na jednotku pevného disku

Složky mají symbol  $\sqrt{\phantom{a}}$ .

- 1. V běžném zobrazení pro zdroj hard disku stiskněte OK/MENU a vyberte kopírování z Z diskuZ USB.
- 2. Vyberte, co chcete kopírovat, a pak vyberte možnost Pokračovat.
- 3. Vybrat cíl pro umístění kopírované hudby, a potom zvolte Spustit import do vybrané složky.
	- > Importování hudby z disku/ Importování hudby z USB

Nevyjímejte disk/paměť USB, dokud není přenos potvrzen - Hudební soubory byly importovány.

<sup>16</sup> Závisí na trhu.

#### <span id="page-50-0"></span>[POZNÁMKA](https://voice.cbg.com:443/cmsweb/workspace/item/metadata/details.do?io=7fbf1694c87e260ec0a801e800c8a4bc&version=1&language=cs&variant=CZ)  $\left( \widehat{\mathbf{I}}\right)$

Pokud z USB kopírujete hudební soubory, které se nenacházejí ve složkách, tedy soubory v kořenovém adresáři, tyto soubory se nezobrazí. Tyto stopy lze importovat tak, že zvolíte Všechny stopy, nebo je stáhnete do složek.

Systém dokáže kopírovat hudbu do vnořených složek až do hloubky 8 úrovní.

#### Formáty souborů, které lze kopírovat na hard disk

CD-/DVD disky: mp3, wma, aac.

USB: mp3, mp4, wma, aac, m4a, m4b.

#### Přejmenování/vymazání složky nebo souboru

- 1. V běžném zobrazení pro zdroj hard disku stiskněte OK/MENU a vyberte Přejmenovat/vymazat soubory.
- 2. Vyberte složku nebo soubor, stiskněte tlačítko OK/MENU a vyberte možnost Přejmenovat nebo Vymazat.
- 3. Pomocí kolečka zadejte nový název a pak vyberte Uložit.

Pro přejmenování nelze použít název, který již používá jiný soubor. V tom případě systém zachová původní název.

# Přehrávání a navigace

Lze přiřadit některé funkce tlačítku FAV. Přiřazená funkce se pak aktivuje pouhým stisknutím tlačítka FAV, viz [Oblíbené \(str. 33\)](#page-34-0).

# Pořadí přehrávání

Přehrávání probíhá podle pořadí seznamu. Chcete-li změnit pořadí přehrávání, v běžném zobrazení pro zdroj hard disku stiskněte OK/ MENU a zvolte Náhodně.

# Prohledávání médií

Lze vyhledávat hudbu v zařízeních. Vyhledávání hledá na USB, disku a jednotce pevného disku. Další informace o [funkci vyhledávání \(str. 45\)](#page-46-0).

# Informace o paměti

Chcete-li zobrazit kapacitu a využití hard disku, v běžném zobrazení pro zdroj hard disku stiskněte OK/MENU a zvolte Informace o úložišti.

# Související informace

- [Multimediální přehrávač \(str. 43\)](#page-44-0)
- [Přehled nabídek jednotka pevného disku](#page-86-0) [\(HDD\) \(str. 85\)](#page-86-0)

# Multimediální přehrávač kompatibilní formáty souborů

Přehrávač dokáže přehrávat různé typy souborů. Je kompatibilní s formáty uvedenými v následující tabulce.

## Kompatibilní formáty souborů pro disky CD/DVD

#### [POZNÁMKA](https://voice.cbg.com:443/cmsweb/workspace/item/metadata/details.do?io=38747ec58d606233c0a801e801e69604&version=3&language=cs&variant=CZ)  $\bigcirc$

Disky s dvojitým formátem a oboustranné disky (DVD Plus, CD-DVD) jsou silnější než běžné CD disky. Proto nelze zaručit, že přehrávač je dokáže přehrát a že se neobjeví funkční poruchy.

Pokud CD disk obsahuje kombinaci stop MP3 a CDDA, budou všechny stopy MP3 ignorovány.

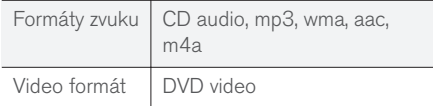

# Kompatibilní formáty souborů přes připojení USB

Přes připojení USB lze přehrávat audio a video soubory, které jsou uvedeny v následující tabulce.

#### <span id="page-51-0"></span>AUDIO A MÉDIA

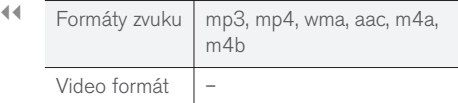

### Specifikace audio pro formát MP3

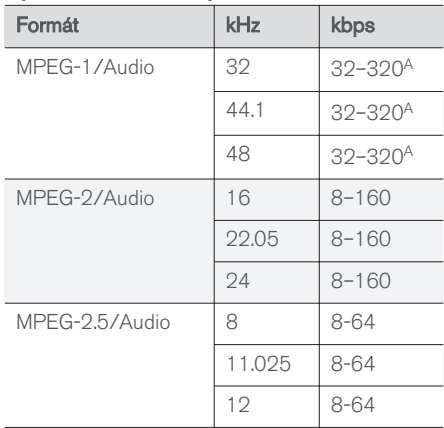

A Neplatí pro 144 kbps.

# Specifikace audio pro formát .wma

Aby byl soubor přehráván, musí být splněny následující podmínky:

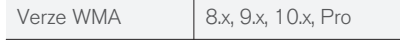

### Specifikace audio pro formát .aac

Aby byl soubor přehráván, musí být splněny následující podmínky:

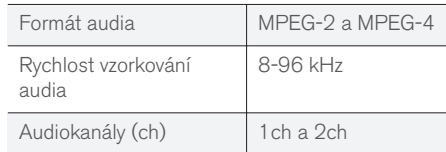

#### Specifikace audio pro formát .wav

Aby byl soubor přehráván, musí být splněny následující podmínky:

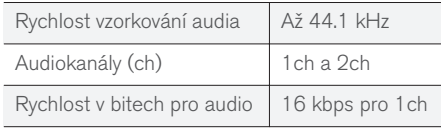

Formát souborů .wav podporuje rovněž formát PCM.

#### Související informace

- [Audio a média použití systému \(str. 28\)](#page-29-0)
- [CD/DVD \(str. 44\)](#page-45-0)
- Externí audiozdroj přes vstup AUX/USB (str. 50)
- [Jednotka pevného disku \(HDD\) \(str. 48\)](#page-49-0)

### Externí audiozdroj přes vstup AUX/USB

Externí audiozdroj, např. iPod® nebo přehrávač MP3, lze [připojit \(str. 52\)](#page-53-0) k audiosystému.

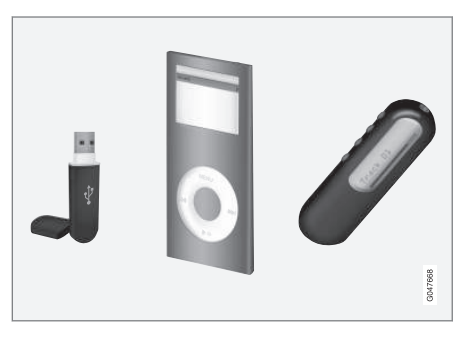

iPod® nebo přehrávač MP3 s akumulátory se dobíjí (pokud motor běží nebo je zapnuto zapalování) vždy, když se toto zařízení připojí k USB portu.

Lze kopírovat hudbu z USB<sup>17</sup> na [jednotku pev](#page-49-0)[ného disku \(HDD\) \(str. 48\)](#page-49-0) vozidla a pak ji přehrávat z tohoto zdroje.

Základní informace o přehrávání a navigaci najdete v kapitole o [ovládání systému a navigace](#page-29-0) [v menu \(str. 28\)](#page-29-0). Podrobný popis najdete dále.

<sup>17</sup> Určité trhy.

Lze přiřadit některé funkce tlačítku FAV. Přiřazená funkce se pak aktivuje pouhým stisknutím tlačítka FAV, viz [Oblíbené \(str. 33\).](#page-34-0)

# Přehrávání a navigace

Audiozdroj připojený ke vstupu USB lze ovládat pomocí prvků k ovládání audiozdroje ve voze. Zařízení připojené přes vstup AUX18 nelze ovládat přes rádio.

V běžném zobrazení pro zdroj audia vstoupíte otočením ovladače TUNE do struktury složky nebo můžete vyhledávat v kategoriích. Ve struktuře navigujte otáčením ovladače TUNE. Pomocí OK/MENU zvolte složku a zpět ve struktuře se posuňte pomocí ovladače EXIT.

Chcete-li spustit přehrávaní souboru, stiskněte OK/MENU.

Když skončí přehrávání souboru, budou přehrávány ostatní soubory ve stejné složce. Složka se automaticky změní po přehrání všech souborů v aktuální složce.

# Prohledávání médií

Lze vyhledávat hudbu v zařízeních. Vyhledávání hledá na USB, disku a jednotce pevného disku. Další informace o [funkci vyhledávání \(str. 45\)](#page-46-0).

# Paměť USB

Za účelem usnadnění používání paměti USB se vyvarujte ukládání souborů, které nejsou hudebními soubory. Systému trvá výrazně delší dobu načítání pamětí obsahující soubory, které nejsou kompatibilními hudebními soubory.

#### [POZNÁMKA](https://voice.cbg.com:443/cmsweb/workspace/item/metadata/details.do?io=2f2c98d10db61904c0a801e800f3f7dd&version=4&language=cs&variant=CZ)  $\left| \left( \widehat{\mathbf{1}} \right)$

Systém podporuje mobilní média v souladu se standardem USB 2.0 a systémem souborů FAT32.

#### [POZNÁMKA](https://voice.cbg.com:443/cmsweb/workspace/item/metadata/details.do?io=f799738b9b715261c0a801e801400f0b&version=3&language=cs&variant=CZ)  $\left( \widehat{\mathbf{I}}\right)$

Pro použití delších USB pamětí doporučujeme použít kabel s USB adaptérem. Tím se zabrání mechanickému opotřebení USB vstupu a připojené paměti USB.

# Technická specifikace

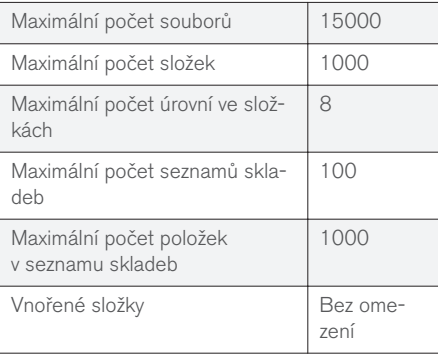

# MP3 přehrávač

Mnoho MP3 přehrávačů má vlastní souborový systém, který není podporován audiosystémem. Pro použití v systému musí být MP3 přehrávač nastaven v režimu USB Removable device/ Mass Storage Device.

# iPod®

#### [POZNÁMKA](https://voice.cbg.com:443/cmsweb/workspace/item/metadata/details.do?io=1a1a9ce04f6dfbc9c0a801e80167bf54&version=1&language=cs&variant=CZ) G

Systém umožňuje pouze přehrávání audio souborů ze zařízení iPod®.

#### [POZNÁMKA](https://voice.cbg.com:443/cmsweb/workspace/item/metadata/details.do?io=3d5e6b66f638dffdc0a801e8001a16ef&version=2&language=cs&variant=CZ)  $\bigcirc$

Pro spuštění přehrávání musí být použit zdroj iPod® (nikoli USB).

Pokud je jako zdroj audio používán přehrávač iPod®, audiosystém systém a systém přehrávání médií má strukturu nabídek podobnou jako přehrávač iPod®.

- [Nastavení hlasitosti audio pro externí](#page-53-0) [audiozdroj \(str. 52\)](#page-53-0)
- [Multimediální přehrávač kompatibilní for](#page-50-0)[máty souborů \(str. 49\)](#page-50-0)
- [Audio a média přehled menu \(str. 82\)](#page-83-0)

<sup>18</sup> AUX platí pouze pro některé modely.

# <span id="page-53-0"></span>Připojení externího audiozdroje přes vstup AUX/USB

Externí audiozdroj, např. iPod® nebo přehrávač MP3, lze připojit k audiosystému přes libovolné přípojky na středové konzole.

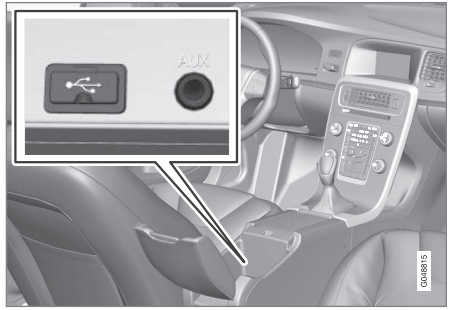

Připojovací body pro externí audiozdroje.

Připojení audiozdroje:

- 1. Připojte audiozdroj k jedné z přípojek v úložné schránce na středové konzole (viz obrázek).
- 2. V běžném zobrazení pro zdroj média stiskněte MEDIA, otočte TUNE na požadovaný zdroj audia USB, iPod nebo AUX<sup>19</sup> a stiskněte OK/MENU.

Při načítání souborů na paměťovém médiu systémem se na obrazovce displeje objeví text Načítá

se USB. V závislosti na struktuře a počtu souborů může jistou dobu trvat, než bude zavádění souborů ukončeno.

#### $\bigcirc$ [POZNÁMKA](https://voice.cbg.com:443/cmsweb/workspace/item/metadata/details.do?io=0c5693420db3ea9ec0a801e801c21726&version=3&language=cs&variant=CZ)

Systém podporuje většinu modelů iPod®, které byly vyrobeny v roce 2005 nebo později.

#### [POZNÁMKA](https://voice.cbg.com:443/cmsweb/workspace/item/metadata/details.do?io=265f74158d6409e2c0a801e800bc4c02&version=1&language=cs&variant=CZ)  $\mathbf{\widehat{i}}$

Aby se USB spojení nepoškodilo, odpojí se, pokud je zkratováno nebo pokud připojené USB zařízení odebírá příliš velký výkon (to se může stát v případě, kdy připojené USB zařízení nesplňuje normy platné pro USB zařízení). Pokud závada byla odstraněna, USB spojení se automaticky obnoví okamžitě po zapnutí zapalování.

# Související informace

• [Externí audiozdroj přes vstup AUX/USB](#page-51-0) [\(str. 50\)](#page-51-0)

# Nastavení hlasitosti audio pro externí audiozdroj

Nastavení hlasitosti pro [externí audiozdroj](#page-51-0) [\(str. 50\)](#page-51-0). Je-li externí audio zdroj nastaven na příliš velkou nebo malou hlasitost, kvalita zvuku se může zhoršit.

Pokud je k vstupu AUX připojen externí zdroj audia (např. přehrávač MP3 nebo iPod®) 20 hlasitost připojeného zdroje audia se může lišit od interní hlasitosti audiosystému (např. rádia). Upravte ji nastavením hlasitosti na vstupu: V běžném zobrazení pro zdroj AUX stiskněte OK/MENU, zvolte Vstup AUX a potom nastavení hlasitosti Standard nebo Boost.

#### [POZNÁMKA](https://voice.cbg.com:443/cmsweb/workspace/item/metadata/details.do?io=022acf0ecd5d3d8ec0a801e800c135e5&version=1&language=cs&variant=CZ)  $\mathbf{r}$

Je-li externí audio zdroj nastaven na příliš velkou nebo malou hlasitost, kvalita zvuku se může zhoršit. Kvalita zvuku se může rovněž zhoršit, pokud se přehrávač nabíjí a audiosystém systém a systém přehrávání médií je v režimu AUX. V tomto případě nenabíjejte přehrávač přes 12 V zásuvku.

- [Audio a média rozšířená nastavení audio](#page-36-0)\* [\(str. 35\)](#page-36-0)
- [Audio a média použití systému \(str. 28\)](#page-29-0)

<sup>19</sup> AUX platí pouze pro některé modely.

# <span id="page-54-0"></span>Media Bluetooth®

Přehrávač ve voze je vybaven systémem Bluetooth® a může přehrávat bezdrátově streaming audio soubory z externích zdrojů s rozhraním Bluetooth®, např. z mobilních telefonů a PDA.

Zařízení se nejdříve musí [zaregistrovat a připojit](#page-55-0) [k vozidlu \(str. 54\).](#page-55-0)

Základní informace o přehrávání a navigaci najdete v kapitole o [ovládání systému a navigace](#page-29-0) [v menu \(str. 28\)](#page-29-0). Podrobný popis najdete dále.

Lze přiřadit některé funkce tlačítku FAV. Přiřazená funkce se pak aktivuje pouhým stisknutím tlačítka FAV, viz [Oblíbené \(str. 33\).](#page-34-0)

## Přehrávání a navigace

K navigaci a ovládání zvuku se používají tlačítka na středové konzole nebo tlačítka na klávesnici na volantu. Některá externí zařízení můžete použít také k přepínání stop.

Když se mobilní telefon připojí k vozidlu, rovněž lze dálkově řídit výběr funkcí mobilního telefonu; viz [Telefon handsfree Bluetooth](#page-58-0)® (str. 57). Chcete-li měnit jednotlivé funkce, změňte hlavní zdroje TEL a MEDIA.

#### [POZNÁMKA](https://voice.cbg.com:443/cmsweb/workspace/item/metadata/details.do?io=619f9df98509cbbac0a801e801cfcf19&version=1&language=cs&variant=CZ)  $\bigcirc$

Přehrávač Bluetooth® musí podporovat funkce Audio/Video Remote Control Profile (AVRCP) a Advanced Audio Distribution Profile (A2DP). Přehrávač by měl používat funkci AVRCP verze 1.3, A2DP 1.2. Jinak se může stát, že některé možnosti nebudou funkční.

Některé mobilní telefony a externí přehrávače, které jsou na trhu k dispozici, nepodporují v plném rozsahu funkci Bluetooth® v přehrávači ve voze. Pokud potřebujete informace o kompatibilních telefonech a externích přehrávačích, společnost Volvo doporučuje kontaktovat autorizovaného dealera Volvo.

#### $\bigcirc$ [POZNÁMKA](https://voice.cbg.com:443/cmsweb/workspace/item/metadata/details.do?io=4bcc591c91b31841c0a801e8007c1f27&version=1&language=cs&variant=CZ)

Přehrávač ve voze dokáže přehrávat audio soubory pouze pomocí funkce Bluetooth®.

## Související informace

- [Přehrávání stop na disku nebo audiosouborů](#page-46-0) [v náhodném pořadí \(str. 45\)](#page-46-0)
- [Přehled menu Media Bluetooth](#page-87-0)<sup>®</sup> (str. 86)

# Připojení a odpojení zařízení Bluetooth®

Vozidlo je vybaveno rozhraním Bluetooth® a dokáže bezdrátově komunikovat s ostatními zařízeními Bluetooth® [po zaregistrování a připo](#page-55-0)[jení \(str. 54\).](#page-55-0)

Lze zaregistrovat až 15 zařízení Bluetooth<sup>®</sup>. Registrace se pro každé zařízení provádí pouze jednou. Po zaregistrování nemusí být zařízení již viditelné/vyhledatelné. Musí být však aktivována funkce Bluetooth®.

Jestliže je funkce Bluetooth® aktivní a v dosahu je naposledy připojené externí zařízení, připojí se automaticky k nastartovanému vozidlu. V běžném zobrazení zdroje se ukáže název připojeného zařízení. Chcete-li připojit jiné zařízení, stiskněte OK/ MENU a zvolte [změnu zařízení \(str. 56\)](#page-57-0).

Je-li zařízení Bluetooth® mimo dosah vozidla, automaticky se odpojí. Chcete-li zařízení manuálně odpojit, deaktivujte v zařízení Bluetooth. Chcete-li odregistrovat zařízení Bluetooth® z vozidla, viz [Odebrání zařízení Bluetooth](#page-58-0)® [\(str. 57\)](#page-58-0). Vozidlo poté nebude automaticky vyhledávat zařízení.

Lze současně připojit dvě zařízení Bluetooth®. Jeden telefon  $\bigcirc$  a jedno zařízení na média  $\bigcirc$ mezi kterými lze [přepínat, \(str. 56\)](#page-57-0).

<sup>20</sup> AUX platí pouze pro některé modely.

<span id="page-55-0"></span> $|$ 

![](_page_55_Picture_2.jpeg)

Telefon připojený jako telefon i jako zařízení k přehrávání médií.

### Související informace

- [Audio a média použití systému \(str. 28\)](#page-29-0)
- [Media Bluetooth](#page-54-0)<sup>®</sup> (str. 53)
- [Telefon handsfree Bluetooth](#page-58-0)® (str. 57)

# Registrování zařízení Bluetooth®

Lze současně připojit dvě zařízení Bluetooth®. Jeden telefon a jedno zařízení na média, mezi kterými lze přepínat. Lze rovněž současně volat telefonem a provádět streaming audiosouborů. Vozidlo je možné [připojit k Internetu \(str. 67\)](#page-68-0) přes připojení mobilního telefonu.

Lze zaregistrovat až 15 zařízení Bluetooth®. Registrace se pro každé zařízení provádí pouze jednou. Po zaregistrování nemusí být zařízení již viditelné/vyhledatelné. Musí být však aktivována funkce Bluetooth®.

#### [POZNÁMKA](https://voice.cbg.com:443/cmsweb/workspace/item/metadata/details.do?io=166a6952f78ff4e7c0a801e8017e499d&version=3&language=cs&variant=CZ)  $\mathbf{f}$

Pokud bude aktualizován operační systém telefonu, může dojít k přerušení registrace telefonu. V tomto případě odpojte telefon, viz [Odebrání zařízení Bluetooth](#page-58-0)® (str. 57) a potom jej znovu připojte.

Externí zařízení se připojuje různými způsoby podle toho, zda již bylo nebo nebylo dříve připojeno. Pro dále uvedené možnosti připojení se předpokládá, že se zařízení připojuje (registruje) poprvé a že nejsou připojena žádná další zařízení. V možnostech připojení je zobrazeno připojení telefonu. [Zařízení pro média \(str. 53\)](#page-54-0) se připojuje analogicky, ale začíná u hlavního zdroje MEDIA.

Existují dvě možnosti, jak připojit zařízení: externí zařízení lze vyhledat z vozu nebo lze vyhledat vůz z externího zařízení. Pokud jeden způsob nefunguje, zkuste druhý.

Pokud se nenacházíte v běžném zobrazení, stiskněte TEL na středové konzole.

![](_page_55_Picture_17.jpeg)

Příklad normálního zobrazení telefonu.

# Možnost 1 - externí zařízení se hledá pomocí systému menu ve voze

1. Nastavte externí zařízení, aby bylo viditelné a aby se dalo vyhledat přes technologii Bluetooth®. Viz příručka k externímu zařízení nebo [www.volvocars.com.](http://www.volvocars.com)

- 2. V běžném zobrazení pro zdroj telefonu stiskněte OK/MENU a zvolte Hledat nový telefon (pro zařízení médií Hledat nové zařízení).
	- > Vozidlo bude vyhledávat dostupná zařízení Bluetooth®, což může trvat přibližně minutu.
- 3. Zvolte v seznamu zařízení Bluetooth®, které chcete připojit. Stiskněte tlačítko OK/MENU.
- 4. Zkontrolujte, zda číselný kód uvedený ve vozidle odpovídá kódu v externím zařízení. Pokud ano, přijměte je v obou místech.
- 5. Přijměte nebo odmítněte jakékoli možnosti telefonních kontaktů a zpráv v telefonu.
	- > Externí zařízení je nyní připojeno.

Pokud se připojení nezdařilo, stiskněte tlačítko EXIT a proveďte připojení podle možnosti 2.

## Možnost 2 - Hledejte vozidlo s funkcí Bluetooth® externího zařízení.

- 1. V běžném zobrazení pro zdroj telefonu stiskněte OK/MENU, zvolte Nastavit vozidlo jako viditelné a potvrďte stisknutím tlačítka OK/MENU.
- 2. V externím zařízení vyhledejte zařízení Bluetooth®.
	- > Zařízení bude vyhledávat dostupná zařízení Bluetooth®, což může trvat přibližně minutu.
- 3. Vyberte název vozidla na obrazovce externího zařízení.
- 4. Zkontrolujte, zda číselný kód uvedený ve vozidle odpovídá kódu v externím zařízení. Pokud ano, přijměte je v obou místech.
- 5. Přijměte nebo odmítněte jakékoli možnosti telefonních kontaktů a zpráv v telefonu.
	- > Externí zařízení je nyní připojeno.

Když je externí zařízení připojeno, název funkce Bluetooth® externího zařízení se zobrazí na obrazovce displeje vozidla a zařízení lze ovládat z vozidla.

## Související informace

- [Audio a média použití systému \(str. 28\)](#page-29-0)
- [Připojení a odpojení zařízení Bluetooth](#page-54-0)® [\(str. 53\)](#page-54-0)

# Automatické připojení zařízení Bluetooth®

Jestliže je funkce Bluetooth® aktivní a v dosahu je naposledy připojené externí zařízení, připojí se automaticky. Pokud naposledy připojené zařízení není v dosahu, systém se pokusí připojit zařízení, které bylo do vozidla [zaregistrováno \(str. 54\)](#page-55-0) naposledy.

Chcete-li připojit jiné zařízení, stisknutím tlačítka EXIT zvolte [připojení nového zařízení \(str. 54\)](#page-55-0) nebo [přejděte na jiné již zaregistrované zařízení](#page-57-0) [\(str. 56\)](#page-57-0).

- [Audio a média použití systému \(str. 28\)](#page-29-0)
- [Připojení a odpojení zařízení Bluetooth](#page-54-0)® [\(str. 53\)](#page-54-0)

# <span id="page-57-0"></span>Připojení jiného zařízení Bluetooth®

Pokud je voze několik zařízení, lze připojit jiné zařízení. Zařízení se musí nejdříve [zaregistrovat](#page-55-0) [\(str. 54\)](#page-55-0) k vozidlu.

## Změna zdroje médií

- 1. Zkontrolujte, zda je na externím zařízení aktivován Bluetooth®. Viz příručka k externímu zařízení.
- 2. V běžném zobrazení pro zdroj Bluetooth® stiskněte OK/MENU a zvolte Změnit zařízení.
	- > Vozidlo vyhledá dříve připojená zařízení. Detekovaná externí zařízení s příslušným názvem Bluetooth® se zobrazí na obrazovce displeje.
- 3. Zvolte zařízení, které chcete připojit.
	- > Připojí se externí zařízení.

# Změna telefonu

- 1. Zkontrolujte, zda je na externím zařízení aktivován Bluetooth®. Viz příručka k externímu zařízení.
- 2. V běžném zobrazení pro zdroj telefonu stiskněte OK/MENU a zvolte Změnit telefon.
	- > Vozidlo vyhledá dříve připojená zařízení. Detekovaná externí zařízení s příslušným názvem Bluetooth® se zobrazí na obrazovce displeje.
- 3. Zvolte zařízení, které chcete připojit.
	- > Připojí se externí zařízení.

# Související informace

- [Audio a média použití systému \(str. 28\)](#page-29-0)
- [Připojení a odpojení zařízení Bluetooth](#page-54-0)® [\(str. 53\)](#page-54-0)

# Odpojení zařízení Bluetooth®

Je-li zařízení Bluetooth® mimo dosah vozidla, automaticky se odpojí.

Po odpojení mobilního telefonu můžete v probíhajícím hovoru pokračovat prostřednictvím vestavěného reproduktoru a mikrofonu mobilního telefonu.

Funkce handsfree se deaktivuje při vypnutí motoru a při otevření dveří<sup>21</sup>. .

Pokud chcete odregistrovat zařízení Bluetooth® z vozidla, viz [Odebrání zařízení Bluetooth](#page-58-0)® [\(str. 57\)](#page-58-0). Vozidlo poté nebude automaticky vyhledávat zařízení.

- [Audio a média použití systému \(str. 28\)](#page-29-0)
- [Připojení a odpojení zařízení Bluetooth](#page-54-0)® [\(str. 53\)](#page-54-0)
- [Media Bluetooth](#page-54-0)® (str. 53)
- [Telefon handsfree Bluetooth](#page-58-0)® (str. 57)

<sup>21</sup> Pouze Keyless Drive.

# <span id="page-58-0"></span>Odebrání zařízení Bluetooth®

Zařízení Bluetooth® můžete z vozidla odebrat (zrušit registraci). Vozidlo potom zařízení nevyhledá automaticky.

## Odebrání zařízení pro média

V běžném zobrazení pro zdroj Bluetooth® stiskněte OK/MENU a zvolte Změnit zařízení Vymazat zařízení.

# Odstranění telefonu

V běžném zobrazení pro zdroj telefonu stiskněte OK/MENU a zvolte Změnit telefon > Vymazat zařízení.

## Související informace

- [Audio a média použití systému \(str. 28\)](#page-29-0)
- [Připojení a odpojení zařízení Bluetooth](#page-54-0)® [\(str. 53\)](#page-54-0)
- [Media Bluetooth](#page-54-0)® (str. 53)
- Telefon handsfree Bluetooth® (str. 57)

# Telefon handsfree Bluetooth®

Mobilní telefon vybavený technologií Bluetooth® může být bezdrátově připojen k vozidlu.

![](_page_58_Picture_14.jpeg)

Funkce telefonu, přehled ovládacích prvků.

Zařízení se nejdříve musí [zaregistrovat a připojit](#page-55-0) [k vozidlu \(str. 54\)](#page-55-0).

Systém audia a médií funguje jako handsfree. Umožní dálkově ovládat výběr funkcí mobilního telefonu. Mobilní telefon je možné ovládat také pomocí vlastní klávesnice, pokud je připojena.

Když je mobilní telefon připojen k vozidlu, lze současně streamovat audiosoubory z telefonu nebo jiného mediálního zařízení připojeného pomocí technologie Bluetooth®, viz [Media Bluetooth](#page-54-0)® [\(str. 53\).](#page-54-0) Chcete-li spravovat funkce jednotlivých

zdrojů, přepněte mezi hlavními zdroji TEL a MEDIA.

#### [POZNÁMKA](https://voice.cbg.com:443/cmsweb/workspace/item/metadata/details.do?io=a51e28b1850c22aac0a801e801db7846&version=1&language=cs&variant=CZ)  $\mathbf{\hat{i}}$

S funkcí handsfree jsou kompatibilní pouze některé mobilní telefony. Doporučujeme, abyste si informace o kompatibilních mobilních telefonech vyžádali u autorizovaného dealera Volvo.

# Aktivace

Krátkým stisknutím tlačítka TEL se aktivuje naposledy připojený telefon. Je-li telefon již připojen a stiskne se tlačítko TEL, zobrazí se menu zkratek s obvykle používanými položkami menu pro tele-

fon. Symbol **vecho** upozorňuje, že telefon je připojen.

# Volání

- 1. Zkontrolujte, zda se nahoře na obrazovce displeje objeví symbol **a** zda se funkce handsfree nachází v režimu telefonu.
- 2. Vytočte požadované číslo nebo v běžném zobrazení můžete otočit TUNE doprava, čímž se otevře [telefonní seznam \(str. 60\)](#page-61-0), nebo doleva, čímž se otevře [výpis \(str. 59\)](#page-60-0) všech hovorů.
- 3. Stisknutím tlačítka OK/MENU zavoláte na vybraný kontakt nebo na číslo z výpisu volání.

<span id="page-59-0"></span>|| Volání přerušíte tlačítkem EXIT.

# Čtení textové zprávy<sup>22</sup>

Vozidlo zrcadlí textové zprávy z připojeného mobilního telefonu.

Pokud na připojený telefon dorazí textová zpráva, nahoře na obrazovce se zobrazí  $\overline{\mathbf{X}}$ .

- 1. Stisknutím tlačítka TEL a poté OK/MENU otevřete Menu telefonu.
- 2. Otočením knoflíku TUNE zvolte Zprávy a stiskněte OK/MENU.
- 3. Otočte knoflík TUNE na zprávu, kterou chcete přečíst, a stiskněte tlačítko OK/ MENU.
	- > Zpráva se zobrazí na obrazovce.
- 4. Stisknutím OK/MENU se otevře nabídka zpráv s možnostmi, např. povolit čtení zprávy systémovým hlasem<sup>23</sup>, volání odesílateli zprávy nebo vymazání zprávy.

Pokud je již aktivní hlavní zdroj TEL, na obrazovce se zobrazí vyskakovací nabídka s novými zprávami. Stisknutím OK/MENU se zobrazí vybraná zpráva a současně ji přečte systémový hlas<sup>24</sup>. Čtení lze přerušit tlačítkem EXIT.

Vyskakovací menu a upozorňovací zvuk lze vypnout v nabídce Menu telefonu -> Notifikace pomocí zpráv.

#### $\left| \mathbf{G} \right|$ [POZNÁMKA](https://voice.cbg.com:443/cmsweb/workspace/item/metadata/details.do?io=954233095610d524c0a801e8016149e3&version=2&language=cs&variant=CZ)

Aby se ve vozidle zobrazily zprávy z připojeného mobilního telefonu, při připojování musí být v mobilním telefonu povoleno zrcadlení. V závislosti na mobilním telefonu lze toto aktivovat následovně:

- zobrazí se vyskakovací okno nebo oznámení, které je v telefonu akceptováno.
- akceptuje se sdílení informací v nastavení telefonu pro připojení Bluetooth® k vozidlu.

V některých případech může být pro aktivaci zrcadlení požadováno odpojení a opětovné připojení telefonu.

# Související informace

- [Telefon handsfree Bluetooth](#page-60-0)® nastavení [audiosystému \(str. 59\)](#page-60-0)
- [Přehled menu Bluetooth](#page-88-0)® handsfree [\(str. 87\)](#page-88-0)

# Handsfree telefon Bluetooth® přehled

Přehled systému pro handsfree telefon Bluetooth®.

![](_page_59_Picture_22.jpeg)

Přehled systému

![](_page_59_Picture_24.jpeg)

- **A** Mikrofon
- **R** Klávesnice na volantu
- **Ovládací panel na středové konzole**

- [Audio a média použití systému \(str. 28\)](#page-29-0)
- [Připojení a odpojení zařízení Bluetooth](#page-54-0)® [\(str. 53\)](#page-54-0)

<sup>22</sup> Není podporováno všemi mobilními telefony.

<sup>23</sup> Platí pro některé trhy.

<sup>24</sup> Platí pro některé trhy.

# <span id="page-60-0"></span>Příjem hovoru a volání

Funkce pro telefonické hovory.

# Příchozí hovor

– Stisknutím tlačítka OK/MENU přijměte příchozí hovor. Tato funkce je aktivní, dokonce když se audiosystém nachází např. v režimu RADIO nebo MEDIA.

Pro odmítnutí nebo ukončení stiskněte tlačítko EXIT.

# Menu při hovoru

V běžném zobrazení zdroje telefonu se jedním stisknutím tlačítka OK/MENU během probíhajícího hovoru dostanete k následujícím funkcím:

- Mobilní telefon hovor je převeden ze sady handsfree na mobilní telefon. U některých mobilních telefonů se spojení přeruší. Jde o zcela normální jev. Funkce handsfree se Vás dotáže, zda chcete opět připojit.
- Ztišit mikrofon Mikrofon audio systému je ztlumen.
- Vytočit číslo možnost zavolat třetí straně pomocí kláves s čísly (aktuální hovor je převeden do režimu standby).

# Výpis volání

Výpisy hovorů se přenášejí do funkce handsfree při každém novém připojení a jsou aktualizovány během spojení. V běžném zobrazení pro zdroj telefonu otočte TUNE doleva. Zobrazí se výpis volání.

V běžném zobrazení pro zdroj telefonu zobrazíte výpis hovorů pro připojený telefon stisknutím tlačítka OK/MENU a výběrem položky Seznam hovorů.

#### $\bigcirc$ [POZNÁMKA](https://voice.cbg.com:443/cmsweb/workspace/item/metadata/details.do?io=a9d6749bf92b3fc3c0a801e801ea5acc&version=2&language=cs&variant=CZ)

Aby se ve vozidle zobrazil protokol volání připojeného mobilního telefonu, při připojování musí být v mobilním telefonu povoleno zrcadlení. V závislosti na mobilním telefonu lze toto aktivovat následovně:

- zobrazí se vyskakovací okno nebo oznámení, které je v telefonu akceptováno.
- akceptuje se sdílení informací v nastavení telefonu pro připojení Bluetooth® k vozidlu.

V některých případech může být pro aktivaci zrcadlení požadováno odpojení a opětovné připojení telefonu.

# Související informace

- [Audio a média použití systému \(str. 28\)](#page-29-0)
- [Hlasové ovládání mobilní telefon \(str. 65\)](#page-66-0)
- [Telefon handsfree Bluetooth](#page-58-0)® (str. 57)
- Telefon handsfree Bluetooth® nastavení audiosystému (str. 59)
- [Telefonní seznam \(str. 60\)](#page-61-0)

# Telefon handsfree Bluetooth® nastavení audiosystému

Lze upravit hlasitost hovoru, hlasitost audiosystému, hlasitost vyzvánění a vyzváněcí tón.

# Hlasitost hovoru

Hlasitost hovoru lze měnit jen během hovoru. Použijte klávesnici na volantu nebo otočte knoflíkem VOL.

# Hlasitost audiosystému

Pokud neprobíhá žádný odchozí hovor, ovládá se audio systém obvyklým způsobem otáčením knoflíku VOL.

Je-li při příchozím hovoru aktivní audio zdroj, automaticky se ztlumí.

# Hlasitost vyzvánění

Hlasitost vyzvánění lze změnit stisknutím tlačítka SOUND, otočením knoflíku TUNE na Hlasit. vyzván. tónu a stisknutím tlačítka OK/MENU. Otáčením knoflíku TUNE upravte hlasitost vyzvánění. Toto nastavení uložte stisknutím tlačítka OK/MENU.

# Vyzvánění

Pro příchozí hovory se použije vyzvánění vestavěné pro funkci handsfree.

}}

### <span id="page-61-0"></span>||

#### [POZNÁMKA](https://voice.cbg.com:443/cmsweb/workspace/item/metadata/details.do?io=9ed300eef6542d3fc0a801e800d00fb8&version=1&language=cs&variant=CZ)  $\mathbf{\Omega}$

U některých mobilních telefonů se nevypne signál vyzvánění připojeného mobilního telefonu a vyzvání tedy současně s vestavěným signálem systému handsfree.

### Související informace

- [Audio a média použití systému \(str. 28\)](#page-29-0)
- [Telefon handsfree Bluetooth](#page-58-0)<sup>®</sup> (str. 57)

# Telefonní seznam

Vozidlo převezme telefonní seznam připojeného telefonu a když je telefon připojen, zobrazuje pouze tento telefonní seznam.

Aby bylo možné používat telefonní seznam, musí se v horní části obrazovky displeje nacházet sym-

bol **a** funkce handsfree musí být v režimu telefonu.

Pokud telefonní seznam obsahuje kontaktní informace o volajícím, potom se tyto informace zobrazí na obrazovce displeje.

#### [POZNÁMKA](https://voice.cbg.com:443/cmsweb/workspace/item/metadata/details.do?io=caa4f959f92845cdc0a801e8007cfb07&version=2&language=cs&variant=CZ)  $\mathbf{\hat{i}}$

Aby se ve vozidle zobrazil telefonní seznam připojeného mobilního telefonu, při připojování musí být v mobilním telefonu povoleno zrcadlení. V závislosti na mobilním telefonu lze toto aktivovat následovně:

- zobrazí se vyskakovací okno nebo oznámení, které je v telefonu akceptováno.
- akceptuje se sdílení informací v nastavení telefonu pro připojení Bluetooth® k vozidlu.

V některých případech může být pro aktivaci zrcadlení požadováno odpojení a opětovné připojení telefonu.

- [Audio a média použití systému \(str. 28\)](#page-29-0)
- [Telefon handsfree Bluetooth](#page-58-0)® (str. 57)

# Telefonní seznam - rychlé vyhledávání kontaktů

V běžném zobrazení pro zdroj telefonu otočte knoflíkem TUNE doprava. Zobrazí se seznam kontaktů.

Výběr proveďte otočením knoflíku TUNE. Pokud chcete danému kontaktu zavolat, stiskněte OK/ MENU.

Pod jménem kontaktu je uvedeno telefonní číslo, které se standardně nastavuje. Pokud se vpravo od kontaktu zobrazí symbol ▼, je pro daný kontakt uloženo více telefonních čísel. Stisknutím tlačítka OK/MENU se zobrazí čísla. Otáčením ovladače TUNE lze změnit a vytočit číslo, které je nastaveno jako výchozí. Pro vytočení čísla stiskněte OK/MENU.

K hledání v seznamu kontaktů lze použít klávesnici na středové konzole, pomocí které zadáte jméno kontaktu. Funkce tlačítek, viz Telefonní seznam - vyhledávání kontaktů (str. 61).

### Související informace

- [Audio a média použití systému \(str. 28\)](#page-29-0)
- [Telefon handsfree Bluetooth](#page-58-0)® (str. 57)

## Telefonní seznam - vyhledávání kontaktů

Vyhledání kontaktů v [telefonním seznamu](#page-61-0) [\(str. 60\).](#page-61-0)

![](_page_62_Picture_11.jpeg)

Vyhledávání pomocí kolečka.

- Seznam znaků
- Změna režimu zadávání (viz následující  $\boldsymbol{\Omega}$ tabulka)
- Telefonní seznam

Chcete-li vyhledat kontakt, v běžném zobrazení pro zdroj telefonu stiskněte OK/MENU a vyberte Kontakty.

1. Otočte TUNE na požadované písmeno a stiskněte OK/MENU. Dále lze použít tlačítka s čísly a písmeny na ovládacím panelu na středové konzole.

- 2. Pokračujte dalším písmenem. Výsledek hledání se zobrazí v telefonním seznamu (3).
- 3. Pokud chcete změnit režim zadávání na čísla nebo speciální znaky nebo pokud chcete přejít do telefonního seznamu, otočte TUNE na jednu z možností (viz vysvětlení v tabulce dole) v seznamu (2) pro změnu režimu zadávání a stiskněte OK/MENU.

![](_page_62_Picture_287.jpeg)

Krátkým stisknutím tlačítka EXIT vymažete zadaný znak. Dlouhým stisknutím tlačítka EXIT vymažete všechny zadané znaky.

#### <span id="page-63-0"></span>|| Zadání pomocí numerické klávesnice

![](_page_63_Picture_2.jpeg)

Numerická klávesnice.

Další možností, jak zadat znaky, je použít tlačítka 0-9, \* a # na středové konzole.

Pokud stisknete např. 9, zobrazí se pruh se všemi znaky<sup>25</sup> pod tlačítky, např. Z, x, y, z a 9. Rychlým tisknutím tlačítka se kurzor posunuje přes tyto znaky.

- Pokud znak chcete zvolit, zastavte kurzor na požadovaném znaku - znak se zobrazí na zadávacím řádku.
- Mazání/změna pomocí položky EXIT.

Chcete-li zadat číslo, podržte odpovídající klávesu s číslem.

#### 25 Znak pro každé tlačítko se může měnit v závislosti na trhu/zemi/jazyku.

#### Související informace

- [Audio a média použití systému \(str. 28\)](#page-29-0)
- [Telefon handsfree Bluetooth](#page-58-0)® (str. 57)

# Rozpoznávání hlasu

Funkce hlasového ovládání umožňuje řidiči hlasem aktivovat některé funkce v systému multimédií, rádiu, mobilním telefonu připojeném k rozhraní Bluetooth® nebo v navigačním systému Volvo\*.

Hlasové povely umožní řidiči soustředit se na jízdu a věnovat pozornost vozovce a dopravní situaci.

# VAROVÁNÍ

Za bezpečné řízení vozu a dodržování všech platných předpisů týkajících se provozu na komunikacích je vždy odpovědný řidič.

Funkce hlasového ovládání umožní řidiči hlasem aktivovat některé funkce v systému multimédií, rádiu, mobilním telefonu připojeném k rozhraní Bluetooth® nebo v navigačním systému Volvo\*. Přitom řidič může mít po celou dobu ruce na volantu.

Ovládání s rozpoznáváním hlasu probíhá ve formě dialogu - uživatel vyslovuje pokyny a systém slovně reaguje.

Systém rozpoznávání hlasu používá stejný mikrofon jako systém handsfree Bluetooth®, viz [Hands](#page-59-0)[free telefon Bluetooth](#page-59-0)® - přehled (str. 58). Reakce systému rozpoznávání hlasu se ozývá z reproduktorů vozidla.

### <span id="page-64-0"></span>Začínáme pracovat se systémem rozpoznávání hlasu

![](_page_64_Picture_2.jpeg)

Klávesnice na volantu.

- Tlačítko pro rozpoznávání hlasu
- Stisknutím tlačítka pro rozpoznávání hlasu (1) aktivujte systém a začněte dialog s hlasovými povely. Na obrazovce displeje na středové konzole bude systém zobrazovat nejčastěji používané povely.

Při použití systému rozpoznávání hlasu pamatujte na následující:

- Chcete-li vydat povel, začněte mluvit, až se ozve tón, a to běžným hlasem a běžnou rychlostí.
- Nemluvte, když systém odpovídá (během této doby systém pokynům nerozumí).
- Zavřete dveře, okna a střešní okno\*, aby prostor pro cestující byl bez rušivých zvuků.

#### [POZNÁMKA](https://voice.cbg.com:443/cmsweb/workspace/item/metadata/details.do?io=667e57bff36e9801c0a801e80071c190&version=2&language=cs&variant=CZ)  $\mathbf{G}$

Pokud řidič neví, jaký povel má použít, může říct "Nápověda" - a systém nabídne několik různých povelů, jaké lze v dané situaci použít.

Hlasové ovládání lze zablokovat:

- vyslovením "Zrušit"
- Stiskněte EXIT nebo jiné tlačítko hlavního zdroje (např. MEDIA).

#### Hlasitost

Hlasitost systému rozpoznávání hlasu se reguluje, když systém mluví, pomocí ovladače VOL na středové konzole.

## Připojení mobilního telefonu

Než budete moci použít hlasové povely pro mobilní telefon, musí se mobilní telefon připojit přes handsfree sadu Bluetooth® a musí se zaregistrovat. Pokud vyslovíte povel a mobilní telefon není připojen, systém vás na tuto skutečnost upozorní. Informace o registraci a připojování mobilního telefonu, viz [Registrování zařízení Bluetooth](#page-55-0)® [\(str. 54\).](#page-55-0)

# Jazykové možnosti pro hlasové ovládání

Možnosti jazyka pro [hlasové ovládání \(str. 62\)](#page-63-0) se volí v systému nabídek MY CAR.

![](_page_64_Picture_21.jpeg)

Seznam jazyků.

Rozpoznávání hlasu není k dispozici pro všechny jazyky. Jazyky, u kterých je rozpoznávání hlasu k dispozici, jsou v seznamu jazyků označeny ikonou -  $\frac{1}{2}$  Změna jazyka se provádí v menu [MY](#page-15-0)  $CAR$  (str. 14).

#### $\bigodot$ [POZNÁMKA](https://voice.cbg.com:443/cmsweb/workspace/item/metadata/details.do?io=4e97bec4458e7f4fc0a801e801d8cc65&version=1&language=cs&variant=CZ)

Změna jazyka pro hlasové ovládání není možná bez současné změny jazyka celého systému nabídek.

# Funkce nápovědy pro hlasové ovládání

Funkce nápovědy pomáhá poznat systém [hlaso](#page-63-0)[vého ovládání \(str. 62\)](#page-63-0) a umožňuje systému hlasového ovládání naučit se váš hlas a přízvuk.

- Hlasové pokyny: Funkce, která vám usnadní seznámení se systémem a postupem pro vydávání povelů.
- **Učení hlasu**: Funkce, která umožní systému rozpoznání hlasu naučit se rozpoznávat váš hlas a akcent. Funkce umožňuje naučit hlasy jednoho uživatelského profilu.
- Stručné pokyny: Funkce, která přečte stručné pokyny o funkci systému.

#### [POZNÁMKA](https://voice.cbg.com:443/cmsweb/workspace/item/metadata/details.do?io=52f0db6ff3c41a34c0a801e8016b1ca9&version=1&language=cs&variant=CZ)  $\left( \widehat{\mathbf{I}}\right)$

Hlasové povely a učení hlasu lze spustit pouze, pokud je vůz zaparkován.

# Hlasové pokyny

Pokyny lze spustit v běžném zobrazení pro nabídku [MY CAR \(str. 14\)](#page-15-0) stisknutím tlačítka OK/MENU a následným výběrem položky Nastavení Nastavení hlasového ovládání

 $\rightarrow$  Výukový program.

Pokyny jsou rozděleny do 3 lekcí. Každá lekce trvá přibližně 5 minut. Systém začne první lekcí. Chcete-li přeskočit lekci a přejít na další, stiskněte možnost  $\boxed{\rightarrow}$ . Chcete-li přejít na předchozí lekci, stiskněte možnost

Chcete-li ukončit pokyny, stiskněte možnost EXIT.

### Úprava hlasu

Systém zobrazí řadu frází, které máte vyslovit. Úpravu hlasu lze spustit v běžném zobrazení pro nabídku MY CAR stisknutím tlačítka OK/MENU a následným výběrem položky Nastavení → Nastavení hlasového ovládání - Adaptace mluvčího.

Po dokončení úpravy hlasu nezapomeňte vybrat profil (str. 64) Školený uživatel pod položkou Nastavení uživatele.

Upozorňujeme, že pokud zvolíte jinou [možnost](#page-64-0) [jazyka pro rozpoznávání hlasu \(str. 63\),](#page-64-0) je zapotřebí nové naučení jazyka.

# Stručné pokyny

Systém přečte stručné pokyny pro hlasové ovládání. Pokyny se spustí stisknutím tlačítka [pro hla](#page-63-0)[sové ovládání \(str. 62\)](#page-63-0) a vyslovením "Stručné pokyny".

# Hlasové ovládání - nastavení

Lze provést řadu nastavení [systému hlasového](#page-63-0) [ovládání \(str. 62\)](#page-63-0).

- Uživatelská nastavení Hlasový profil lze nastavit v běžném zobrazení pro nabídku [MY](#page-15-0) [CAR \(str. 14\)](#page-15-0) stisknutím tlačítka OK/MENU a výběrem položky Nastavení - Nastavení hlasového ovládání - Nastavení uživatele. Vyberte možnost Výchozí nebo Školený uživatel. Školený uživatel lze vybrat pouze, pokud bylo provedeno učení hlasu (str. 64).
- Rychlost syntetického hlasu Rychlost čtení dynamického hlasu (bez předchozího záznamu) pro konverzi textu na řeč lze změnit v běžném zobrazení pro nabídku MY CAR stisknutím tlačítka OK/MENU a potom výbě-

rem položky Nastavení → Nastavení hlasového ovládání → Načíst rychlost. Vyberte Rychlá, Střední nebo Pomalá.

• Hlasitost hlasového ovládání - Hlasitost systémového hlasu lze změnit stisknutím tlačítka SOUND, otočením knoflíku TUNE na Hlasitost hlas.ovl. a stisknutím tlačítka OK/ MENU. Otáčením knoflíku TUNE lze změnit nastavení hlasitosti a tlačítkem OK/MENU se nastavení uloží.

# <span id="page-66-0"></span>Hlasové ovládání - hlasové povely

Je možné [hlasovým ovládáním \(str. 62\)](#page-63-0) ovládat některé funkce v systému multimédií a v mobilním telefonu připojeném přes rozhraní Bluetooth® pomocí předem definovaných hlasových povelů.

Řidič zahájí dialog s hlasovými povely tím, že stiskne [tlačítko pro rozpoznávání hlasu \(str. 62\).](#page-63-0)

Po zahájení dialogu se na obrazovce displeje zobrazují běžně používané povely.

Jakmile si řidič na systém zvykne, může rozhovor urychlit a vynechat nápovědu systému. K tomu stačí krátce stisknout tlačítko rozpoznávání hlasu.

## Povely lze vydávat několika způsoby

Povel k vyhledání audiostopy v přehrávači médií lze vydat v několika krocích nebo jako stručný povel:

· Vyslovte "Prohledávaní médií", počkejte na odpověď systému a pokračujte vyslovením např. "Stopa".

nebo

• Vyslovte postupně "Hledání stopy".

#### Související informace

- Hlasové ovládání rychlé povely (str. 65)
- Hlasové ovládání mobilní telefon (str. 65)
- [Hlasové ovládání rádio \(str. 66\)](#page-67-0)
- [Hlasové ovládání multimédia \(str. 67\)](#page-68-0)

# Hlasové ovládání - rychlé povely

[Hlasové ovládání \(str. 62\)](#page-63-0) se provádí pomocí celé řady předem nadefinovaných rychlých povelů.

Rychlé povely pro multimediální systém a telefon najdete v běžném zobrazení v nabídce [MY CAR](#page-15-0) [\(str. 14\)](#page-15-0) po stisknutí OK/MENU a následném

výběru položky Nastavení → Nastavení hlasového ovládání → Seznam pokynů → Globální pokyny, Telefonní pokyny, Pokyny pro média, Pokyny pro rádio a Navigační pokyny\*.

Text nápovědy pro každý povel informuje, zda lze povel použít ve všech zdrojích nebo pouze v jednom.

# Hlasové ovládání - mobilní telefon

[Hlasové ovládání \(str. 62\)](#page-63-0) slouží např. pro volání kontaktu nebo vytočení čísla mobilního telefonu připojeného přes rozhraní Bluetooth®.

Následující dialogy jsou pouze příklady; odezva systému se může lišit podle situace.

## Vytočení čísla

Systém rozezná čísla 0 (nula) až 9 (devět). Tato čísla můžete vyslovovat samostatně, po skupinách několik číslic nebo jako celá čísla najednou. Systém nezvládne čísla větší než 9 (devět): například, nelze použít 10 (deset) nebo 11 (jedenáct).

Následující dialog s hlasovými povely vytočí číslo.

1. Uživatel zahájí rozhovor slovy: "Vytočte číslo".

> Systém odpoví "Vyslovte číslo".

- 2. Začněte vyslovovat číslice z čísla telefonu (vyslovujte číslice v jednotlivých skupinách, tj. Šest-osm-sedm atd.).
	- > V pauze bude systém opakovat poslední vyslovenou skupinu číslic.
- 3. Pokračujte ve vyslovování čísel. Po vyslovení celého čísla skončete vyslovením "OK".
	- > Systém vytočí číslo.

Číslo, které jste vyslovili, můžete změnit, a to tak, že vyslovíte "Správně" (vymaže se poslední vyslovená skupina čísel) nebo "Vymazat" (vymaže se

<span id="page-67-0"></span>|| celé vyslovené číslo telefonu). Po vyslovení "Opakovat" systém přečte celé vyslovené číslo.

### Zavolat kontakt

Následující dialog s hlasovými povely vytočí kontakt v telefonním seznamu.

- 1. Uživatel zahájí rozhovor slovy: "Zavolat kontakt".
	- > Systém odpoví "Vyslovte iméno".
- 2. Vyslovte jméno kontaktu.
	- > Pokud je nalezen pouze jeden kontakt, systém zavolá tento kontakt; v opačném případě pokračuje systém v zadávání pokynů k nalezení správného kontaktu.

Pokud je u kontaktu v telefonním seznamu zadáno více čísel, můžete za jménem např. vyslovit "Mobil" nebo "Práce", abyste pomohli systému s výběrem.

# Další povely

Další povely k ovládání mobilního telefonu pomocí rozpoznávání hlasu najdete v běžném zobrazení pro [MY CAR \(str. 14\)](#page-15-0) po stisknutí tlačítka

**OK/MENU** a výběru položky Nastavení → Nastavení hlasového ovládání - Seznam pokynů → Telefonní pokyny.

# Související informace

• [Telefon handsfree Bluetooth](#page-58-0)® (str. 57)

# Hlasové ovládání - rádio

[Hlasové ovládání \(str. 62\)](#page-63-0) lze použít např. ke změně stanice rádia.

Následující dialogy jsou pouze příklady; odezva systému se může lišit podle situace.

# Změna stanice

Následující dialog s hlasovými povely změní rozhlasovou stanici.

- 1. Uživatel zahájí rozhovor slovy: "Vyberte stanici".
	- > Systém odpoví "Vyslovte název stanice".
- 2. Vyslovte název rozhlasové stanice.
	- > Systém přejde na vysílání dané rozhlasové stanice.

# Změna frekvence

Systém rozumí číslům od 87,5 (osmdesát sedm celých pět) do 108,0 (sto osm celých nula).

Následující dialog s hlasovými povely změní rozhlasovou frekvenci.

- 1. Uživatel zahájí rozhovor slovy: "Frekvence".
	- > Systém odpoví "Vyslovte frekvenci".
- 2. Vyslovte frekvenci mezi 87,5 a 108,0 MHz.
	- > Systém přeladí na tuto frekvenci.

# Další povely

Další povely k ovládání rádia pomocí rozpoznávání hlasu najdete v běžném zobrazení pro [MY CAR](#page-15-0) [\(str. 14\)](#page-15-0) po stisknutí tlačítka OK/MENU a výběru

položky Nastavení → Nastavení hlasového ovládání → Seznam pokynů → Pokyny pro rádio.

### Související informace

• [Rádio \(str. 36\)](#page-37-0)

# <span id="page-68-0"></span>Hlasové ovládání - multimédia

[Hlasové ovládání \(str. 62\)](#page-63-0) slouží v multimediálním systému např. pro změnu zdroje nebo stopy.

Následující dialogy jsou pouze příklady; odezva systému se může lišit podle situace.

#### Změna zdroje

Následující dialog s hlasovými povely změní zdroj médií.

- Uživatel zahájí rozhovor slovy: "Disk".
	- > Systém se přepne na přehrávač CD/DVD.

Na jiné zdroje lze přepnout pomocí vyslovení např. "Bluetooth", "TV" nebo "USB". Zdroje, na které lze přepnout, závisí na momentálně připojených zařízeních a na tom, zda jsou ve zdroji vložená přehrávatelná média. Pokud není některý zdroj médií k dispozici, systém vysvětlí důvod.

## Změna stopy

Systém pracuje s čísly od 0 (nula) do 99 (devadesát devět). Čísla vyšší než 99 (devadesát devět) systém nezpracuje, např. 100 (sto) nebo 101 (sto jedna) nelze použít.

Následující dialog s hlasovými povely změní stopu.

- 1. Uživatel zahájí rozhovor slovy: "Vyberte stopu".
	- > Systém odpoví "Vyslovte číslo stopy".
- 2. Vyslovte číslo stopy (jako jedno číslo, tj. "Dvacet-tři", nikoli "Dva-tři").
	- > Systém změní číslo stopy na aktivním zdroji médií.

### Vyhledávání na médiu

Následující dialog hlasového ovládání slouží k vyhledávání na médiu.

- 1. Uživatel zahájí rozhovor slovy: "Prohledávaní médií".
	- > Systém zobrazí číslovaný seznam možných vyhledávacích kategorií a odpoví "Vyberte číslo řádku nebo vyslovte kategorii pro vyhledávání v médiích".
- 2. Vyslovte číslo řádku nebo kategorii vyhledávání.
	- > Systém poskytne další pokyny pro vyhledání správného média.

## Další povely

Další povely k ovládání multimediálního systému pomocí rozpoznávání hlasu najdete v běžném zobrazení pro [MY CAR \(str. 14\)](#page-15-0) po stisknutí tlačítka OK/MENU a výběru položky Nastavení → Nastavení hlasového ovládání → Seznam pokynů → Pokyny pro média.

### Související informace

• [Multimediální přehrávač \(str. 43\)](#page-44-0)

# Vozidlo připojené k Internetu

Pokud je vozidlo připojeno k internetu, lze používat, například, [web webový prohlížeč \(str. 73\)](#page-74-0) integrovaný do vozidla, navigační služby, rádio po internetu a hudební služby přes [aplikace](#page-73-0) [\(apps\)\(str. 72\)](#page-73-0).

![](_page_68_Picture_28.jpeg)

Pokud je vozidlo připojeno k internetu, můžete používat aplikace (apps). Dostupné aplikace se mohou lišit, ale typově jsou to např. navigační služby, sociální sítě, internetové rádio a hudební služby. Vozidlo je vybaveno jednoduchým webovým prohlížečem pro vyhledávání a zobrazování informací z internetu.

Pokud se připojujete přes mobilní telefon, můžete využívat další funkce mobilního telefonu, např. můžete číst textové zprávy nebo můžete volat, viz [Telefon handsfree Bluetooth](#page-58-0)® (str. 57).

|| Mobilní telefon a síťový operátor musí podporovat šíření internetového připojení (šíření internetového připojení). a předplatné musí zahrnovat datové služby.

#### $\left( \widehat{\mathbf{1}}\right)$ [POZNÁMKA](https://voice.cbg.com:443/cmsweb/workspace/item/metadata/details.do?io=77fe09f721b24291c0a801e800be601c&version=2&language=cs&variant=CZ)

Data se přenášejí přes internet (přenos dat), což může být účtováno.

Aktivace datového roamingu může být ještě navíc zpoplatněna.

Informace o nákladech na datový přenos získáte u svého operátora.

Základní informace o navigaci najdete v kapitole o [ovládání systému a navigace v menu \(str. 28\).](#page-29-0)

# Připojte vozidlo k Internetu

![](_page_69_Picture_8.jpeg)

Nastavení připojení k internetu.

Ve výchozím nastavení není systém připojen k internetu. Po výběru možnosti připojení zůstane aktivována vybraná možnost a vozidlo se automaticky připojí, pokud je síť k dispozici. Chcete-li změnit způsob připojení k internetu, vyberte jinou možnost připojení. Pokud se nechcete automaticky připojovat k internetu, zvolte zrušení připojení k internetu.

Zvolte možnost připojení Bluetooth®, Wi-Fi nebo model vozidla\*:

## Modem vozidla**\*** 26

Pokud se připojujete k internetu přes modem vozidla, služby Volvo On Call musí využívat připojení.

Chcete-li se připojit pomocí modemu vozidla, viz [Modem vozidla](#page-71-0)\* (str. 70).

# Bluetooth®

- 1. Mobilní telefon se nejdříve musí [zaregistrovat](#page-55-0) [a připojit k vozidlu \(str. 54\)](#page-55-0).
- 2. Aktivujte v mobilním telefonu tethering (sdílené připojení k telefonu (přenosné/osobní hotspot)):
- 3. Stisknutím tlačítka MY CAR otevřete běžné zobrazení pro zdroj. Potom stiskněte tlačítko OK/MENU a zvolte možnost Nastavení → Nastavení internetu → Připojit přes → Bluetooth.
	- > Vozidlo je nyní připojeno.

V budoucnu se vozidlo automaticky připojí k dostupné síti přes Bluetooth®.

[Symbol na obrazovce \(str. 32\)](#page-33-0) ukazuje aktuální stav připojení.

Chcete-li zrušit připojení k síti - viz Zrušení připojení k síti.

Vozidlo si dokáže zapamatovat maximálně 10 sítí Bluetooth®. Pokud se přidá další síť, nejstarší síť s heslem se ze seznamu zapamatovaných sítí odstraní.

<sup>26</sup> Pouze vozidla se službou Volvo On Call

## Wi-Fi

![](_page_70_Picture_2.jpeg)

- 1. Aktivujte v mobilním telefonu tethering (sdílené připojení k telefonu (přenosné/osobní hotspot)):
- 2. Stisknutím tlačítka MY CAR otevřete běžné zobrazení pro zdroj. Potom stiskněte tlačítko OK/MENU a zvolte možnost Nastavení → Nastavení internetu → Připojit přes → Wi-Fi.
	- > Spustí se hledání dostupných sítí Wi-Fi.
- 3. Zvolte si svou síť.
- 4. Vyberte Pripojiť.
- 5. Zadejte heslo sítě.
	- > Vozidlo se nyní pokusí připojit k síti.

V budoucnu se vozidlo automaticky připojí k dostupné síti přes Wi-Fi. Upozorňujeme, že některé telefony vypnou tethering, když se vozidlo odpojí, např. když vozidlo opustíte, a to do doby, než se znovu použije. Tethering v telefonu se musí tedy při dalším použití aktivovat znovu.

[Symbol na obrazovce \(str. 32\)](#page-33-0) ukazuje aktuální stav připojení.

Chcete-li zrušit připojení k síti - viz Zrušení připojení k síti.

Vozidlo si dokáže zapamatovat maximálně 10 sítí Wi-Fi. Pokud se přidá další síť, nejstarší síť s heslem se ze seznamu zapamatovaných sítí odstraní.

#### Odstraňte uloženou síť Wi-Fi

- 1. Stisknutím tlačítka MY CAR otevřete běžné zobrazení pro zdroj.
- 2. Potom stiskněte tlačítko OK/MENU a zvolte možnost Nastavení Nastavení internetu.
- 3. Vyberte Wi-Fi.
	- > Zobrazí se seznam dostupných sítí.
- 4. Zvolte síť, kterou chcete odstranit.
- 5. Vyberte Opustit.
	- > Vozidlo se již nebude připojovat k síti automaticky.

# Odstraňte všechny sítě

Všechny sítě lze odstranit současně. Upozorňujeme, že se všechna nastavení systému a všechna uživatelská data resetují na výchozí tovární nastavení.

Chcete-li obnovit tovární nastavení, stiskněte na středové konzole **MY CAR** a zvolte

OK/MENUNastavení → Obnovení továrního nastavení.

#### Technologie a zabezpečení hotspotu Wi-Fi

Připojit se lze jen k následujících druhům sítí:

- Frekvence 2.4 GHz.
- Normy 802.11 b/g/n..
- Typ zabezpečení WPA2-AES-CCMP.

Pokud jsou současně na téže frekvenci provozována další zařízení, může dojít k výpadkům funkčnosti.

# Zrušení síťového připojení

![](_page_70_Picture_33.jpeg)

Stiskněte tlačítko OK/MENU a zvolte možnost Nastavení → Nastavení internetu → Připojit přes → Žádné. Vozidlo se nepřipojí k internetu.

# Žádné nebo slabé připojení k Internetu

Množství přenesených dat závisí na službách resp. programech apps, které ve vozidle používáte.

<span id="page-71-0"></span> $|$ Například, audio streaming může vyžadovat velké množství dat, takže potřebujete dobré připojení a silný signál.

#### Mobilní telefon k vozidlu

Rychlost připojení se může lišit podle umístění mobilního telefonu ve vozidle. Chcete-li zvýšit sílu signálu, přemístěte mobilní telefon blíže k audiosystému a systému médií vozidla. Zkontrolujte, že není v dosahu žádné rušení.

### Mobilní telefon k síti

Rychlost mobilní sítě se mění v závislosti na pokrytí v daném místě. V tunelech, v horách, v hlubokých údolích nebo v budovách se připojení k síti může zhoršit. Rychlost závisí také na smlouvě s vašim síťovým operátorem.

#### $\bigcirc$ [POZNÁMKA](https://voice.cbg.com:443/cmsweb/workspace/item/metadata/details.do?io=8e44c4272243c934c0a801e80085fac8&version=1&language=cs&variant=CZ)

V případě problémů s datovým přenosem kontaktujte vašeho operátora.

### Související informace

- [Symboly na obrazovce \(str. 32\)](#page-33-0)
- [Změna majitele \(str. 10\)](#page-11-0)

# Modem vozidla**\*** 27

Vozidlo je vybaveno modemem, který lze použít k připojení vozidla k internetu. Lze rovněž šířit internetové připojení pomocí Wi-Fi.

### Připojení k internetu

![](_page_71_Picture_14.jpeg)

![](_page_71_Picture_15.jpeg)

Držák SIM karty ve schránce v přístrojové desce.

- 1. Zasuňte svou osobní kartu SIM do držáku umístěného ve schránce v přístrojové desce.
- 2. Stisknutím tlačítka MY CAR otevřete běžné zobrazení pro zdroj. Potom stiskněte tlačítko OK/MENU a zvolte možnost Nastavení → Nastavení internetu - Modem vozidle.
- 3. Zadejte PIN kód dané SIM karty.
	- > Vozidlo je připojeno k internetu a lze využívat funkce internetu; viz [Vozidlo připojené](#page-68-0) [k Internetu \(str. 67\)](#page-68-0).

<sup>27</sup> Pouze vozidla se službou Volvo On Call.
#### [POZNÁMKA](https://voice.cbg.com:443/cmsweb/workspace/item/metadata/details.do?io=f0c201128a6aaa9ac0a801513682d428&version=1&language=cs&variant=CZ)  $\left( \widehat{\mathbf{I}}\right)$

Abyste nemuseli zadávat PIN kód při každém nastartování vozidla, doporučujeme vypnout zámek PIN kódu. Stisknutím tlačítka MY CAR otevřete běžné zobrazení zdroje. Potom stiskněte tlačítko OK/MENU a zvolte možnost

Nastavení → Nastavení internetu → Modem vozidle. Zrušte zaškrtnutí v políčku Uzamknout SIM kartu.

#### $\left( \widehat{\mathbf{I}}\right)$ [POZNÁMKA](https://voice.cbg.com:443/cmsweb/workspace/item/metadata/details.do?io=77fe09f721b24291c0a801e800be601c&version=2&language=cs&variant=CZ)

Data se přenášejí přes internet (přenos dat), což může být účtováno.

Aktivace datového roamingu může být ještě navíc zpoplatněna.

Informace o nákladech na datový přenos získáte u svého operátora.

Chcete-li deaktivovat připojení k internetu, stiskněte MY CAR - otevře se běžné zobrazení pro zdroj. Potom stiskněte tlačítko OK/MENU a zvolte možnost Nastavení → Nastavení internetu  $\rightarrow$  Žádné.

# Sdílený hotspot Wi-Fi

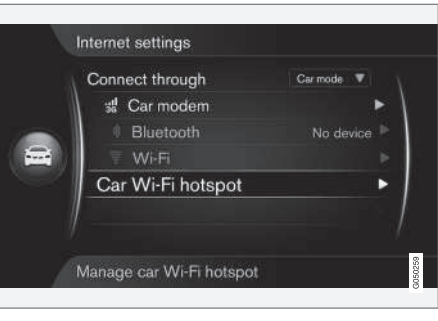

Když je vozidlo připojeno k internetu přes modem vozidla, je možné šířit připojení k internetu (hotspot Wi-Fi), takže modem vozidla může být využíván dalšími zařízeními.

Operátor (karta SIM) musí podporovat šíření internetového připojení (šíření internetového připojení).

- 1. Stisknutím tlačítka MY CAR otevřete běžné zobrazení pro zdroj. Potom stiskněte tlačítko OK/MENU a zvolte možnost Nastavení → Nastavení internetu → Wi-Fi hotspot pro vozidlo
- 2. Zadejte název sítě Wi-Fi (SSID) a zadejte heslo. Název by měl mít 6-32 znaků, heslo 10-63 znaků. Název i heslo lze později změnit.
- 3. Hotspot Wi-Fi vozidla aktivujte zaškrtnutím políčka.
	- > Nyní se mohou externí zařízení připojit k hotspotu Wi-Fi vozidla.

Chcete-li deaktivovat šíření internetového připojení, zrušte zaškrtnutí u políčka.

#### [POZNÁMKA](https://voice.cbg.com:443/cmsweb/workspace/item/metadata/details.do?io=d9b0c38bf408900cc0a801e80157ff47&version=2&language=cs&variant=CZ)  $\bigcirc$

Pokud aktivujete hotspot Wi-Fi, váš síťový operátor si za to může účtovat další poplatky.

Informace o nákladech na datový přenos získáte u svého operátora.

K Wi-Fi hotspotu ve vozidle lze připojit až 8 zařízení.

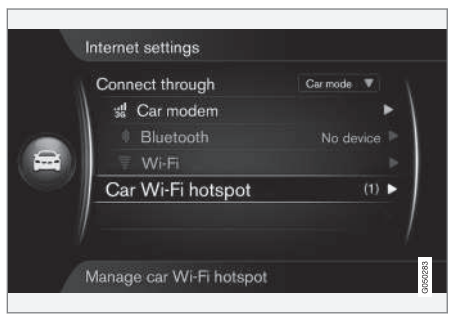

Počet zařízení připojených k hotspotu Wi-Fi vozidla.

## AUDIO A MÉDIA

- || Zobrazení počtu zařízení připojených k Wi-Fi hotspotu:
	- Stisknutím tlačítka MY CAR otevřete běžné zobrazení pro zdroj. Potom stiskněte tlačítko OK/MENU a zvolte možnost Nastavení → Nastavení internetu.

Zvolte Wi-Fi hotspot pro vozidlo a zobrazí se zařízení připojené k Wi-Fi hotspotu vozidla.

## Technologie a zabezpečení hotspotu Wi-Fi

Pro alokování hotspotu Wi-Fi se používá frekvence 2,4 GHz. Pokud jsou současně na téže frekvenci provozována další zařízení, může dojít k výpadkům výkonu.

- Frekvence 2,4 GHz.
- Normy 802.11 b/g/n.
- Typ zabezpečení WPA2-AES-CCMP.
- Anténa modemu vozidla je namontovaná na střeše vozidla.

# Žádné nebo slabé připojení k Internetu

Viz [Vozidlo připojené k Internetu \(str. 67\).](#page-68-0)

# Související informace

- [Vozidlo připojené k Internetu \(str. 67\)](#page-68-0)
- [Symboly na obrazovce \(str. 32\)](#page-33-0)

# Apps

Aplikace (apps) jsou aplikace, které se používají, když je vozidlo připojeno k internetu. Typy aplikací mohou zahrnovat např. navigační služby, sociální média, rádio po internetu a hudební služby.

Základní informace o použití systému a navigaci najdete v kapitole o [ovládání systému a navigace](#page-29-0) [v menu \(str. 28\).](#page-29-0)

Chcete-li používat aplikace, vozidlo musí být nejprve připojeno [připojeno k Internetu \(str. 67\).](#page-68-0)

Pokud je vozidlo připojeno k bezdrátové síti, v horním pravém rohu obrazovky se zobrazí [sym](#page-33-0)[bol \(str. 32\).](#page-33-0) Pokud není k dispozici žádné připojení, bude to oznámeno na obrazovce.

#### $\mathbf{\widehat{i}}$ [POZNÁMKA](https://voice.cbg.com:443/cmsweb/workspace/item/metadata/details.do?io=77fe09f721b24291c0a801e800be601c&version=2&language=cs&variant=CZ)

Data se přenášejí přes internet (přenos dat), což může být účtováno.

Aktivace datového roamingu může být ještě navíc zpoplatněna.

Informace o nákladech na datový přenos získáte u svého operátora.

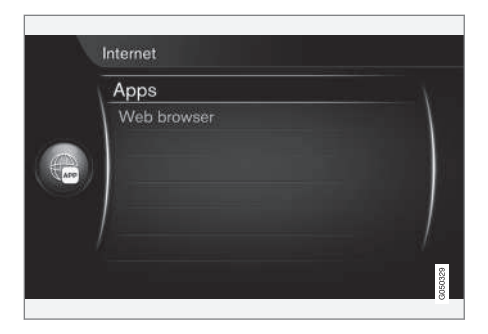

Stiskněte **D** na středové konzole a zvolte Aplikace Apps. Zobrazí se dostupné aplikace apps<sup>28</sup>. Vyberte v seznamu aplikaci a stiskněte tlačítko OK/MENU.

Aplikace se stahují z Internetu do vozidla a spouští se ve vozidle. Aplikace apps se stahují (aktualizují) při každém spuštění. To znamená, že k použití těchto aplikací vždy potřebujete připojení k síti.

# Aplikace sdílení informací o poloze vozidla

Některé aplikace vyžadují informace o poloze. Aplikace používá k vyhledání vozidla GNSS (Global Navigation Satellite System).

Polohu vozidla lze odeslat také poskytovatelům služeb Volvo. Tito poskytovatelé pracují jménem

<sup>28</sup> Tyto aplikace se mohou postupem času lišit v závislosti na úrovni výbavy a na trhu.

<span id="page-74-0"></span>společnosti Volvo a smí zpracovávat informace o poloze vozidla pouze v rozsahu nezbytném pro zajištění této služby.

Všichni subdodavatelé jsou vázáni smlouvami, podle kterých nesmí tyto informace o poloze vozidla zveřejňovat a musí s nimi nakládat v souladu s platnou legislativou.

# Přihlášení

Některé aplikace a služby vyžadují přihlášení. Existují dva druhy:

- Některé aplikace mohou vyžadovat registraci u poskytovatele aplikace nebo služby. Aplikace vás po spuštění informuje o tom, že se musíte přihlásit. Chcete-li se zaregistrovat, postupujte podle pokynů na obrazovce. Další možností je přihlásit se podle existujícího účtu.
- Některé aplikace a služby vyžadují přihlášení s osobním Volvo ID. Zaregistrujte se nebo využijte existující účet a získejte přístup k řadě výhodných služeb, např. posílání adresy z mapové služby na internetu přímo do navigační aplikace nebo navigačního systému Volvo\* <sup>29</sup>. Další informace a pokyny k vytvoření účtu - viz [Volvo ID \(str. 11\)](#page-12-0).

# Navigační služby

Navigační služby informují o cestách, které vedou do nastaveného cíle. Nicméně nelze zaručit, že

každé doporučené navádění je vždy spolehlivé, protože může nastat situace, kterou navigační systém nezvládne (např. náhlá změna počasí).

# VAROVÁNÍ

Dodržujte následující požadavky.

- Soustřeďte se na cestu a věnujte se pouze řízení.
- Dodržujte platná pravidla silničního provozu a jezděte podle zdravého rozumu.
- S ohledem na počasí nebo roční období, které mají vliv na kvalitu vozovky, mohou být některá doporučení méně spolehlivá.

#### $\left| \left( \widehat{\mathbf{i}} \right) \right|$ [POZNÁMKA](https://voice.cbg.com:443/cmsweb/workspace/item/metadata/details.do?io=3dd86b769a16d754c0a801e800ae2b15&version=1&language=cs&variant=CZ)

Lze provést upgrade na Sensus Navigation, který obsahuje další funkce a aktualizaci mapových dat. Kontaktujte svého dealera.

# Související informace

- [Symboly na obrazovce \(str. 32\)](#page-33-0)
- [Změna majitele \(str. 10\)](#page-11-0)

# Webový prohlížeč<sup>30</sup>

Vozidlo je vybaveno vestavěným webovým prohlížečem, který umožní vyhledávání a zobrazování informací z Internetu.

Základní informace o navigaci najdete v kapitole o [ovládání systému a navigace v menu \(str. 28\).](#page-29-0)

Jedná se o jednoduchý webový prohlížeč, který podporuje u textu i obrázku standard HTML 4. Webový prohlížeč nepodporuje video, audio ani pohyblivé obrázky. Soubory nelze stahovat ani ukládat.

Chcete-li používat webový prohlížeč, vozidlo musí být nejprve připojeno [připojeno k Internetu](#page-68-0) [\(str. 67\)](#page-68-0).

#### $\mathbf{\hat{i}}$ [POZNÁMKA](https://voice.cbg.com:443/cmsweb/workspace/item/metadata/details.do?io=77fe09f721b24291c0a801e800be601c&version=2&language=cs&variant=CZ)

Data se přenášejí přes internet (přenos dat), což může být účtováno.

Aktivace datového roamingu může být ještě navíc zpoplatněna.

Informace o nákladech na datový přenos získáte u svého operátora.

#### [POZNÁMKA](https://voice.cbg.com:443/cmsweb/workspace/item/metadata/details.do?io=3822fb1630c7cd1ac0a801e80023a6bc&version=2&language=cs&variant=CZ)  $\bigcirc$

Webový prohlížeč není k dispozici během jízdy.

<sup>29</sup> Sensus Navigation.

## AUDIO A MÉDIA

|| Stiskněte tlačítko Connect ve středové konzole **a** vyberte Webový prohlížeč.

Je-li systém připojen k internetu přes Bluetooth®, vpravo nahoře na obrazovce se zobrazí [symbol](#page-33-0) [\(str. 32\)](#page-33-0) Bluetooth®.

Pokud není k dispozici žádné připojení, bude to oznámeno na obrazovce.

## Vyhledávání

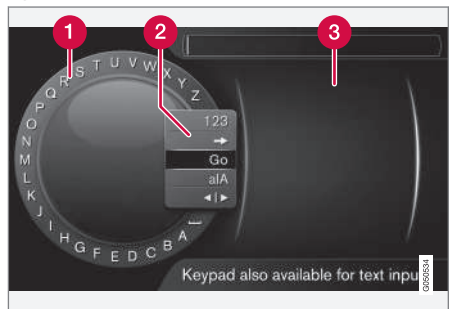

Vyhledávání pomocí kolečka.

- Seznam znaků.
- Změna režimu zadávání (viz následující tabulka).
- Naposledy navštívené webové stránky (historie).

Pomocí kolečka zadejte webovou adresu URL, např. [www.volvocars.com.](http://www.volvocars.com)

- 1. Otočte knoflík TUNE na požadované písmeno a pro potvrzení stiskněte OK/MENU. Dále lze použít tlačítka s čísly a písmeny na ovládacím panelu na středové konzole.
- 2. Pokračujte dalším písmenem.
- 3. Pokud chcete změnit režim zadávání na čísla nebo speciální znaky, zavést zadanou adresu nebo pokud chcete přejít do historie, otočte TUNE na jednu z možností (viz vysvětlení v tabulce) v seznamu (2) pro změnu režimu zadávání a stiskněte OK/MENU.

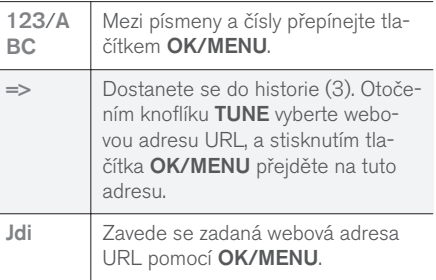

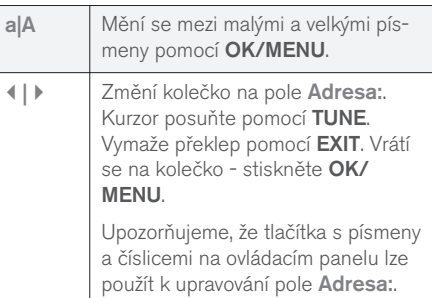

Krátkým stisknutím tlačítka EXIT vymažete zadaný znak. Dlouhým stisknutím tlačítka EXIT vymažete všechny zadané znaky.

<sup>30</sup> Platí pro některé trhy

## Zadání pomocí numerické klávesnice

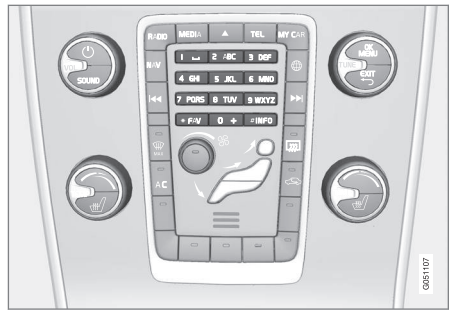

Numerická klávesnice.

Další možností, jak zadat znaky, je použít tlačítka 0-9, \* a # na středové konzole.

Pokud stisknete např. 9, zobrazí se pruh se všemi znaky $^{31}$  pod tlačítky, např. Z, x, y, z a 9. Rychlým tisknutím tlačítka se kurzor posunuje přes tyto znaky.

- Pokud znak chcete zvolit, zastavte kurzor na požadovaném znaku - znak se zobrazí na zadávacím řádku.
- Mazání/změna pomocí položky EXIT.

Chcete-li zadat číslo, podržte odpovídající klávesu s číslem.

# Navigace ve webovém prohlížeči

Otáčením knoflíku TUNE navigujte mezi odkazy nebo procházejte webovou stránkou. Stisknutím tlačítka OK/MENU aktivujte výběr/zvýrazněný odkaz.

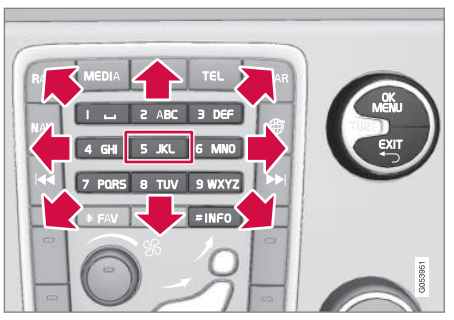

Pohyb kurzoru na webové stránce.

Kurzorem lze volně pohybovat po stránce pomocí klávesnice na středové konzole. Stisknutím tlačítka INFO přepnete na lištu nabídky nahoře na stránce.

Vyskakovací nabídku lze otevřít tlačítkem s číslem 5 ve středové konzole. Případně lze kurzor přesunout na neklikatelnou oblast a stisknout tlačítko OK/MENU.

# Funkce

Dostupné funkce lze otevřít tlačítkem 5 pro vyskakovací nabídku na středové konzole. Případně lze kurzor přesunout na neklikatelnou oblast a stisknout tlačítko OK/MENU.

- Zpět Vrátí se na předchozí stránku.
- Dopředu Pokud jste se vrátili, lze znovu přejít dopředu na stránku.
- Obnovit Aktualizuje stránku.
- Stop Ukončí načítání stránky a vrátí se zpět.
- Nová karta Vytvoří se nová karta/stránka. Současně můžete mít otevřené až čtyři karty.
- Zavřít kartu Zavře kartu/stránku.
- Přiblížit/Oddálit Přiblíží/oddálí stránku.
- Přidat záložkuVymazat záložku Namísto zadávání adresy webové stránky při každém navštívení lze uložit rychlý odkaz (záložku) na danou stránku. Lze uložit maximálně 20 záložek.
- Nastavení Úprava zobrazení internetového prohlížeče a práce s informacemi, další informace - viz dále.

## Nastavení

- Záložky Přejmenovat, Znovu uspořádat nebo Vymazat.
- Filtrování obsahu Zobrazení webových stránek lze upravit, aby vám lépe vyhovovalo. Aktivovat/deaktivovat lze následující funkce:

<sup>31</sup> Znak pro každé tlačítko se může měnit v závislosti na trhu/zemi/jazyku.

### <span id="page-77-0"></span>AUDIO A MÉDIA

- $|$ Zobrazit obrázky, Blokovat vyskakovací okna a Povolit JavaScript.
	- Akceptovat cookies Cookies jsou malé textové soubory, které se ukládají. Umožní na webových stránkách využívat jisté funkce. Dále má majitel webové stránky k dispozici statistické údaje např. o stránkách, které si návštěvníci prohlížejí.
	- Velikost textu Zvolte požadovanou velikost znaků: Velký, Střední nebo Malý.
	- Vymazat data prohlížeče Vymažou se cookies, historie prohlížeče a cache.
	- Možnosti klávesy oblíbených FAV Lze přiřadit některé funkce tlačítku FAV. Přiřazená funkce se pak aktivuje pouhým stisknutím tlačítka **FAV**, viz [Oblíbené \(str. 33\)](#page-34-0).

## Související informace

- [Symboly na obrazovce \(str. 32\)](#page-33-0)
- [Změna majitele \(str. 10\)](#page-11-0)
- [Přehled nabídky webový prohlížeč](#page-89-0) [\(str. 88\)](#page-89-0)

# TV**\***

Obraz televize se zobrazí pouze, když vozidlo stojí. Pokud se vozidlo pohybuje, obraz chybí, ale audio bude nadále přehráváno. Obraz se objeví, jakmile se vozidlo zastaví.

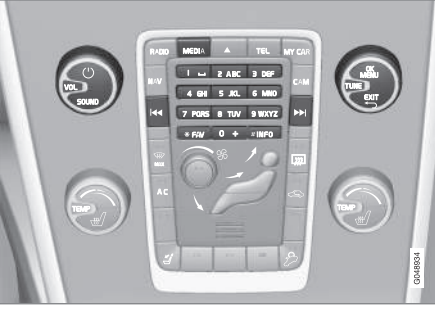

Funkce TV, přehled ovládání.

Základní informace o přehrávání a navigaci najdete v kapitole o [ovládání systému a navigace](#page-29-0) [v menu \(str. 28\).](#page-29-0) Podrobný popis najdete dále.

Lze přiřadit některé funkce tlačítku FAV. Přiřazená funkce se pak aktivuje pouhým stisknutím tlačítka FAV, viz [Oblíbené \(str. 33\)](#page-34-0).

#### [POZNÁMKA](https://voice.cbg.com:443/cmsweb/workspace/item/metadata/details.do?io=150ac40d639ebd40c0a801e800df903d&version=3&language=cs&variant=CZ)  $\bigcirc$

Tento systém podporuje pouze vysílání TV v zemích, kde se vysílá ve formátu MPEG-2 nebo MPEG-4 podle standardu DVB-T. Tento systém nepodporuje analogové vysílání.

#### [POZNÁMKA](https://voice.cbg.com:443/cmsweb/workspace/item/metadata/details.do?io=d2cce332e4912763c0a801e800a603c5&version=2&language=cs&variant=CZ)  $\bigcirc$

Obraz televize se zobrazí pouze, když vozidlo stojí. Pokud se vozidlo pohybuje, obraz chybí, ale audio bude nadále přehráváno. Obraz se objeví, jakmile se vozidlo zastaví.

#### [POZNÁMKA](https://voice.cbg.com:443/cmsweb/workspace/item/metadata/details.do?io=0f12185107c2a076c0a801e800543d0c&version=4&language=cs&variant=CZ)  $\mathbf{\hat{i}}$

Příjem závisí na síle a kvalitě signálu. Na přenos může mít vliv celá řada okolností, např. vysoké budovy nebo vzdálený TV vysílač. Míra pokrytí často závisí na území, ve kterém se zrovna v daném státě nacházíte.

#### $\mathbf{\Omega}$ [DŮLEŽITÉ](https://voice.cbg.com:443/cmsweb/workspace/item/metadata/details.do?io=eac1f9fed7b61947c0a801e8005fe8ef&version=4&language=cs&variant=CZ)

V některých zemích je pro tento výrobek nutná TV licence.

# <span id="page-78-0"></span>Sledování TV

- V běžném zobrazení pro zdroj médií stiskněte MEDIA, otočte TUNE na TV a potom stiskněte OK/MENU.
	- > Spustí se vyhledávání a za chvíli se zobrazí naposledy používaný kanál.

# Změna kanálů

Kanál můžete změnit následujícím způsobem:

- Otočte knoflíkem TUNE. Zobrazí se seznam všech kanálů, které jsou v této oblasti k dispozici. Pokud je některý z těchto kanálů již uložen do předvolby (str. 77), vpravo od názvu kanálu se objeví číslo předvolby. Otočte ovladač TUNE na požadovaný kanál a stiskněte OK/MENU.
- Můžete stisknout tlačítka předvolby (0-9).
- Krátkým stisknutím tlačítek KI / DH se zobrazí další kanál, který je v této oblasti dostupný.

#### $\widehat{I}$ [POZNÁMKA](https://voice.cbg.com:443/cmsweb/workspace/item/metadata/details.do?io=5dfc7d7cf7901ec6c0a801e80194ba5c&version=4&language=cs&variant=CZ)

Pokud není při výběru kanálu tlačítky předvoleb k dispozici žádný příjem, možná je vozidlo v jiné lokalitě než v níž bylo provedeno poslední hledání kanálu uložení seznamu kanálů.

# Související informace

- Teletext\* [\(str. 78\)](#page-79-0)
- [Nastavení obrazu \(str. 48\)](#page-49-0)
- [Ztráta signálu TV kanálu](#page-80-0)\*. (str. 79)
- [Přehled menu TV](#page-91-0)\* (str. 90)

# Kanály TV**\*** Seznam předvoleb

Hledání kanálů TV se provádí automaticky a nepřetržitě z vozidla. Dostupné kanály se uloží do seznamu kanálů. Lze změnit kritéria hledání seznamu kanálů, nikoli však pořadí. Rovněž je k dispozici seznam předvoleb, v němž lze měnit pořadí předvoleb.

# Změna v seznamu předvoleb

Můžete změnit pořadí kanálů, které se zobrazují v seznamu předvoleb. V kanálu předvoleb může TV kanál zabírat více než jedno místo. Pozice TV kanálu se v seznamu předvoleb může také měnit.

- 1. Chcete-li změnit pořadí v seznamu předvolby, v běžném zobrazení pro zdroj TV stiskněte OK/MENU a zvolte Předvolby.
- 2. Otočte knoflíkem TUNE na kanál, který chcete v seznamu přesunout. Pro potvrzení stiskněte OK/MENU.
	- > Zvolený kanál se zvýrazní.
- 3. Otočte knoflíkem TUNE na nové místo v seznamu. Pro potvrzení stiskněte OK/ **MENU** 
	- > Kanály si navzájem prohodí místo.

Po kanálech předvolby (max. 30) následují všechny ostatní kanály, které jsou v této oblasti k dispozici. Kanál lze v seznamu posunout nahoru.

# Související informace

• [Audio a média - použití systému \(str. 28\)](#page-29-0)

# <span id="page-79-0"></span>TV**\*** - možnosti přehrávání

Funkce v TV lze editovat.

# Změna titulků

- 1. Pokud chcete změnit titulky, v běžném zobrazení pro zdroj TV stiskněte OK/MENU a zvolte Titulky.
- 2. Otočte TUNE na titulky, které chcete nastavit, a stiskněte tlačítko OK/MENU.
	- > Nyní se použijí zvolené titulky.

# Změna jazyka audia

- 1. Pokud chcete změnit jazyk audia, v běžném zobrazení pro zdroj TV stiskněte OK/MENU a zvolte Audio stopy.
- 2. Otočte TUNE na audiostopu, kterou chcete nastavit, a stiskněte tlačítko OK/MENU.
	- > Nyní se použije zvolená audiostopa.

# Související informace

- [Audio a média použití systému \(str. 28\)](#page-29-0)
- [Oblíbené \(str. 33\)](#page-34-0)

# Informace o aktuálním programu TV**\***

Po stisknutí [tlačítka \(str. 28\)](#page-29-0) INFO se zobrazí informace o aktuálním programu, dalším programu a času, kdy daný program začne.

Dalším stisknutím tlačítka INFO zobrazíte další informace o aktuálním programu. V některých případech mohou být k dispozici další informace, např. datum spuštění a ukončení nebo stručný popis aktuálního programu.

Pokud se chcete vrátit na zobrazení TV, počkejte několik sekund nebo stiskněte tlačítko EXIT.

# Související informace

• [Audio a média - použití systému \(str. 28\)](#page-29-0)

# Teletext**\***

Je možné podívat se na Teletext.

Postupujte následovně:

- 1. Chcete-li sledovat teletext, v režimu TV přejděte na Menu TV → Teletext.
- 2. Pomocí kláves s čísly (0-9) zadejte číslo stránky (3 číslice).
	- > Daná stránka se automaticky zobrazí.

Zadejte nové číslo stránky nebo otočením ovladače TUNE přejděte na další stránku.

Na obrazovku TV se vrátíte stisknutím tlačítka EXIT.

## Související informace

- [Audio a média použití systému \(str. 28\)](#page-29-0)
- TV\* [\(str. 76\)](#page-77-0)
- [Dálkový ovladač](#page-80-0)\* (str. 79)

# <span id="page-80-0"></span>Ztráta signálu TV kanálu**\***.

Jestliže zařízení přestane přijímat daný TV kanál, obraz zamrzne. Po obnovení signálu se zobrazení obnoví.

Jestliže zařízení přestane přijímat daný TV kanál, obraz zamrzne. Krátké poté se na objeví zpráva informující o výpadku příjmu pro daný kanál TV a o tom, že pokračuje nové hledání kanálu. Po obnovení příjmu se okamžitě zobrazí kanál TV. Jeli zobrazena tato zpráva, lze kanál kdykoliv změnit.

Pokud se zobrazí zpráva Žádný příjem, znamená to, že systém zjistil, že není zajištěn úplný příjem pro všechny TV kanály.

# Související informace

- [Audio a média použití systému \(str. 28\)](#page-29-0)
- $\bullet$  TV\* [\(str. 76\)](#page-77-0)
- Kanály TV\* [Seznam předvoleb \(str. 77\)](#page-78-0)

# Dálkový ovladač**\***

Dálkový ovladač lze použít pro všechny funkce [systému audia a médií](#page-27-0). Tlačítka dálkového ovládání mají stejné funkce jako tlačítka na středové konzole nebo tlačítka na klávesnici na volantu.

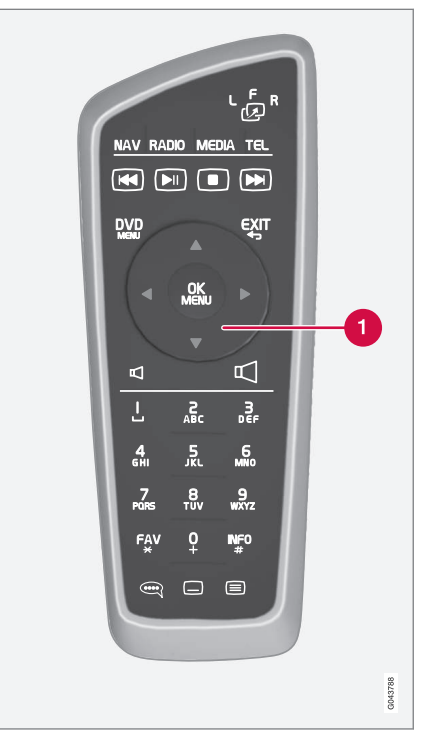

Odpovídá položce TUNE na středové konzole.

 $|44|$ Pokud používáte dálkový ovladač, nejdříve stiskněte na dálkovém ovladači tlačítko  $\mathbf{L}_{\mathbf{Q}}^{\mathbf{F}}$ a do polohy F. Namiřte dálkový ovládač na přijímač IR, který se nachází na středové konzole vpravo od [tlačítka \(str. 28\)](#page-29-0) INFO.

#### VAROVÁNÍ  $\Lambda$

Volné předměty jako např. mobilní telefony, kamery, dálková ovládání k příslušenstvím apod., uschovejte do přihrádky v přístrojové desce nebo do jiných úložných prostorů. Jinak by v případě kolize nebo prudkého brzdění mohlo dojít k poranění osob ve voze.

#### $\left( \mathbf{\hat{i}}\right)$ [POZNÁMKA](https://voice.cbg.com:443/cmsweb/workspace/item/metadata/details.do?io=e1cce449a24dd10dc0a801e800d8dbbf&version=1&language=cs&variant=CZ)

Nevystavujte dálkový ovladač přímému slunečnímu záření (např. na přístrojové desce) u baterií by mohlo dojít k problémům.

# Související informace

• [Audio a média - použití systému \(str. 28\)](#page-29-0)

# Dálkový ovladač**\*** - funkce

Funkce, které lze ovládat pomocí dálkového ovladače.

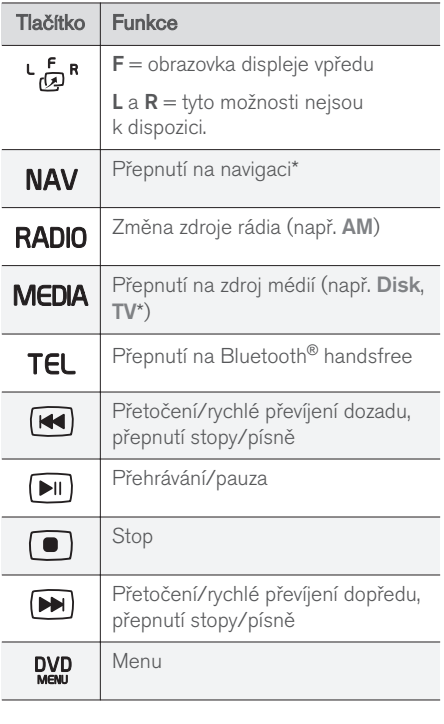

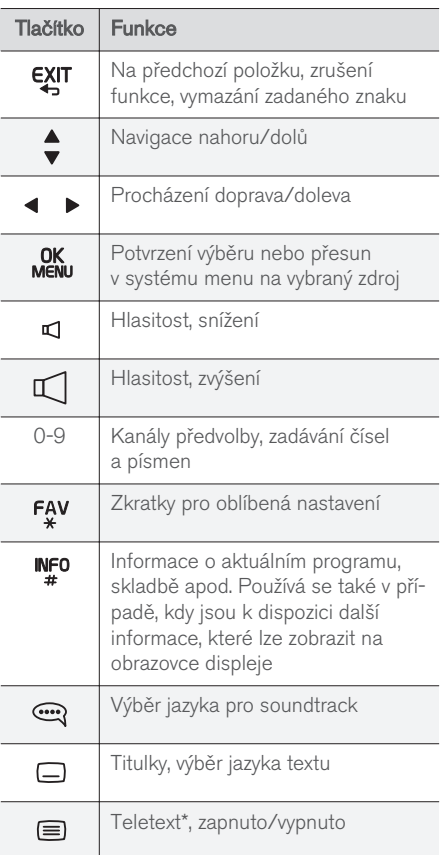

• [Audio a média - použití systému \(str. 28\)](#page-29-0)

# Dálkový ovladač**\*** - výměna baterie

Výměna baterií v dálkovém ovladači pro systém audia a médií.

#### $\mathbf{G}$ [POZNÁMKA](https://voice.cbg.com:443/cmsweb/workspace/item/metadata/details.do?io=09df7c4807406317c0a801e8008f5d56&version=1&language=cs&variant=CZ)

Životnost baterií je zpravidla 1-4 roky a závisí na intenzitě používání dálkového ovladače.

Dálkový ovládač je napájen čtyřmi bateriemi typu AA/LR6. Na dlouhou cestu si vezměte sebou záložní baterie.

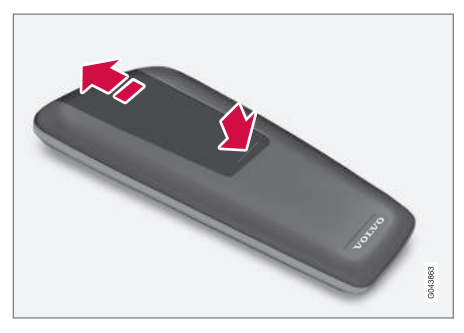

- 1. Stiskněte pojistku na krytu baterií a kryt vysuňte směrem ke sklu nad infračerveným světlem.
- 2. Vyjměte použité baterie, natočte nové baterie podle symbolů v prostoru pro baterie a baterie vložte.
- 3. Nasaďte zpátky kryt.

#### $\boxed{\textcircled{\textbf{i}}}$ [POZNÁMKA](https://voice.cbg.com:443/cmsweb/workspace/item/metadata/details.do?io=f57762d00c5b5556c0a801e8011085c8&version=1&language=cs&variant=CZ)

Vybité akumulátory se musí likvidovat ekologicky bezpečným způsobem.

# <span id="page-83-0"></span>Audio a média - přehled menu

Přehled možných položek menu a nastavení systému audia a médií.

Pokud je text v panelu nabídek světle šedý, možnost nelze vybrat. Může to být způsobeno tím, že funkce není ve vozidle k dispozici, že není daný zdroj aktivní nebo připojený, nebo že nic neobsahuje.

# RÁDIO

- AM (str. 82) $32$
- [FM \(str. 83\)](#page-84-0)
- $\bullet$  DAB \*(str, 83)

# MÉDIA

- [CD/DVD audio \(str. 84\)](#page-85-0)
- [DVD video \(str. 84\)](#page-85-0)
- [Jednotka pevného disku \(HDD\) \(str. 85\)](#page-86-0)
- [iPod \(str. 86\)](#page-87-0)
- [USB \(str. 86\)](#page-87-0)
- [Média Bluetooth](#page-87-0)® (str. 86)
- $AUX$  (str. 87) $33$
- $\bullet$  TV\* [\(str. 90\)](#page-91-0)

# TEL

• [Handsfree Bluetooth](#page-88-0) ® (str. 87)

#### 32 Neplatí pro V60 Twin Engine a S60L Twin Engine.

# ⊕

• [Webový prohlížeč \(str. 88\)](#page-89-0)

# Související informace

• [Audio a média - použití systému \(str. 28\)](#page-29-0)

# Přehled menu - AM

÷.

Přehled možností a nastavení pro AM rádio.

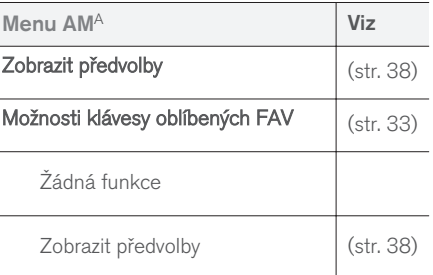

A Neplatí pro V60 Twin Engine a S60L Twin Engine.

# Související informace

• [Audio a média - použití systému \(str. 28\)](#page-29-0)

<sup>33</sup> Platí pouze pro některé modely.

# <span id="page-84-0"></span>Přehled menu - FM

Přehled možností a nastavení pro FM rádio.

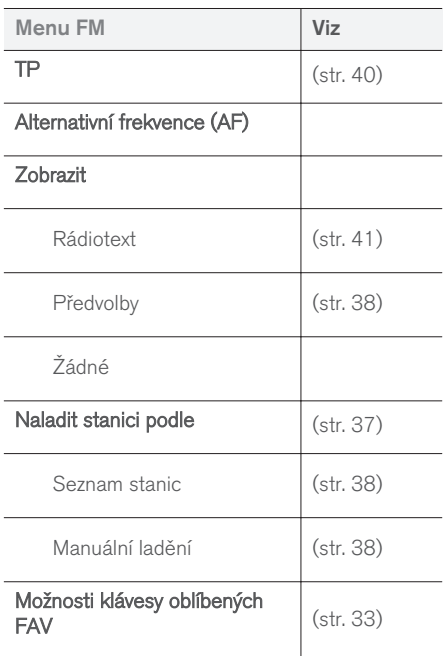

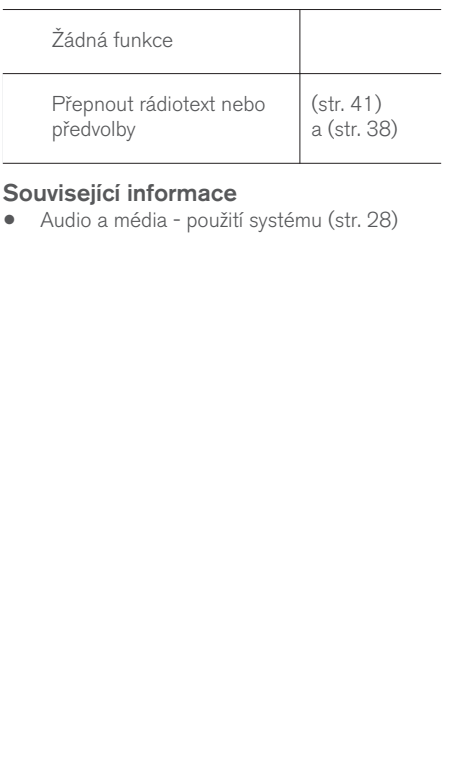

# Přehled nabídky - digitální rádio (DAB)**\***

Přehled možností a nastavení rádio DAB.

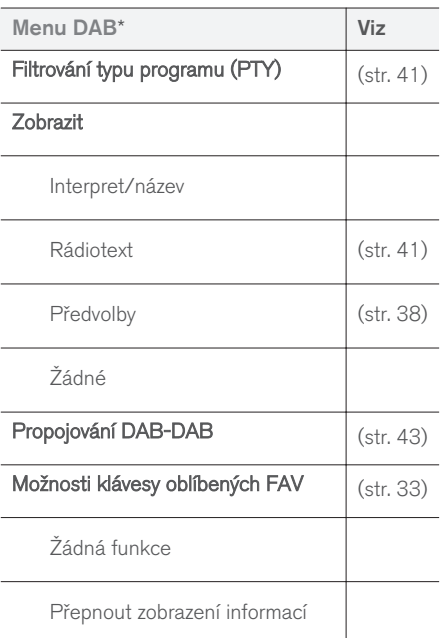

# Související informace

• [Audio a média - použití systému \(str. 28\)](#page-29-0)

# <span id="page-85-0"></span>Přehled nabídek - CD/DVD audio

Přehled možností a nastavení pro CD/DVD audio.

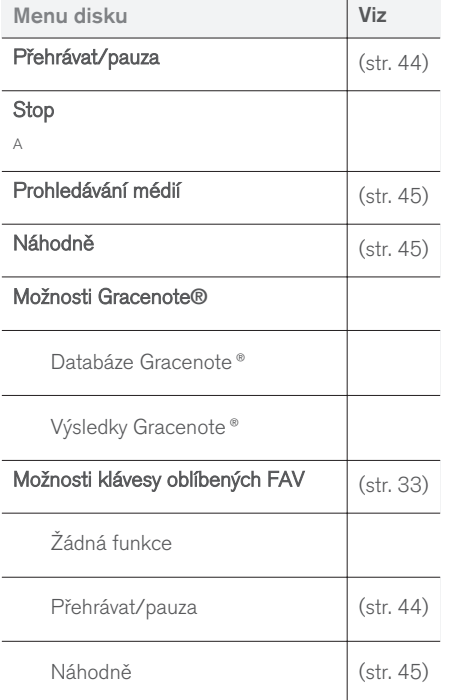

# Související informace

• [Audio a média - použití systému \(str. 28\)](#page-29-0)

# Přehled menu - DVD video

Přehled možností a nastavení pro DVD video.

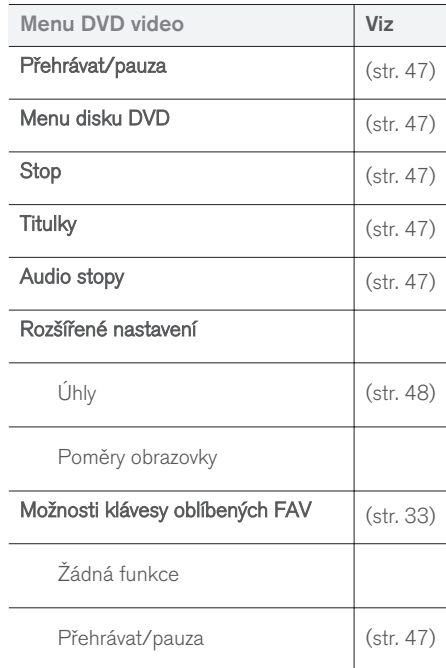

A Platí pouze pro DVD disky.

<span id="page-86-0"></span>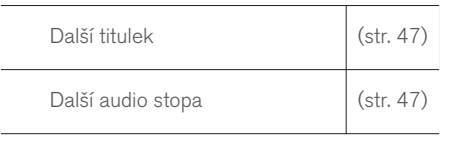

Vyskakovací nabídka, DVD Video

Chcete-li zpřístupnit vyskakovací nabídku, stiskněte OK/MENU, když se přehrává video.

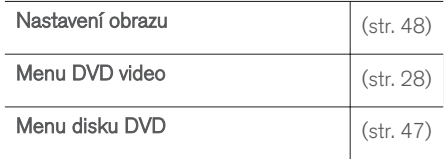

# Související informace

• [Audio a média - použití systému \(str. 28\)](#page-29-0)

# Přehled nabídek - jednotka pevného disku (HDD)

Přehled možností a nastavení pro jednotku pevného disku (HDD).

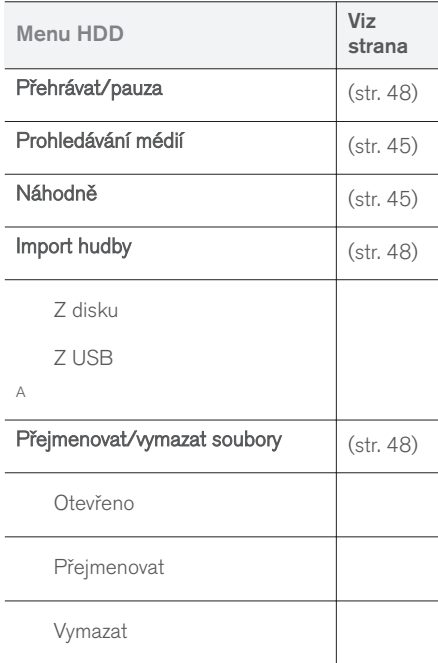

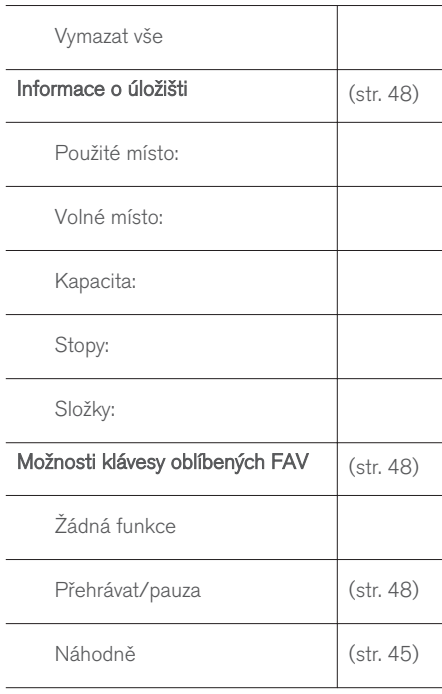

A Závisí na trhu.

# Související informace

• [Audio a média - použití systému \(str. 28\)](#page-29-0)

# <span id="page-87-0"></span>Přehled menu - iPod®

Přehled možností a nastavení pro iPod®.

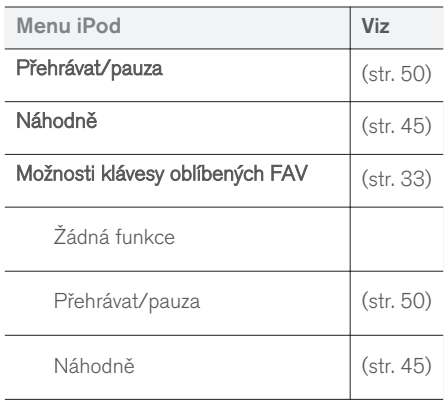

# Související informace

• [Audio a média - použití systému \(str. 28\)](#page-29-0)

# Přehled menu - USB

Přehled možností a nastavení pro USB.

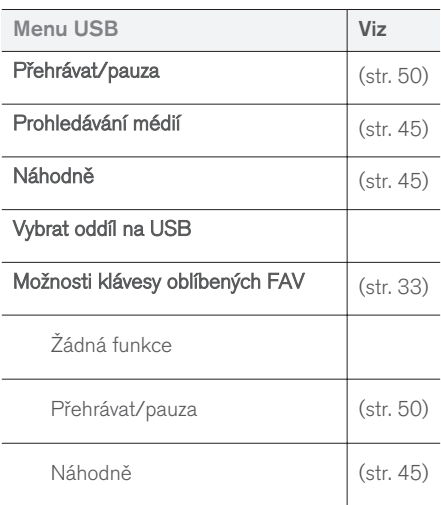

# Související informace

• [Audio a média - použití systému \(str. 28\)](#page-29-0)

# Přehled menu - Media Bluetooth®

Přehled možností a nastavení pro Média Bluetooth®.

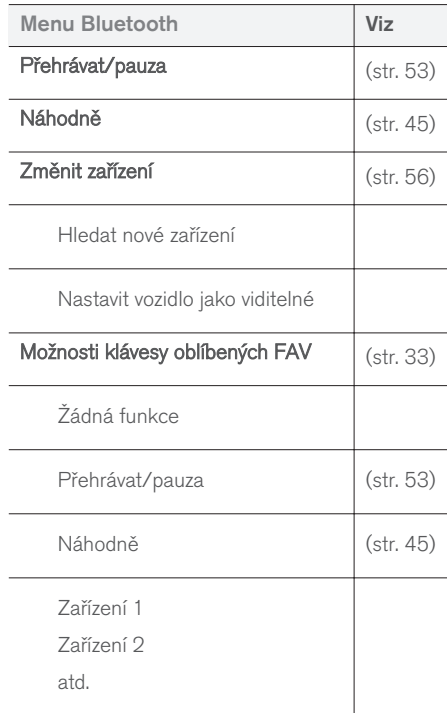

<span id="page-88-0"></span>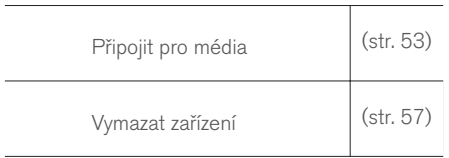

• [Audio a média - použití systému \(str. 28\)](#page-29-0)

# Přehled menu - AUX

Přehled možností a nastavení pro AUX<sup>34</sup>.

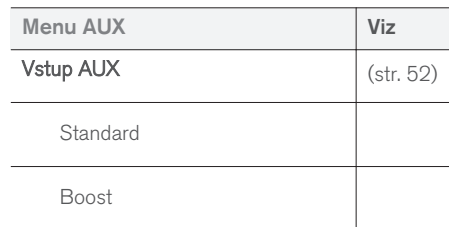

# Související informace

• [Audio a média - použití systému \(str. 28\)](#page-29-0)

# Přehled menu - Bluetooth® handsfree

Přehled možností a nastavení pro handsfree Bluetooth®.

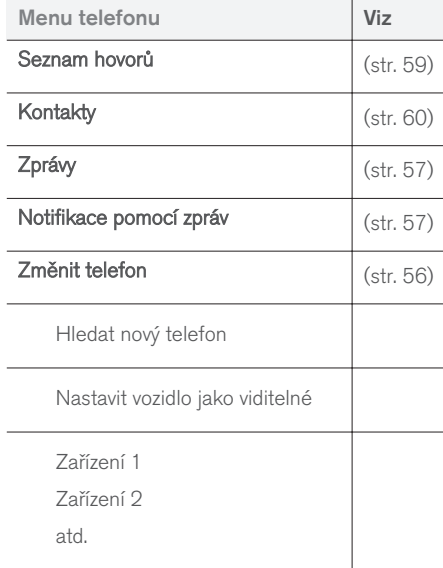

<sup>34</sup> AUX platí pouze pro některé modely.

<span id="page-89-0"></span>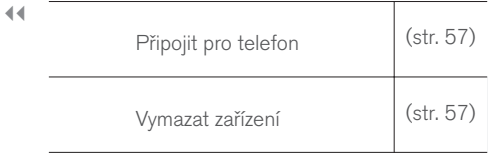

• [Audio a média - použití systému \(str. 28\)](#page-29-0)

# Přehled nabídky - webový prohlížeč<sup>35</sup>

Přehled možností a nastavení pro webový prohlížeč.

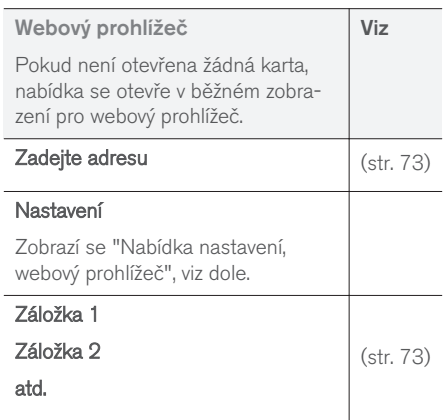

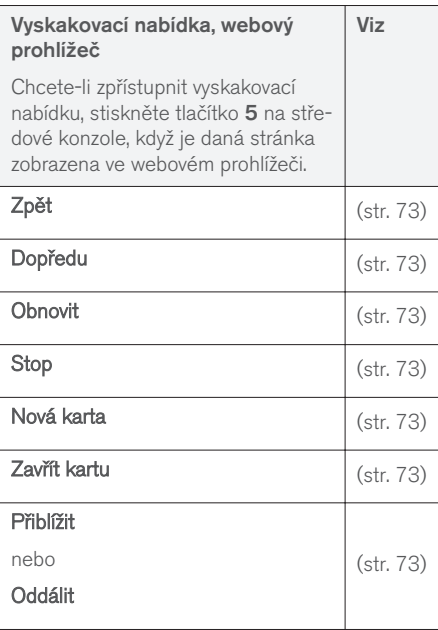

<sup>35</sup> Platí pro některé trhy

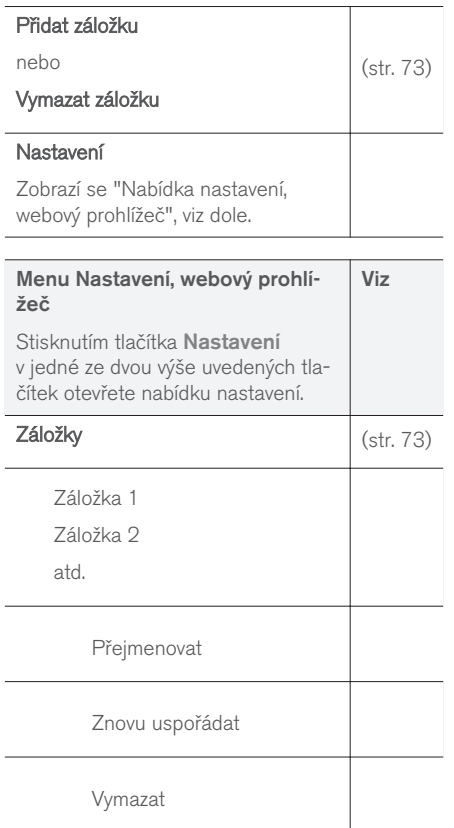

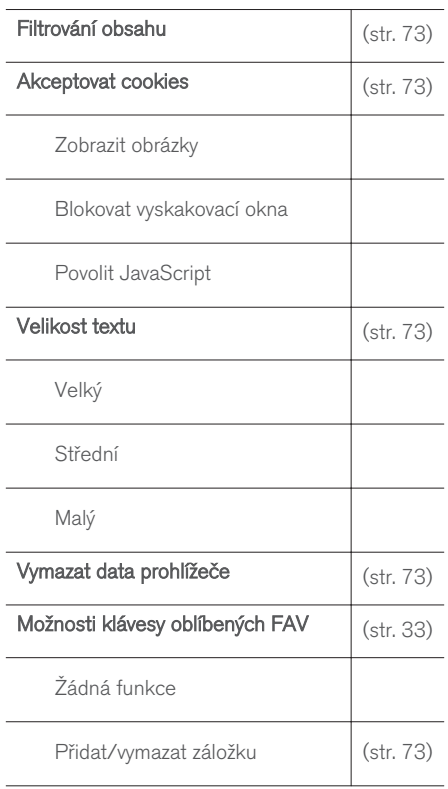

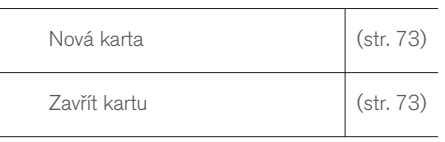

- [Audio a média použití systému \(str. 28\)](#page-29-0)
- [Audio a média přehled menu \(str. 82\)](#page-83-0)

# <span id="page-91-0"></span>Přehled menu - TV**\***

Přehled možností a nastavení pro TV.

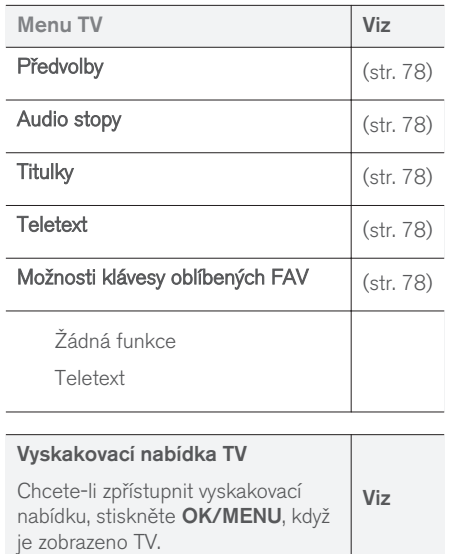

Nastavení obrazu [\(str. 48\)](#page-49-0)

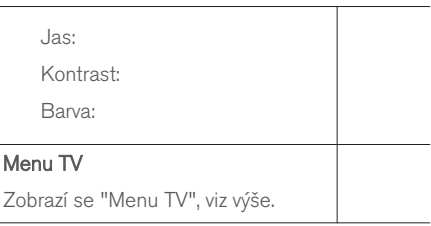

## Související informace

• [Audio a média - použití systému \(str. 28\)](#page-29-0)

# Licence - audio a média

Licence je dohoda poskytující právo provádět jistou činnost nebo právo využít nárok jiné osoby v souladu s podmínkami dohody. Dále uvádíme texty dohod společnosti Volvo s výrobci/vývojáři. Většina textů je v angličtině.

# Sensus software

This software uses parts of sources from clib2 and Prex Embedded Real-time OS - Source (Copyright (c) 1982, 1986, 1991, 1993, 1994), and Quercus Robusta (Copyright (c) 1990, 1993), The Regents of the University of California. All or some portions are derived from material licensed to the University of California by American Telephone and Telegraph Co. or Unix System Laboratories, Inc. and are reproduced herein with the permission of UNIX System Laboratories, Inc. Redistribution and use in source and binary forms, with or without modification, are permitted provided that the following conditions are met: Redistributions of source code must retain the above copyright notice, this list of conditions and the following disclaimer. Redistributions in binary form must reproduce the above copyright notice, this list of conditions and the following disclaimer in the documentation and/or other materials provided with the distribution. Neither the name of the <ORGANIZATION> nor the names of its contributors may be used to endorse or promote products derived from this software without

specific prior written permission. THIS SOFTWARE IS PROVIDED BY THE COPYRIGHT HOLDERS AND CONTRIBUTORS "AS IS" AND ANY EXPRESS OR IMPLIED WARRANTIES, INCLUDING, BUT NOT LIMITED TO, THE IMPLIED WARRANTIES OF MERCHANTABILITY AND FITNESS FOR A PARTICULAR PURPOSE ARE DISCLAIMED. IN NO EVENT SHALL THE COPYRIGHT OWNER OR CONTRIBUTORS BE LIABLE FOR ANY DIRECT, INDIRECT, INCIDENTAL, SPECIAL, EXEMPLARY, OR CONSEQUENTIAL DAMAGES (INCLUDING, BUT NOT LIMITED TO, PROCUREMENT OF SUBSTITUTE GOODS OR SERVICES; LOSS OF USE, DATA, OR PROFITS; OR BUSINESS INTERRUPTION) HOWEVER CAUSED AND ON ANY THEORY OF LIABILITY, WHETHER IN CONTRACT, STRICT LIABILITY, OR TORT (INCLUDING NEGLIGENCE OR OTHERWISE) ARISING IN ANY WAY OUT OF THE USE OF THIS SOFTWARE, EVEN IF ADVISED OF THE POSSIBILITY OF SUCH DAMAGE.

This software is based in part on the work of the Independent JPEG Group.

This software uses parts of sources from "libtess". The Original Code is: OpenGL Sample Implementation, Version 1.2.1, released January 26, 2000, developed by Silicon Graphics, Inc. The Original Code is Copyright (c) 1991-2000 Silicon Graphics, Inc. Copyright in any portions created by third parties is as indicated elsewhere herein. All Rights Reserved. Copyright (C) [1991-2000]

Silicon Graphics, Inc. All Rights Reserved. Permission is hereby granted, free of charge, to any person obtaining a copy of this software and associated documentation files (the "Software"), to deal in the Software without restriction, including without limitation the rights to use, copy, modify, merge, publish, distribute, sublicense, and/or sell copies of the Software, and to permit persons to whom the Software is furnished to do so, subject to the following conditions: The above copyright notice including the dates of first publication and either this permission notice or a reference to [http://](http://oss.sgi.com/projects/FreeB/) [oss.sgi.com/projects/FreeB/](http://oss.sgi.com/projects/FreeB/) shall be included in all copies or substantial portions of the Software. THE SOFTWARE IS PROVIDED "AS IS", WITHOUT WARRANTY OF ANY KIND, EXPRESS OR IMPLIED, INCLUDING BUT NOT LIMITED TO THE WARRANTIES OF MERCHANTABILITY, FITNESS FOR A PARTICULAR PURPOSE AND NONINFRINGEMENT. IN NO EVENT SHALL SILICON GRAPHICS, INC. BE LIABLE FOR ANY CLAIM, DAMAGES OR OTHER LIABILITY, WHETHER IN AN ACTION OF CONTRACT, TORT OR OTHERWISE, ARISING FROM, OUT OF OR IN CONNECTION WITH THE SOFTWARE OR THE USE OR OTHER DEALINGS IN THE SOFTWARE. Except as contained in this notice, the name of Silicon Graphics, Inc. shall not be used in advertising or otherwise to promote the sale, use or other dealings in this Software

without prior written authorization from Silicon Graphics, Inc.

This software is based in parts on the work of the FreeType Team.

This software uses parts of SSLeay Library: Copyright (C) 1995-1998 Eric Young (eay@cryptsoft.com). All rights reserved

## Linux software

This product contains software licensed under GNU General Public License (GPL) or GNU Lesser General Public License (LGPL), etc.

You have the right of acquisition, modification, and distribution of the source code of the GPL/ LGPL software.

You may download Source Code from the following website at no charge: [http://](http://www.embedded-carmultimedia.jp/linux/oss/download/TVM_8351_013) [www.embedded-carmultimedia.jp/linux/oss/](http://www.embedded-carmultimedia.jp/linux/oss/download/TVM_8351_013) [download/TVM\\_8351\\_013](http://www.embedded-carmultimedia.jp/linux/oss/download/TVM_8351_013)

The website provides the Source Code "As Is" and without warranty of any kind.

By downloading Source Code, you expressly assume all risk and liability associated with downloading and using the Source Code and complying with the user agreements that accompany each Source Code.

Please note that we cannot respond to any inquiries regarding the source code.

#### $|44|$ Licenční smlouva s koncovým uživatelem Gracenote®

Tento program nebo zařízení obsahuje software od společnosti Gracenote, Inc. of Emeryville, California, USA ("Gracenote"). Software od společnosti Gracenote (dále jen "software Gracenote") aktivuje tento program a identifikuje disk a/nebo soubor a získává informace související s hudbou, jako např. jméno, interpreta, stopu a název skladby (dále jen "data Gracenote") z online serverů nebo vnořených databází (společně dále jen "servery Gracenote") a provádí další činnosti. Data Gracenote smíte používat výhradně v souladu s funkcemi, které tento program nebo toto zařízení předpokládá pro koncového uživatele.

Souhlasíte, že data Gracenote, software Gracenote a servery Gracenote budete používat pouze ke svému vlastnímu nekomerčnímu využití. Souhlasíte, že nebudete postupovat, kopírovat, převádět či přenášet tento software Gracenote a žádná data Gracenote na žádné třetí strany. SOUHLA-SÍTE, ŽE DATA GRACENOTE, SOFTWARE GRA-CENOTE A SERVERY GRACENOTE BUDETE VYUŽÍVAT VÝHRADNĚ TAK, JAK POVOLUJE TOTO UJEDNÁNÍ.

Souhlasíte, že vaše nevýhradní licence pro používání dat Gracenote, softwaru Gracenote a serverů Gracenote bude ukončena, pokud porušíte tato omezení. Pokud vaše licenční oprávnění skončí, souhlasíte, že zcela přestanete užívat data Gracenote, software Gracenote a servery Gracenote. Společnost Gracenote si vyhrazuje veškerá práva

s ohledem na data Gracenote, software Gracenote a servery Gracenote, včetně všech vlastnických práv. Za žádných okolností nebude společnost Gracenote mít jakoukoliv povinnost provést jakékoliv platby za vámi poskytnuté informace. Souhlasíte, že společnost Gracenote, Inc. může vymáhat svá práva podle tohoto ujednání přímo proti vám svým vlastním jménem.

Služba Gracenote používá jedinečný identifikátor pro účely sledování dotazů pro statistické účely. Účelem náhodně přiřazeného numerického identifikátoru je umožnit službě Gracenote počítat dotazy bez znalosti jakýchkoliv informací o tom, kdo jste. Další informace o službě Gracenote najdete na webových stránkách Zásady zachování soukromí společnosti Gracenote.

Na software Gracenote a každou položku dat Gracenote je vám udělena licence tak, "jak je". Společnost Gracenote neposkytuje žádný výklad nebo záruky, ať již vyjádřené nebo odvozené, pokud jde o přesnost jakýchkoliv dat Gracenote ze serverů Gracenote. Společnost Gracenote si vyhrazuje právo odstranit data ze serverů Gracenote nebo změnit datové kategorie z jakéhokoliv důvodu, který společnost Gracenote považuje za dostačující. Není poskytována žádná záruka, že software Gracenote nebo servery Gracenote jsou bez chyb nebo že fungování softwaru Gracenote nebo serverů Gracenote bude bez přerušení. Společnost Gracenote není povinna poskytovat vám nové nebo dodatečné typy nebo kategorie dat, které může společnost Gracenote poskytovat v budoucnu a přerušení služeb v kterémkoliv okamžiku je zcela na jejím volném uvážení.

SPOLEČNOST GRACENOTE ODMÍTÁ VŠECHNY ZÁRUKY, AŤ VYJÁDŘENÉ NEBO ODVOZENÉ, PŘEDEVŠÍM POKUD JDE O ODVOZENÉ ZÁRUKY OBCHODOVATEL-NOSTI, ZPŮSOBILOSTI PRO URČITÝ ÚČEL, PRÁVNÍ NÁROK A NEPORUŠENÍ ZÁKONA. SPOLEČNOST GRACENOTE NEPOSKYTUJE ZÁRUKU, POKUD JDE O VÝSLEDKY ZÍSKANÉ V RÁMCI VAŠEHO POUŽÍVÁNÍ SOFTWARU GRACENOTE NEBO LIBOVOLNÉHO SERVERU GRACENOTE. V ŽÁDNÉM PŘÍPADĚ NEBUDE SPOLEČNOST GRACENOTE ODPOVĚDNÁ ZA NÁSLEDNÉ NEBO NÁHODNÉ ŠKODY NEBO ZA ZTRÁTU ZISKU NEBO VÝNOSŮ.

© Gracenote, Inc. 2009

### camellia:1.2.0

Copyright (c) 2006, 2007

NTT (Nippon Telegraph and Telephone Corporation). All rights reserved.

Redistribution and use in source and binary forms, with or without modification, are permitted provided that the following conditions are met:

- 1. Redistributions of source code must retain the above copyright notice, this list of conditions and the following disclaimer as the first lines of this file unmodified.
- 2. Redistributions in binary form must reproduce the above copyright notice, this list

of conditions and the following disclaimer in the documentation and/or other materials provided with the distribution.

THIS SOFTWARE IS PROVIDED BY NTT ``AS IS'' AND ANY EXPRESS OR IMPLIED WARRANTIES, INCLUDING, BUT NOT LIMITED TO, THE IMPLIED WARRANTIES OF MERCHANTABILITY AND FITNESS FOR A PARTICULAR PURPOSE ARE DISCLAIMED. IN NO EVENT SHALL NTT BE LIABLE FOR ANY DIRECT, INDIRECT, INCIDENTAL, SPECIAL, EXEMPLARY, OR CONSEQUENTIAL DAMAGES (INCLUDING, BUT NOT LIMITED TO, PROCUREMENT OF SUBSTITUTE GOODS OR SERVICES; LOSS OF USE, DATA, OR PROFITS; OR BUSINESS INTERRUPTION) HOWEVER CAUSED AND ON ANY THEORY OF LIABILITY, WHETHER IN CONTRACT, STRICT LIABILITY, OR TORT (INCLUDING NEGLIGENCE OR OTHERWISE) ARISING IN ANY WAY OUT OF THE USE OF THIS SOFTWARE, EVEN IF ADVISED OF THE POSSIBILITY OF SUCH DAMAGE.

## Unicode: 5.1.0

COPYRIGHT AND PERMISSION NOTICE

Copyright c 1991-2013 Unicode, Inc. All rights reserved. Distributed under the Terms of Use in [http://www.unicode.org/copyright.html.](http://www.unicode.org/copyright.html)

Permission is hereby granted, free of charge, to any person obtaining a copy of the Unicode data files and any associated documentation (the

"Data Files") or Unicode software and any associated documentation (the "Software") to deal in the Data Files or Software without restriction, including without limitation the rights to use, copy, modify, merge, publish, distribute, and/or sell copies of the Data Files or Software, and to permit persons to whom the Data Files or Software are furnished to do so, provided that (a) the above copyright notice(s) and this permission notice appear with all copies of the Data Files or Software, (b) both the above copyright notice(s) and this permission notice appear in associated documentation, and (c) there is clear notice in each modified Data File or in the Software as well as in the documentation associated with the Data File(s) or Software that the data or software has been modified.

THE DATA FILES AND SOFTWARE ARE PROVIDED "AS IS", WITHOUT WARRANTY OF ANY KIND, EXPRESS OR IMPLIED, INCLUDING BUT NOT LIMITED TO THE WARRANTIES OF MERCHANTABILITY, FITNESS FOR A PARTICULAR PURPOSE AND NONINFRINGEMENT OF THIRD PARTY RIGHTS. IN NO EVENT SHALL THE COPYRIGHT HOLDER OR HOLDERS INCLUDED IN THIS NOTICE BE LIABLE FOR ANY CLAIM, OR ANY SPECIAL INDIRECT OR CONSEQUENTIAL DAMAGES, OR ANY DAMAGES WHATSOEVER RESULTING FROM LOSS OF USE, DATA OR PROFITS, WHETHER IN AN ACTION OF CONTRACT, NEGLIGENCE

#### OR OTHER TORTIOUS ACTION, ARISING OUT OF OR IN CONNECTION WITH THE USE OR PERFORMANCE OF THE DATA FILES OR SOFTWARE.

Except as contained in this notice, the name of a copyright holder shall not be used in advertising or otherwise to promote the sale, use or other dealings in these Data Files or Software without prior written authorization of the copyright holder.

#### Související informace

• [Volvo Sensus \(str. 6\)](#page-7-0)

# Typové schválení - audio a média

Schválení typu pro rádio, telekomunikační zařízení a počítačové zařízení.

# Wi-Fi

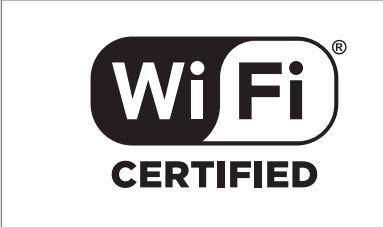

# Prohlášení o shodě pro audio a navigační zařízení

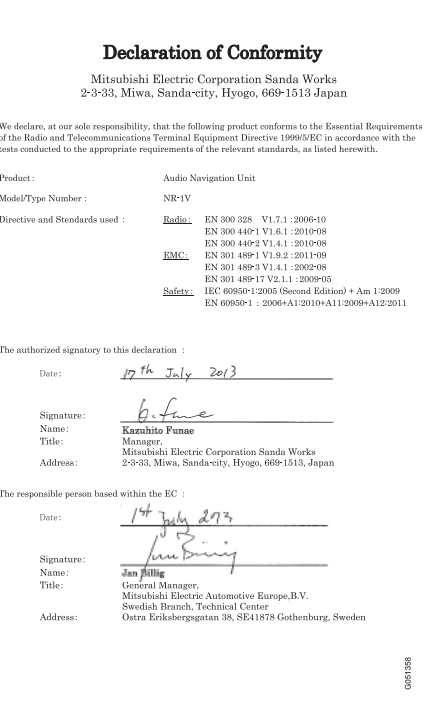

# Související informace

- [Audio a média \(str. 26\)](#page-27-0)
- [Vozidlo připojené k Internetu \(str. 67\)](#page-68-0)

# INTERNETOVÁ MAPA

# <span id="page-97-0"></span>Internetová mapa<sup>1</sup>

Internetová mapa je funkce, která umožňuje zobrazit mapu pomocí internetu.

Systém dokáže vypočítat vhodnou trasu a označí polohu vozidla vzhledem k trase na mapě. V případě odchylky od naplánované trasy systém automaticky upraví trasu a stále navádí k cíli. Kromě běžných údajů mapy se na mapě zobrazují rovněž [dopravní informace \(str. 105\)](#page-106-0) a symboly vybraných [bodů zájmů \(POI\) \(str. 102\)](#page-103-0).

Výpočet trasy přestane fungovat v případě slabého pokrytí nebo slabého signálu při připojení internetu. Podle toho, jak hodně mapových dat bylo staženo, se může stát, že některá měřítka mapy budou chybět.

#### $\left( \widehat{\mathbf{1}}\right)$ [POZNÁMKA](https://voice.cbg.com:443/cmsweb/workspace/item/metadata/details.do?io=77fe09f721b24291c0a801e800be601c&version=2&language=cs&variant=CZ)

Data se přenášejí přes internet (přenos dat), což může být účtováno.

Aktivace datového roamingu může být ještě navíc zpoplatněna.

Informace o nákladech na datový přenos získáte u svého operátora.

Volvo nabízí navigační systém v reálném měřítku (Sensus Navigation). Tento systém využívá mapy z hard disku, navádění hlasem a progresivní výpočet trasy. Zohledňuje dopravní informace a umožňuje hledat na internetu a využívat různé waypointy. Pokud chcete provést upgrade na Sensus Navigation, kontaktujte svého prodejce. Během upgradu dojde k nahrazení internetové mapy.

Internetová mapa obsahuje informace o cestách, které vedou do nastaveného cíle. Nicméně nelze zaručit, že všechny doporučené směry budou spolehlivé, protože může nastat situace, kterou navigační systém nezvládne (např. náhlá změna počasí).

# VAROVÁNÍ

Dodržujte následující požadavky.

- Soustřeďte se na cestu a věnujte se pouze řízení.
- Dodržujte platná pravidla silničního provozu a jezděte podle zdravého rozumu.
- S ohledem na počasí nebo roční období, které mají vliv na kvalitu vozovky, mohou být některá doporučení méně spolehlivá.

# Související informace

• [Internetová mapa - texty a symboly na obra](#page-99-0)[zovce \(str. 98\)](#page-99-0)

# Internetová mapa - ovládání<sup>2</sup>

Podle následujícího popisu aktivujte internetovou mapu, abyste si mohli naplánovat trasu a aby vás systém navedl do stanoveného cíle.

Základní informace o navigaci najdete v kapitole o [ovládání systému a navigace v menu \(str. 28\).](#page-29-0) Podrobný popis najdete v příslušné kapitole.

K zadávání údajů a hledání na internetové mapě použijte [kolečko a numerickou klávesnici](#page-98-0) [\(str. 97\)](#page-98-0).

- 1. Chcete-li používat internetovou mapu, vozidlo musí být nejprve [připojeno k internetu](#page-68-0) [\(str. 67\)](#page-68-0).
- 2. Spusťte internetovou mapu stisknutím tlačítka NAV na středové konzole.
- 3. Potvrďte sdílení polohy vozidla.

#### $\bigcirc$ [POZNÁMKA](https://voice.cbg.com:443/cmsweb/workspace/item/metadata/details.do?io=7c373c6d047926e4c0a8015137ceb76a&version=1&language=cs&variant=CZ)

Internetová mapa nefunguje bez potvrzení.

Chcete-li deaktivovat sdílení, v běžném zobrazení pro zdroj stiskněte OK/MENU, zvolte Nastavení a zrušte zaškrtnutí u možnosti Sdílení polohy.

4. [Zadání cíle \(str. 100\)](#page-101-0).

<sup>1</sup> Platí pro některé trhy.

- <span id="page-98-0"></span>5. Zvolte [možnosti trasy \(str. 104\)](#page-105-0) (např. typ cesty, tunely, trajekty).
- 6. Zvolte [možnosti mapy \(str. 105\)](#page-106-0) (např. celá mapa, informace o poloze).
	- > Poloha vozidla se zobrazuje na internetové mapě s informacemi o dopravě a vybraných bodech zájmů (POI).

#### Zobrazení trasy

Zobrazí se přehledná mapa trasy, v běžném zobrazení zdroje stiskněte OK/MENU a zvolte  $\text{Trasa} \rightarrow \text{Mapa zbývaiící trasv.}$ 

Zobrazí se [podrobné informace k trase \(str. 103\).](#page-104-0)

## Změna cíle

Změna cíle: viz [zadání cíle \(str. 100\)](#page-101-0).

## Zrušení/pokračování v navádění

V běžném zobrazení pro zdroj stiskněte OK/MENU a zvolte Zrušit/pokračovat v navádění.

# Změna vlastnictví vozidla

Při změně majitele se musí vynulovat všechna uživatelská data a nastavení systému se musí resetovat na původní tovární nastavení, viz [Změna](#page-11-0) [majitele \(str. 10\)](#page-11-0).

# Internetová mapa<sup>3</sup> - kolečko a klávesnice

K zadání údajů a výběru možností použijte kolečko nebo klávesnici na středové konzole. Například, zadejte informace o adrese nebo zařízení.

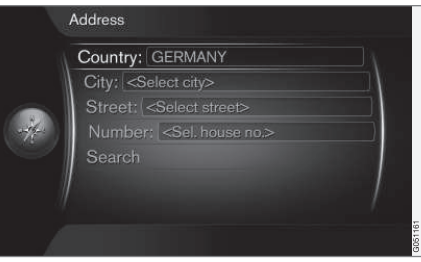

Zobrazení obrazovky s textovým polem.

U tohoto systému se k zadání konkrétních informací, např. typu POI, města/vesnice, oblasti/ země, adresy, ulice nebo PSČ používá kolečko.

# Aktivace položky

Po zvýraznění požadované funkce/lišty nabídky pomocí kolečka nebo ovladače TUNE stiskněte kolečko OK. Zobrazí se další úroveň funkcí/ možností.

# Zadávání textu kolečkem

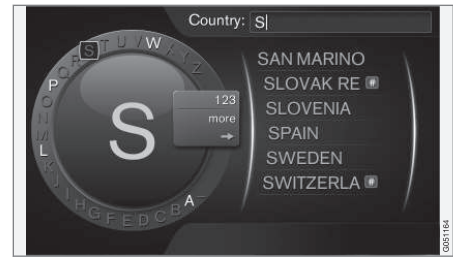

kolečko.

- 1. Zvýraznění textového pole.
- Stisknutím tlačítka OK vyvoláte kolečko.
- 3. Zvolte znaky pomocí kolečka ovladače TUNE a zadejte údaje další stisknutím kolečka OK.

<sup>2</sup> Platí pro některé trhy.

<sup>3</sup> Platí pro některé trhy.

#### <span id="page-99-0"></span> $|$ Zadání pomocí numerické klávesnice

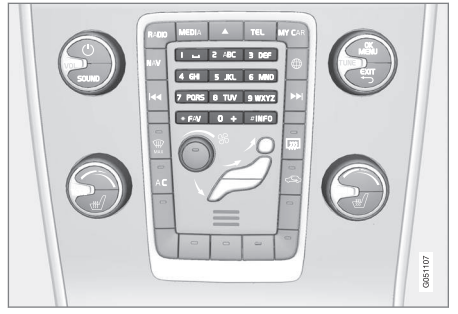

Numerická klávesnice.

Další možností, jak zadat znaky, je použít tlačítka 0-9, \* a # na středové konzole.

Pokud stisknete např. 9, zobrazí se pruh se všemi znaky<sup>4</sup> pod tlačítky, např. **Z, x, y, z a 9.** Rychlým tisknutím tlačítka se kurzor posunuje přes tyto znaky.

- Pokud znak chcete zvolit, zastavte kurzor na požadovaném znaku - znak se zobrazí na zadávacím řádku.
- Mazání/změna pomocí položky EXIT.

Chcete-li zadat číslo, podržte odpovídající klávesu s číslem.

# Další možnosti

Ve vnořené nabídce kolečka jsou k dispozici další možností, které, mimo jiné, obsahují další znaky a číslice.

- 123/ABC + OK kolečko přepíná mezi písmeny a znaky.
- $\bullet$  DALŠÍ + OK na kolečku se zobrazí další znaky.
- $\Rightarrow$  +  $\overline{\mathsf{OK}}$  kurzor se přesune na seznam na pravé straně obrazovky, kde lze k provedení výběru použít tlačítko OK.

# Seznam s položkami

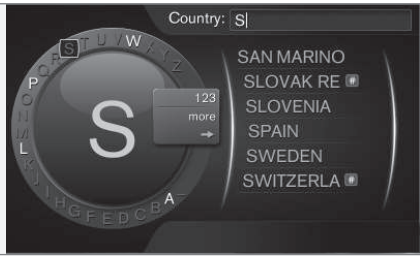

Seznam, který odpovídá zadaným znakům.

Při hledání zemí se dostupné možnosti zobrazí na základě zadaných znaků. Pro ostatní kritéria hledání se seznam nezobrazí. Místo toho se hledání provede při aktivaci hledání.

# Internetová mapa<sup>5</sup> - texty a symboly na obrazovce

Vysvětlení k textu a symbolům lze zobrazit na mapě.

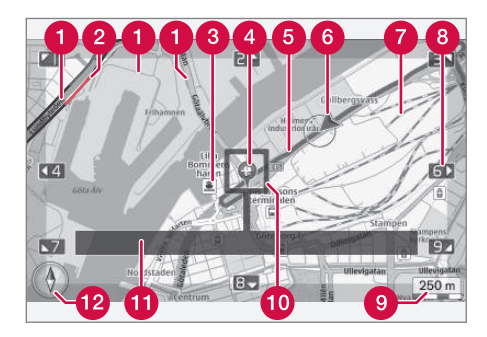

- Typy cest velikost a barva závisejí na velikosti cesty a na vybraném měřítku a barvě mapy
- **O** [Dopravní informace \(str. 105\)](#page-106-0) zvýrazněné čárou na okraji cesty
- [Body zájmu \(str. 102\)](#page-103-0)
- **A** Symbol cíle/konečného cíle
- **A** Plánovaná trasa modrá
- **A** Aktuální poloha vozidla

<sup>4</sup> Znak pro každé tlačítko se může měnit v závislosti na trhu/zemi/jazyku.

<sup>5</sup> Platí pro některé trhy.

# <span id="page-100-0"></span>Železnice

- K rolování/posunování mapy ve směru šipky použijte příslušné číslo na [numerické kláves](#page-98-0)[nic \(str. 97\)](#page-98-0)
- Měřítko mapy  $\bullet$
- Zaostřovací rámeček s nitkovým křížem uprostřed
- na Název cesty/ulice nebo souřadnice nebo informace k bodu zájmu (POI)
- [Kompas \(str. 105\)](#page-106-0)

# Internetová mapa<sup>6</sup> - rolovací nabídka

V režimu rolování se k posunování obrázku s mapou používají numerické klávesy na [středové](#page-97-0) [konzole \(str. 96\).](#page-97-0)

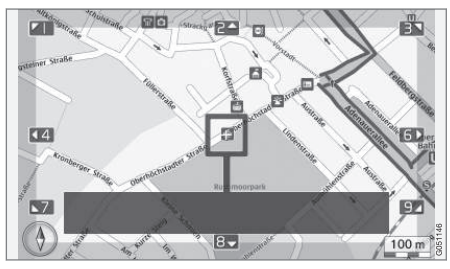

Režim rolování s nitkovým křížem<sup>7</sup>

# Režim rolování se aktivuje v běžném režimu mapy.

.

• Stiskněte jednu z numerických kláves 0-9.

# Rolování

• Stiskněte jednu z numerických kláves 1-2-3-4-6-7-8-9- na okrajích se zobrazí směrová šipka společně s číslem, které se použije k posunutí mapy v požadovaném směru.

# Přiblížení

• Otočte ovladačem TUNE.

# Numerická klávesa "5"

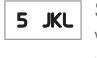

Stisknutím čísla 5 v režimu rolování vycentrujete mapu kolem polohy vozidla.

# Opuštění režimu rolování

**•** Stiskněte EXIT nebo NAV.

# Nitkový kříž

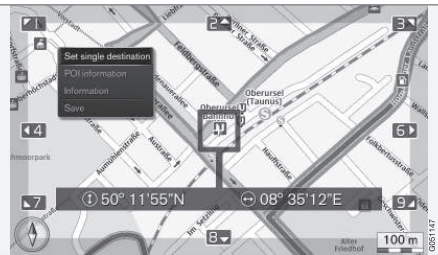

Pokud jednou stisknete OK, zobrazí se nabídka pro bod na mapě označený středem nitkového kříže:

- Zadat jediný cíl v itineráři se vymažou původní cíle a spustí se navádění na mapě.
- Informace o bodu zájmu na obrazovce se zobrazí název a adresa bodu zájmu, který je nejblíže nitkovému kříži. Další informace o bodu zájmu - viz [\(str. 102\).](#page-103-0)

}}

<sup>6</sup> Platí pro některé trhy.

<sup>7</sup> Zvolte, zda poloha nitkového kříže/kurzoru by se měla objevit s názvem nebo GPS souřadnicemi, viz [možnosti mapy \(str. 105\)](#page-106-0).

## <span id="page-101-0"></span>INTERNETOVÁ MAPA

- Informace zobrazí se informace dostupné o zvolené lokalitě.
- Uložit povolí se uložení vybraného místa do paměti.

# Internetová mapa<sup>8</sup> - zadání cíle

Plánování jízdy zadáním cílem.

Pokud chcete otevřít následující možnosti, v běžném zobrazení pro zdroj stiskněte OK/MENU a zvolte Nastavit cíl.

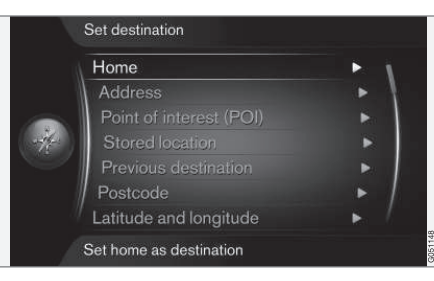

# Domů

Systém dokáže uložit libovolnou polohu v možnosti nabídky Domů. Funkce se zobrazí při každém uložení polohy:

• Uložit polohu jako domovskou + OK.

Aktivace navádění s cílem Domů:

• Zvýrazněte Domů + OK.

## Adresa

Stačí zadat pouze město/vesnici a aktivuje se itinerář s naváděním - systém vás dovede do středu města/vesnice.

#### [POZNÁMKA](https://voice.cbg.com:443/cmsweb/workspace/item/metadata/details.do?io=c40439ff8ba1e114c0a801510edc5a41&version=2&language=cs&variant=CZ)  $\bigodot$

Definice města nebo oblasti se pro jednotlivé země nebo dokonce v jedné zemi může lišit. V některých případech se jedná o obec, jinde o okres.

K hledání cíle podle adresy můžete použít následující kritéria hledání:

- Země: zadání země.
- Město: zadání města/vesnice.
- Ulice: zadání ulice.
- Číslo: výběr jednoho z čísel domů na ulici.

# Body zájmu (POI)

Možnosti u bodů zájmů lze hledat pomocí některé z následujících položek v nabídce:

- Pomocí názvu
- Podle kategorií
- V okolí vozidla
- V blízkosti cíle
- V okolí bodu na mapě

Aby zobrazení mapy bylo přehledné, je omezen počet možností POI, které lze na obrazovce současně zobrazovat - přiblížením můžete zobrazit několik možností POI.

<sup>8</sup> Platí pro některé trhy.

Informace o možnostech zobrazení položek POI viz [možnosti mapy \(str. 105\).](#page-106-0)

Příklady symbolů pro různé možnosti POI - viz [\(str. 102\).](#page-103-0)

## Uložená poloha

Zde se shromažďují cíle a polohy, které byly uloženy pomocí položky nabídky "Uložit".

Uložený cíl a polohu lze upravit:

- Zadat jediný cíl
- Upravit
- Vymazat
- Vymazat vše.

# Původní cíle

Zde jsou uloženy dříve uložené cíle. Zvýrazněte jednu z nich  $+$  OK a potom zvolte mezi:

- Zadat jediný cíl
- Informace
- Uložit
- Vymazat
- Vymazat vše.

# **PSČ**

Hledání cíle pomocí PSČ.

#### [POZNÁMKA](https://voice.cbg.com:443/cmsweb/workspace/item/metadata/details.do?io=442a85069b8eef02c0a8015161a637a6&version=1&language=cs&variant=CZ)  $\left( \mathbf{\hat{i}}\right)$

Vyjádření poštovního směrovacího čísla se pro jednotlivé trhy resp. oblasti může lišit.

# Zeměpisná šířka a délka

Zadání cíle pomocí souřadnic GPS.

Nejdříve se rozhodněte, jakou možnost zvolíte pomocí zadání souřadnic GPS tím, že zvýrazníte Formát: a stisknete OK. Potom zvýrazněte jednu z nich a stiskněte OK:

- DD°MM'SS'' poloha pomocí stupňů, minut a sekund.
- Desítková poloha s desetinnými čísly.

Poté zadejte souřadnice GPS a zvolte jednu z následujících možností:

- Zadat jediný cíl
- Uložit

# Bod na mapě

Zobrazí se mapa s aktuální polohou označenou kurzorem.

Otočením ovladače TUNE změňte měřítko mapy.

- 1. Posunujte (rolujte) mapu pomocí numerických kláves, viz [\(str. 99\)](#page-100-0).
- 2. Po nalezení požadované polohy stiskněte OK.

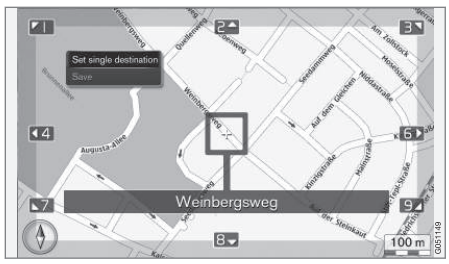

Poloha kurzoru je označena názvem.

Potom zvolte z následujících možností a aktivujte pomocí tlačítka OK:

- Zadat jediný cíl
- Uložit

# Související informace

• [Internetová mapa - ovládání \(str. 96\)](#page-97-0)

# <span id="page-103-0"></span>Internetová mapa<sup>9</sup> - symboly bodů zájmů (POI)

Zde se zobrazí příklady symbolů jednotlivých zařízení.

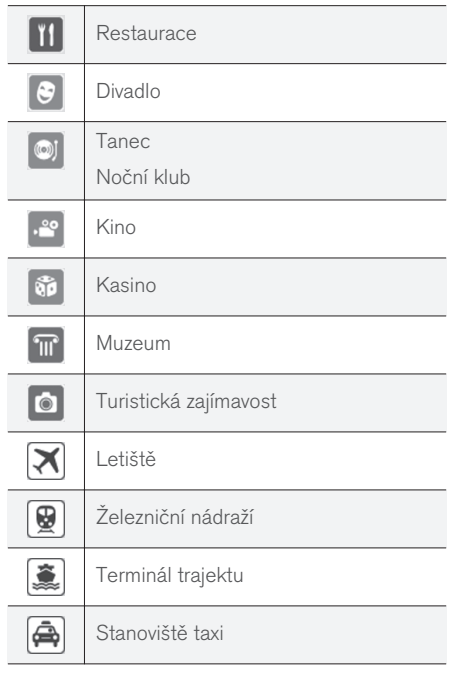

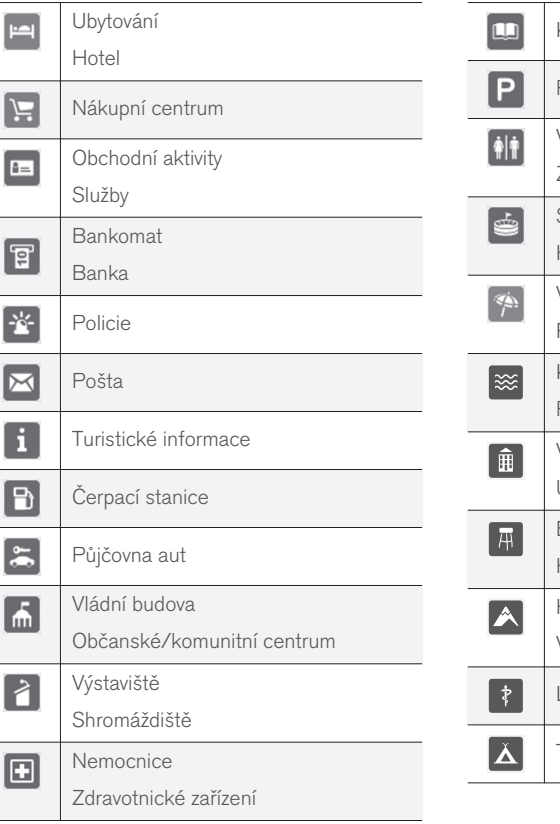

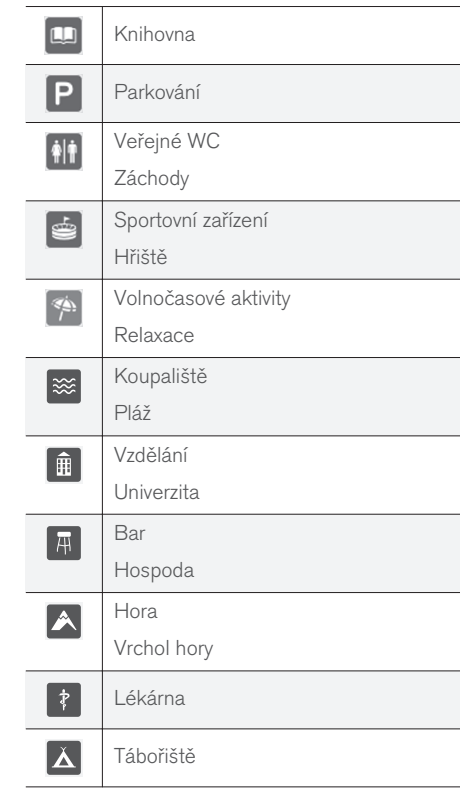

9 Platí pro některé trhy.

<span id="page-104-0"></span>• [Internetová mapa - zadání cíle \(str. 100\)](#page-101-0)

# Internetová mapa<sup>10</sup> - podrobné informace k trase

Zde se zobrazí naváděcí bod v daném úseku trasy, např. sjezdy a křižovatky.

Pokud chcete zobrazit podrobné informace k trase, v běžném zobrazení pro zdroj stiskněte OK/MENU a zvolte Trasa > Přehled trasy.

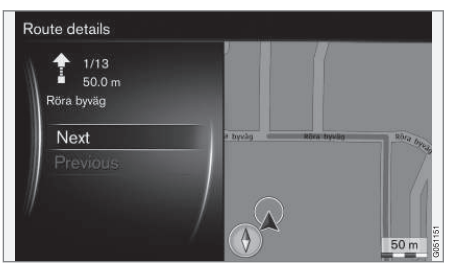

Podrobné informace k trase.

Trasa do cíle se skládá k několika dílčích úseků, které obsahují naváděcí body, např. rovné úseky, sjezdy, křižovatky, přivaděče apod. K procházení dílčích úseků použijte Další/Předchozí.

Zobrazí se poloha na mapě, označení, vzdálenost a body zájmu. Vzdálenost je vzdálenost mezi dvěma naváděcími body a proto se nesnižuje, když se vozidlo přibližuje k naváděcímu bodu.

# Související informace

- [Internetová mapa možnosti trasy \(str. 104\)](#page-105-0)
- [Internetová mapa symboly bodů zájmů](#page-103-0) [\(POI\) \(str. 102\)](#page-103-0)

<sup>10</sup> Platí pro některé trhy.

# <span id="page-105-0"></span>Internetová mapa<sup>11</sup> - přehled trasy

Na zbývající trasu se můžete podívat v mapě přehledu.

Chcete-li zobrazit přehlednou mapu trasy, v běžném zobrazení zdroje, stiskněte OK/MENU a zvolte Trasa → Mapa zbývající trasy.

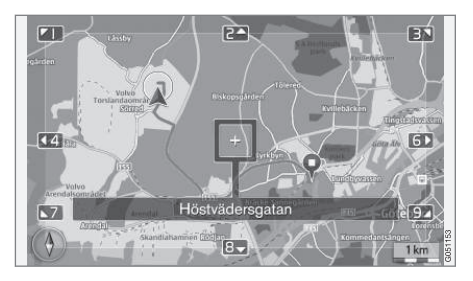

Jinak jsou k dispozici stejné funkce jako v [rolo](#page-100-0)[vací nabídce \(str. 99\)](#page-100-0).

# Související informace

• [Internetová mapa - zadání cíle \(str. 100\)](#page-101-0)

# Internetová mapa<sup>12</sup> - možnosti trasy

Možnosti trasy obsahují nastavení typu trasy a možnosti úpravy trasy.

#### Typ trasy

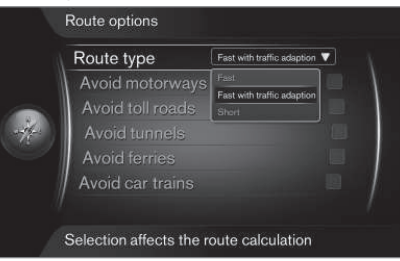

Pokud chcete otevřít typ trasy, v běžném zobrazení pro zdroj navigace stiskněte OK/MENU a zvolte Nastavení  $\rightarrow$  Možnosti trasy  $\rightarrow$  Typ trasy.

Zde lze vybrat jednotlivé typy trasy. Požadovanou položku aktivujte pomocí OK.

- Rychlá s ohledem na intenzitu dopravy krátká doba jízdy s minimálními dopravními zácpami.
- Rychlá důraz na krátkou dobu jízdy.
- Krátká důraz na krátkou vzdálenost trasy. Trasu lze vést rovněž přes méně významné cesty.

# Úprava trasy

Pokud chcete upravit trasu, v běžném zobrazení pro zdroj navigace stiskněte OK/MENU a zvolte Nastavení → Možnosti trasy.

Chcete-li se vyhnout na trase některé z položek, které jsou uvedeny na obrazovce, zvýrazněte položku a stiskněte OK.

- Vyhnout se dálnicím
- Mimo zpoplatněné silnice
- Mimo tunely
- Mimo trajekty
- Vyhnout se autovlakům

#### $\mathbf{\hat{i}}$ [POZNÁMKA](https://voice.cbg.com:443/cmsweb/workspace/item/metadata/details.do?io=f184ebe68bb6975cc0a801511011106f&version=1&language=cs&variant=CZ)

- Pokud jste vstoupili do itineráře, když jsou provedeny tyto volby, musí se přepočítat celý itinerář, takže může chvíli trvat, než položka bude zaškrtnuta resp. než zaškrtnutí zmizí.
- Pokud nezvolíte tunely nebo cesty a dálnice s mýtným, trasa tyto položky, je-li to možné, vynechá. Přes tunely resp. cesty a dálnice s mýtným se pojede pouze v případě, že neexistuje jiná rozumná možnost.

# Související informace

• [Internetová mapa - zadání cíle \(str. 100\)](#page-101-0)

<sup>11</sup> Platí pro některé trhy.

<sup>12</sup> Platí pro některé trhy.

# <span id="page-106-0"></span>Internetová mapa<sup>13</sup> - možnosti mapy

Nastavení různých možností mapy.

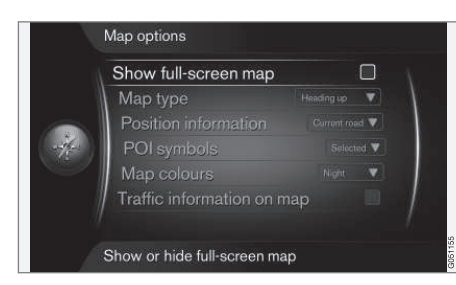

## Mapa na celou obrazovku

Chcete-li zobrazit mapu na celé obrazovce, v běžném zobrazení zdroje stiskněte OK/MENU a zvolte Nastavení → Možnosti mapy → Zobrazit mapu na celou obrazovku. Pokud je položka zvýrazněna a stisknete OK, zobrazí se mapa na celou obrazovku bez ostatních informací, které souvisejí s vozidlem, jako např. teplota v prostoru pro cestující a nebo aktivní rádiový vysílač na spodním a horním okraji obrazovky.

# Směr kompasu v režimu mapy

Pokud chcete nastavit směr kompasu, v běžném zobrazení pro zdroj stiskněte OK/MENU a zvolte Nastavení → Možnosti mapy → Map type.

Zde se nastavuje, jak se má mapa zobrazit na obrazovce. Požadovanou položku aktivujte pomocí OK.

- Sever nahoře mapa se vždy zobrazí tak, že je nahoře na obrazovce sever. Symbol vozidla se posunuje v aktuálním směru kompasu na obrazovce.
- Map heading up symbol vozidla je uprostřed a vždy ukazuje nahoru na obrazovku. Zobrazení mapy se otáčí pod vozidlem podle toho, jak zatáčí cesta.
- 3D směr nahoru stejně jako Map heading up, ale na 3D mapě. Zobrazení se mění v závislosti na přiblížení.

# Informace o aktuální poloze

Chcete-li nastavit informace o aktuální poloze, v běžném zobrazení pro zdroj stiskněte OK/MENU a zvolte Nastavení → Možnosti  $m$ apy  $\rightarrow$  Informace o poloze.

Požadovanou položku aktivujte pomocí OK.

- Aktuální cesta na obrazovce se objeví název cesty/ulice, kde se nachází vozidlo/ kurzor.
- Zem. šířka/délka na obrazovce se zobrazí souřadnice místa, kde se nachází vozidlo/ kurzor.

• Žádné - na obrazovce se nezobrazí žádné informace o místě, kde se nachází vozidlo/ kurzor.

# Bod zájmu (POI) na mapě

Chcete-li nastavit, jaké možnosti POI se zobrazí na mapě, v běžném zobrazení pro zdroj stiskněte OK/MENU a vyberte Nastavení → Možnosti mapy  $\rightarrow$  Symboly POI.

Zde se nastavuje, jaké možnosti POI by se měly zobrazit na mapě. Požadovanou položku aktivujte pomocí OK.

- Výchozí zobrazí se možnosti POI, které byly nastaveny pomocí funkce Vybraný.
- Vybraný zvolte pomocí ovladače TUNE + OK pro každou možnost POI vyžadovanou na obrazovce.
- Žádné nezobrazí se žádné možnosti POI.

Příklady POI - viz [Internetová mapa - symboly](#page-103-0) [bodů zájmů \(POI\) \(str. 102\).](#page-103-0)

## Barvy mapy

Pokud chcete nastavit barvy mapy, v běžném zobrazení pro zdroj stiskněte OK/MENU a zvolte Nastavení → Možnosti mapy → Barvy mapy.

Požadovanou položku aktivujte pomocí OK.

<sup>13</sup> Platí pro některé trhy.

## INTERNETOVÁ MAPA

- || • Automaticky - světelný senzor detekuje, zda je den nebo noc, a automaticky upraví nastavení obrazovky.
	- Den barvy a kontrast se upraví tak, že obraz bude jasnější a ostřejší.
	- Noc barvy a kontrast se upraví tak, že řidič bude v noci optimálně vidět.

# Dopravní informace na mapě

Zelenou, žlutou nebo červenou barvu se zobrazí po straně na mapě cesty s dopravními informacemi. Zelená barva znamená, že zde nejsou žádné problémy. Žlutá znamená pomalejší dopravu a červená znamená dopravní zácpu, fronty nebo nehodu.

#### [POZNÁMKA](https://voice.cbg.com:443/cmsweb/workspace/item/metadata/details.do?io=4366fa008bb36178c0a8015157a36de8&version=1&language=cs&variant=CZ)  $\bigcirc$

Dopravní informace nejsou k dispozici ve všech zemích/oblastech.

Oblasti přenosu dopravních informací jsou průběžně rozšiřovány.

Pokud chcete zobrazit dopravní informace, v běžném zobrazení pro zdroj stiskněte OK/MENU a zvolte Nastavení - Možnosti mapy Doprava na mapě.

## Související informace

• [Internetová mapa - texty a symboly na obra](#page-99-0)[zovce \(str. 98\)](#page-99-0)
# ABECEDNÍ SEZNAM

#### ABECEDNÍ SEZNAM

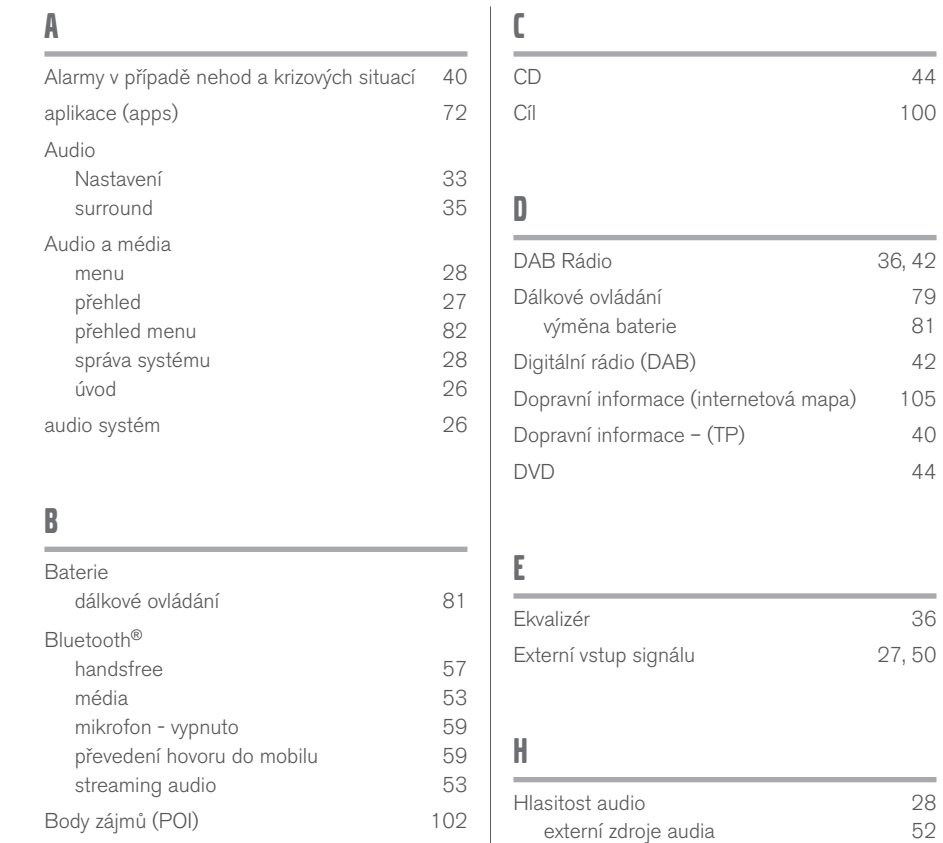

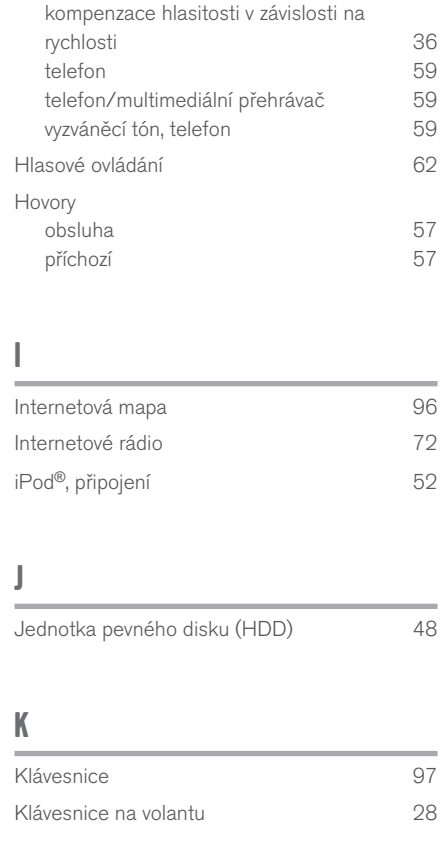

۰

#### ABECEDNÍ SEZNAM

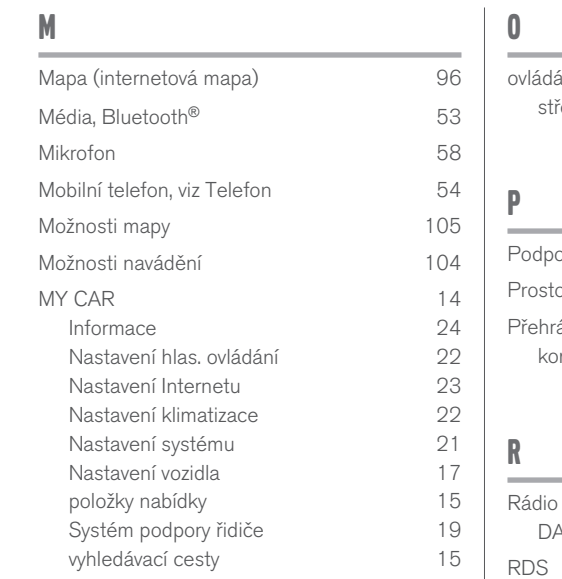

## N

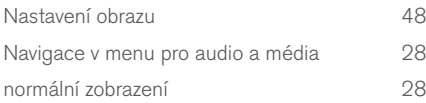

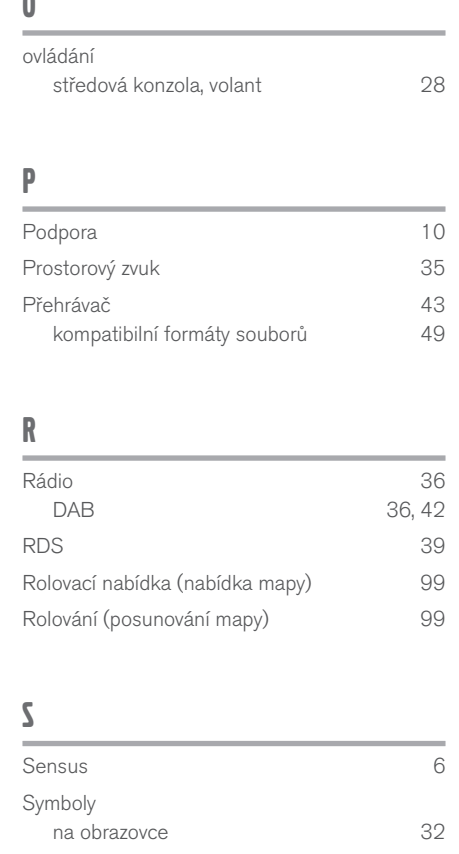

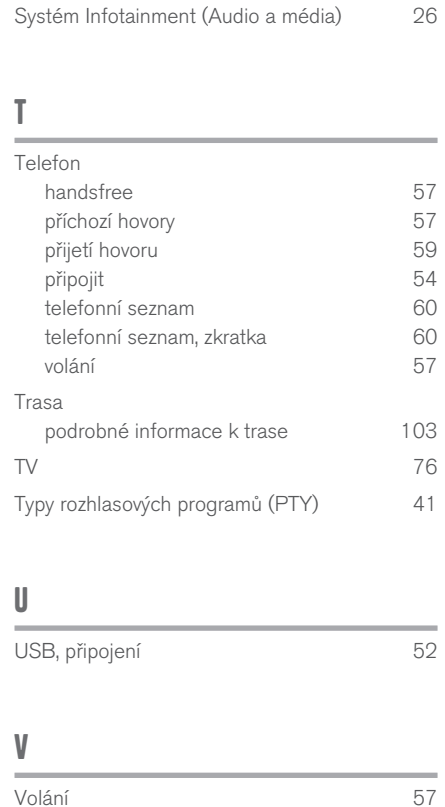

klávesnice [28](#page-29-0)

Volant

108

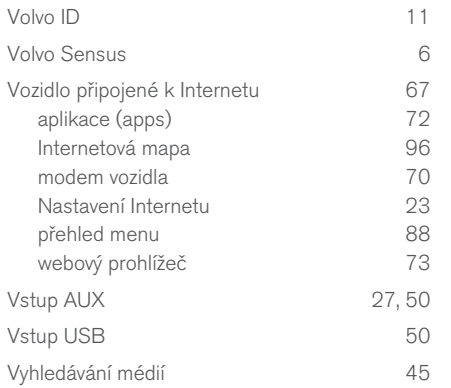

## W

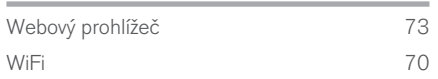

## Z

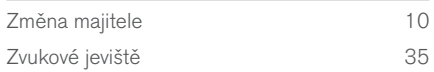

ABECEDNÍ SEZNAM

TP 23879 (Czech), AT 1717, MY18, Copyright © 2000-2017 Volvo Car Corporation